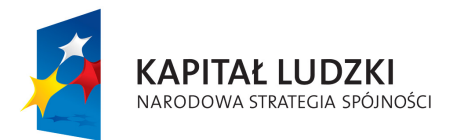

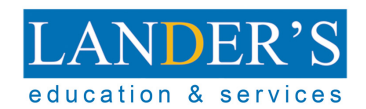

**UNIA EUROPEJSKA EUROPEJSKI** FUNDUSZ SPOŁECZNY

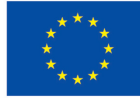

# Aplikacja Trampolina do Sukcesu

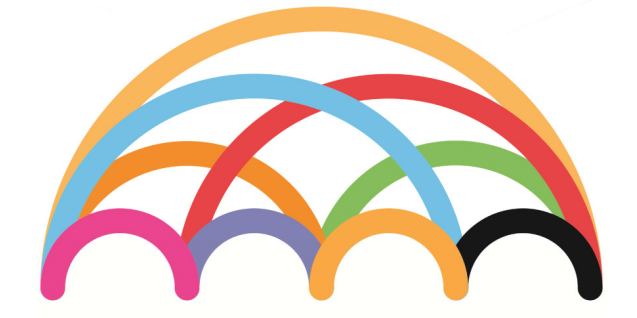

# **Trampolina do<br>SUKCESU**

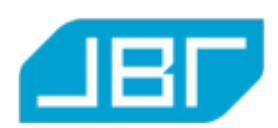

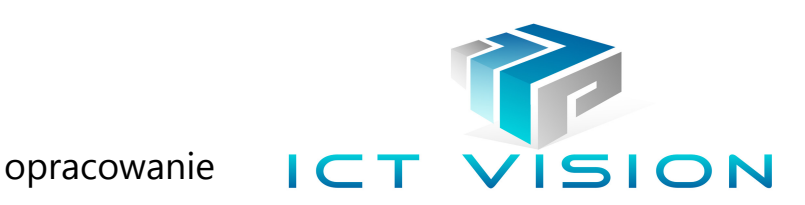

# Spis treści

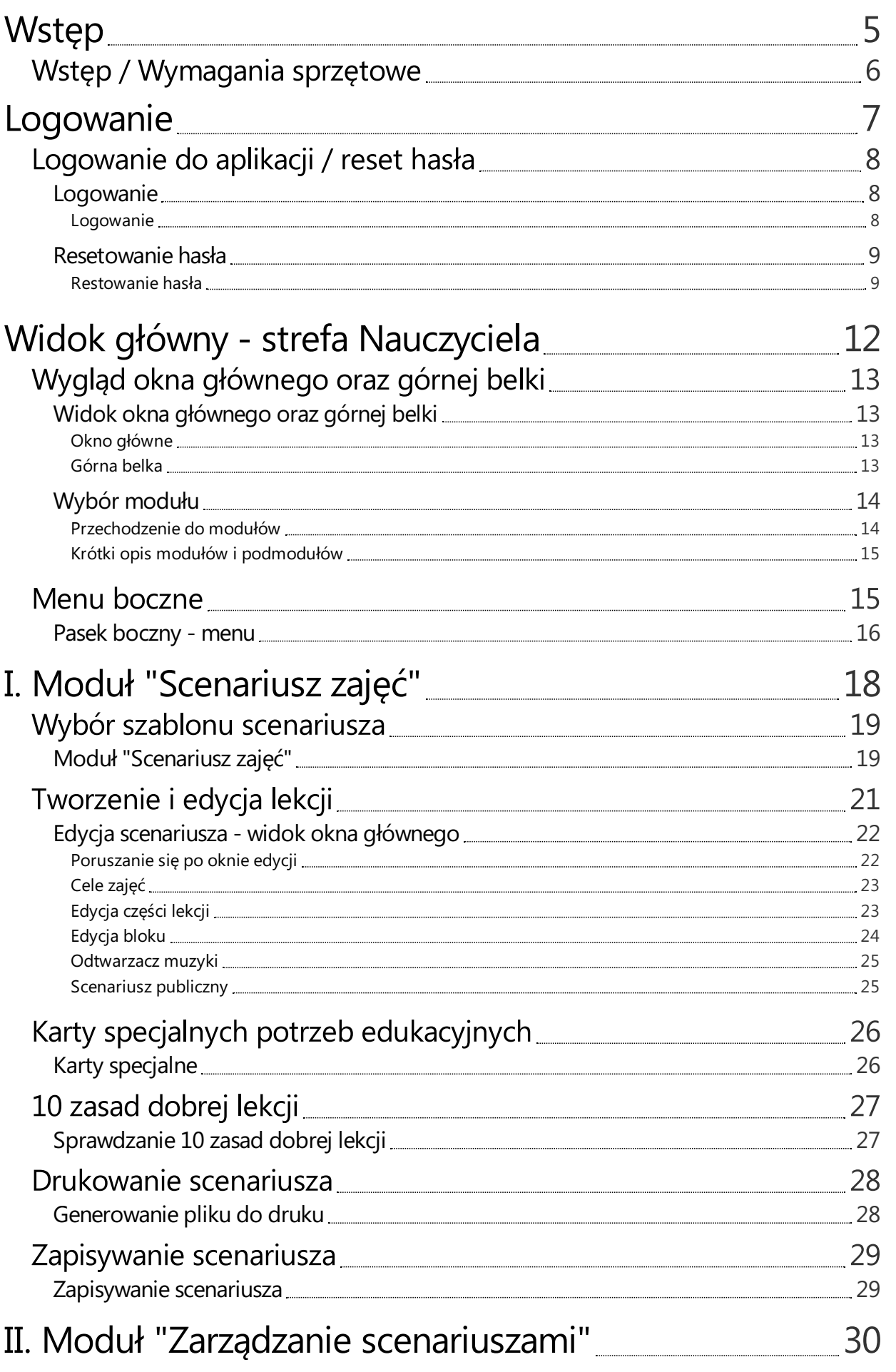

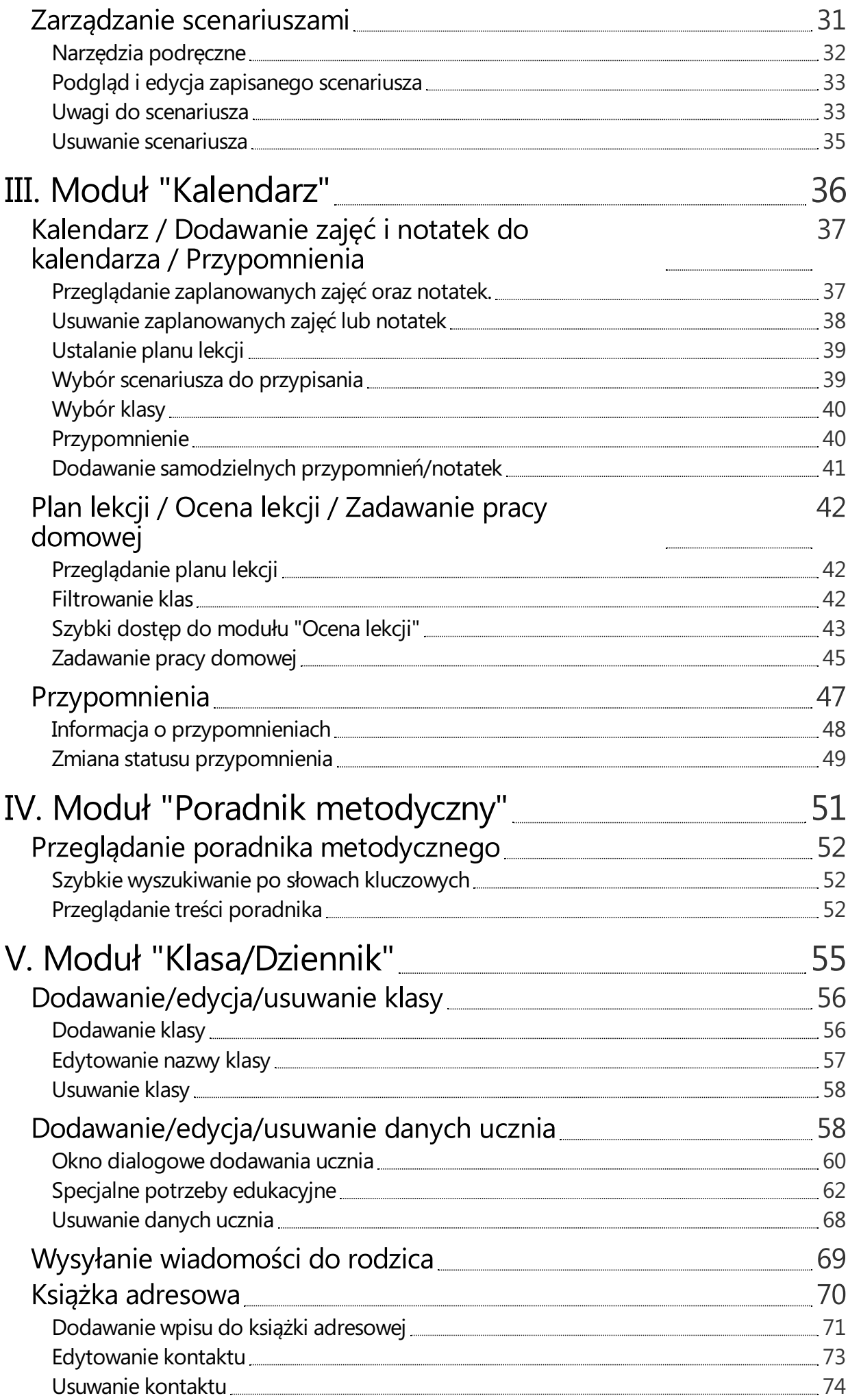

II. Moduł "Zarządzanie" 30 decembra – 2000 decembra – 2000 decembra – 3000 decembra – 3000 decembra – 3000 dec<br>1900 – 3000 decembra – 3000 decembra – 3000 decembra – 3000 decembra – 3000 decembra – 3000 decembra – 3000 de

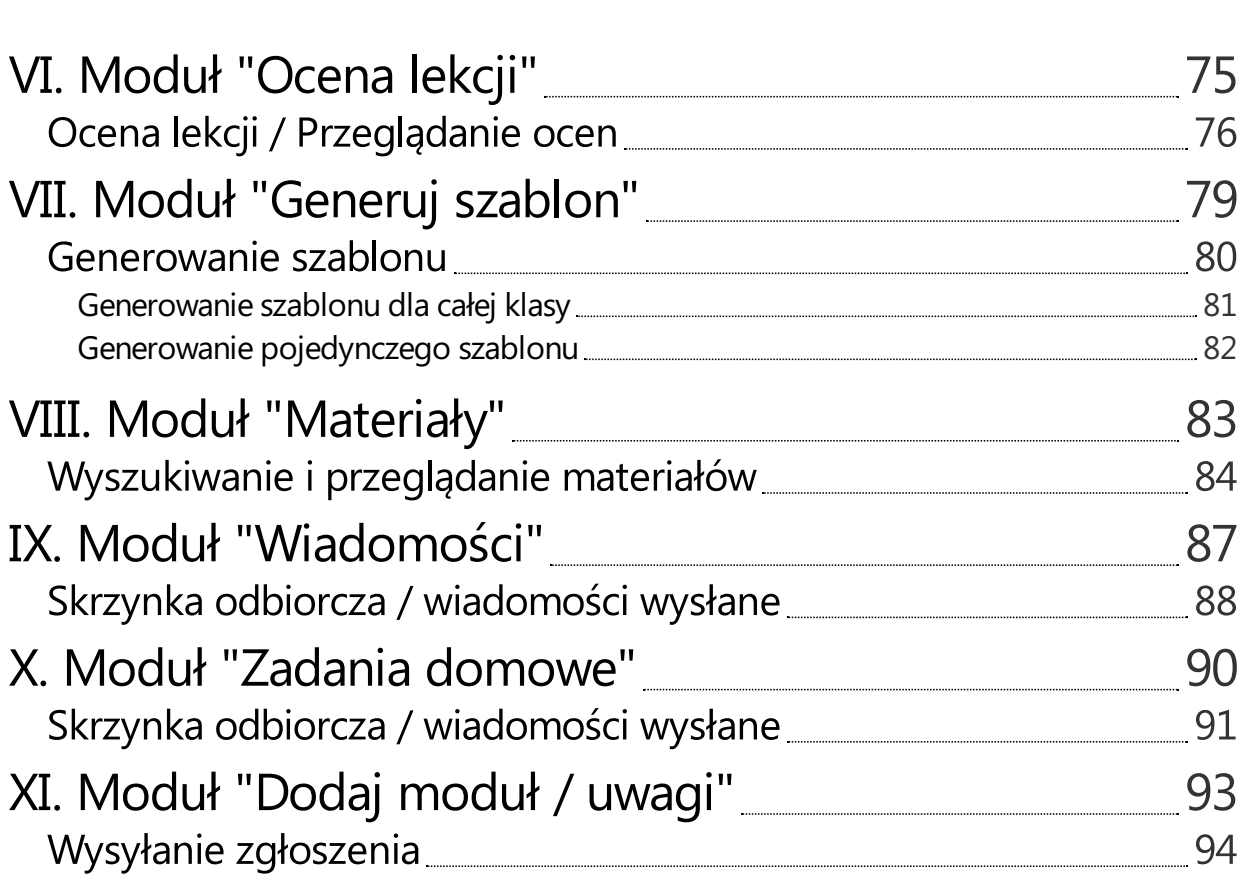

# <span id="page-4-0"></span>Wstęp

# <span id="page-5-0"></span>Wstęp / Wymagania sprzętowe

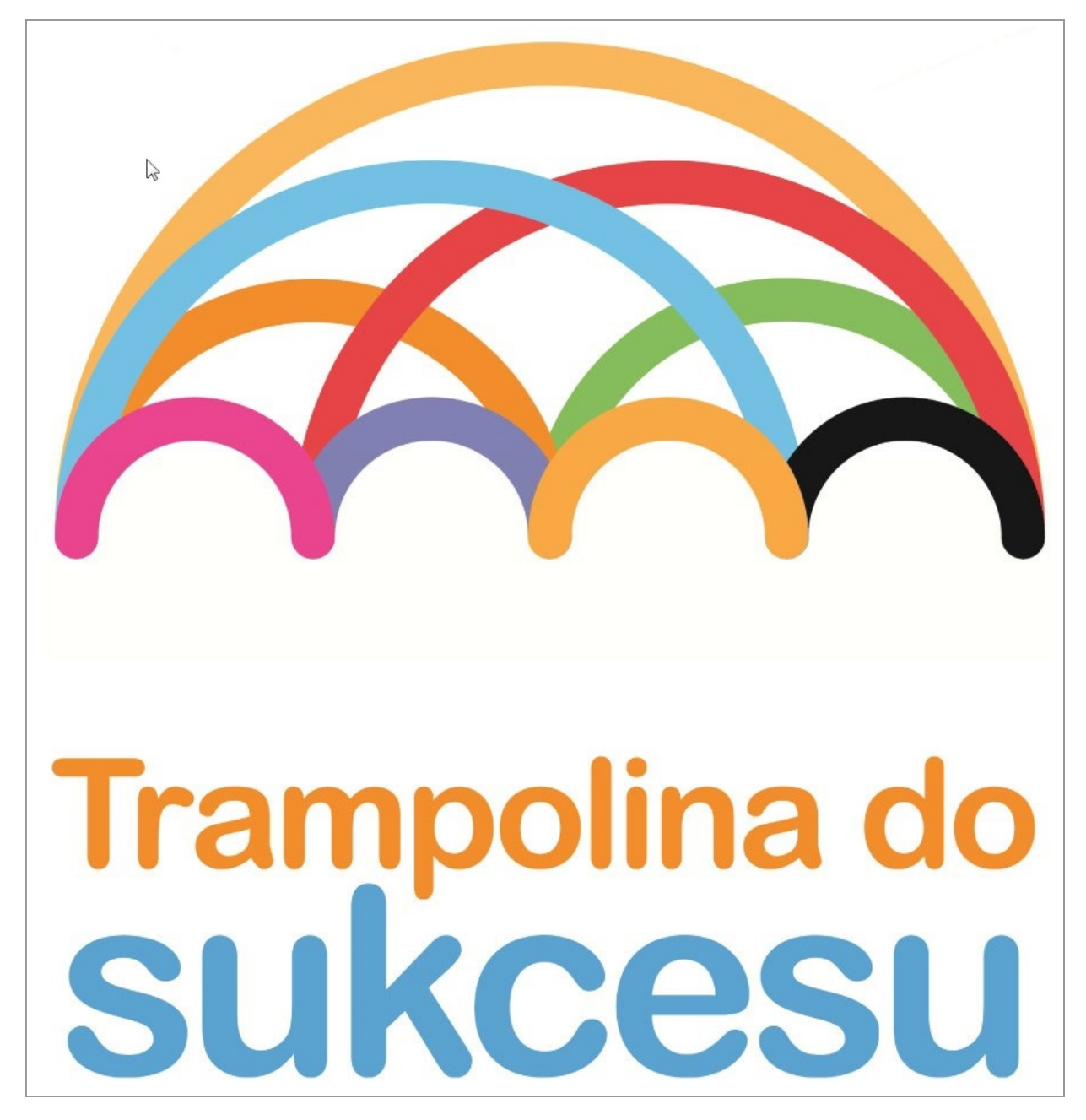

Aplikacja "Trampolina do Sukcesu" posiada minimalne wymagania sprzętowe. Aby móc z niej korzystać, należy posiadać zainstalowaną przeglądarkę internetową Mozilla Firefox, Google Chrome lub Internet Explorer. Uwaga aplikacja może nie działać poprawnie na starszych niż 10.0 wersjach programu Internet Explorer! Jeżeli masz problemy z używaniem aplikacji, skontaktuj się z nami na adres: serwis@trampolinadosukcesu.pl lub poprzez moduł "Uwagi" wybierając zakres "Techniczne"

Życzymy owocnej pracy z aplikacją!

# <span id="page-6-0"></span>Logowanie

# <span id="page-7-0"></span>Logowanie do aplikacji / reset hasła

## <span id="page-7-1"></span>Logowanie

<span id="page-7-2"></span>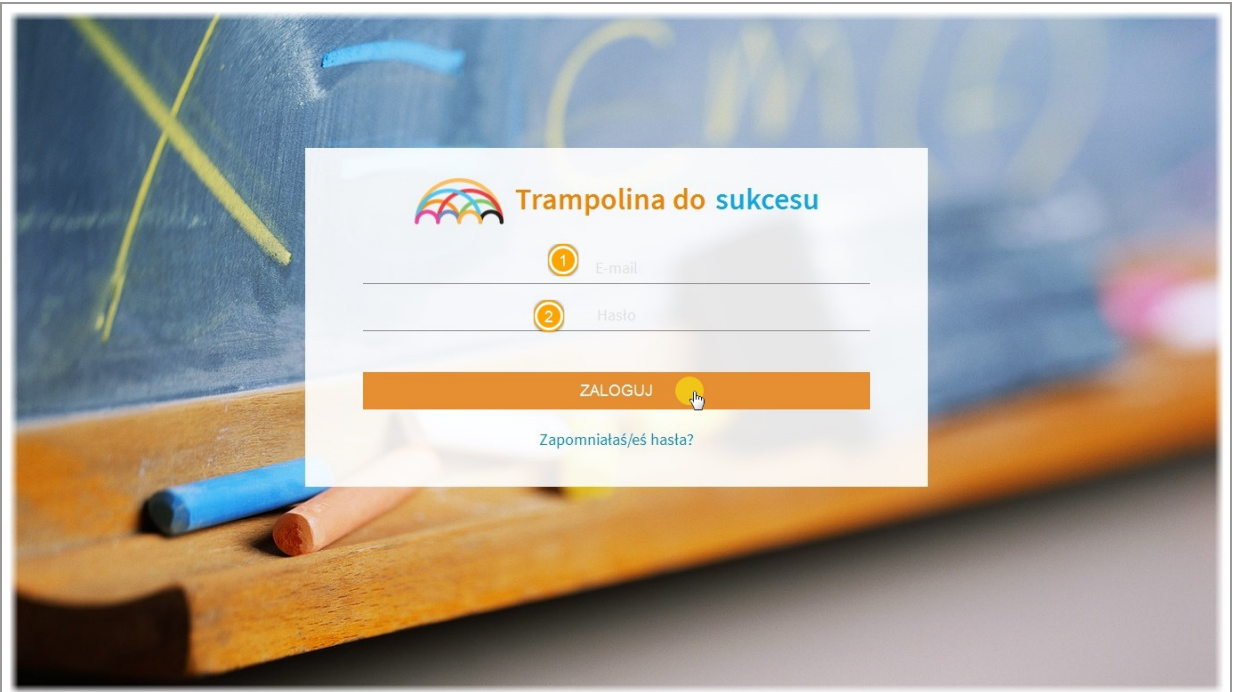

Aby zalogować się do aplikacji wejdź na stronę www.trampolinadosukcesu.pl

Wpisz adres email oraz hasło i kliknij przycisk zaloguj.

Aplikacje rozpoznaje dwa rodzaje kont - konto nauczyciela oraz konto rodzica.

W zależności od zalogowania się ns konkretne konto, w kolejnym oknie zostanie udostępniony widok panelu Nauczyciela/Rodzica.

## <span id="page-8-0"></span>Resetowanie hasła

<span id="page-8-1"></span>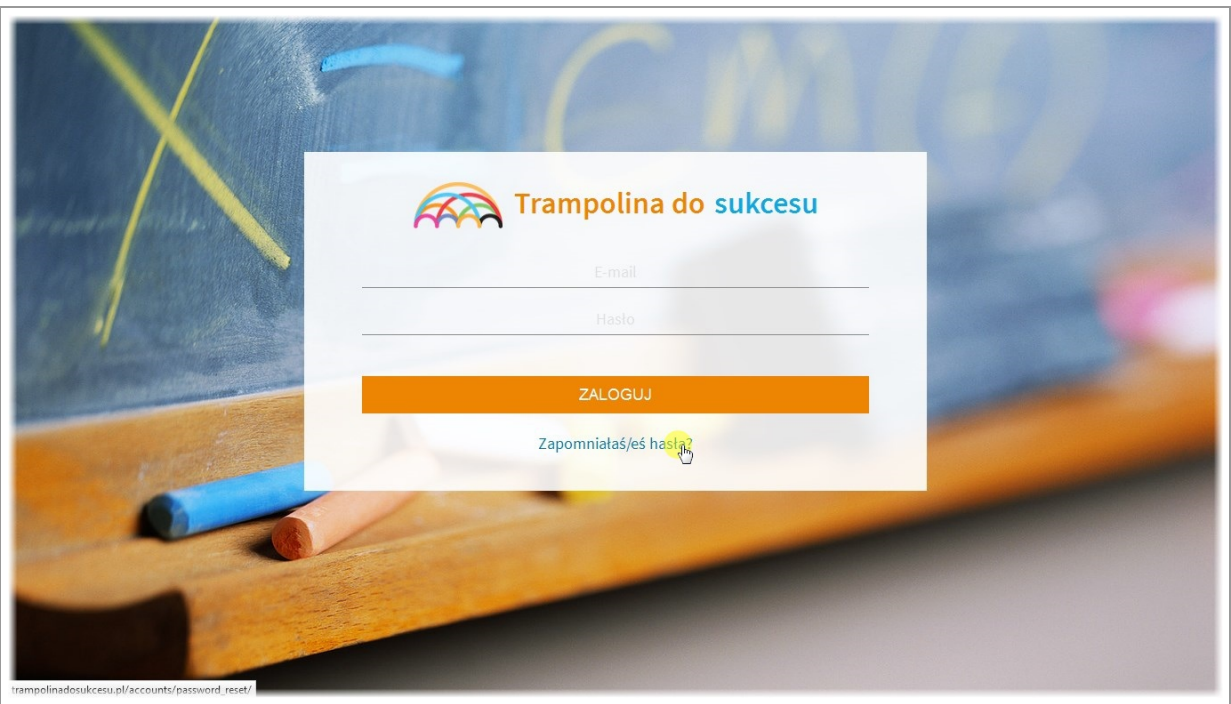

Jeżeli zapomniałeś/łaś hasła, kliknij w link aby je zresetować.

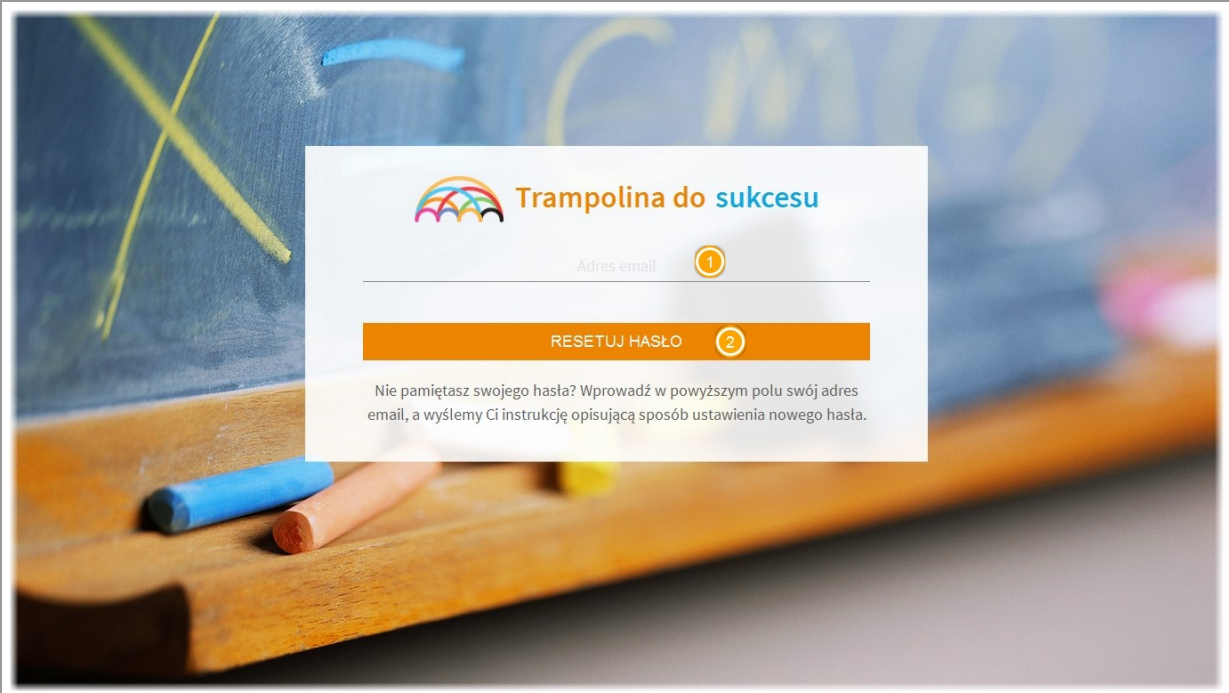

Aby otrzymać link do zresetowania hasła wpisz adres email przypisany do konta w aplikacji i kliknij "Resetuj hasło"

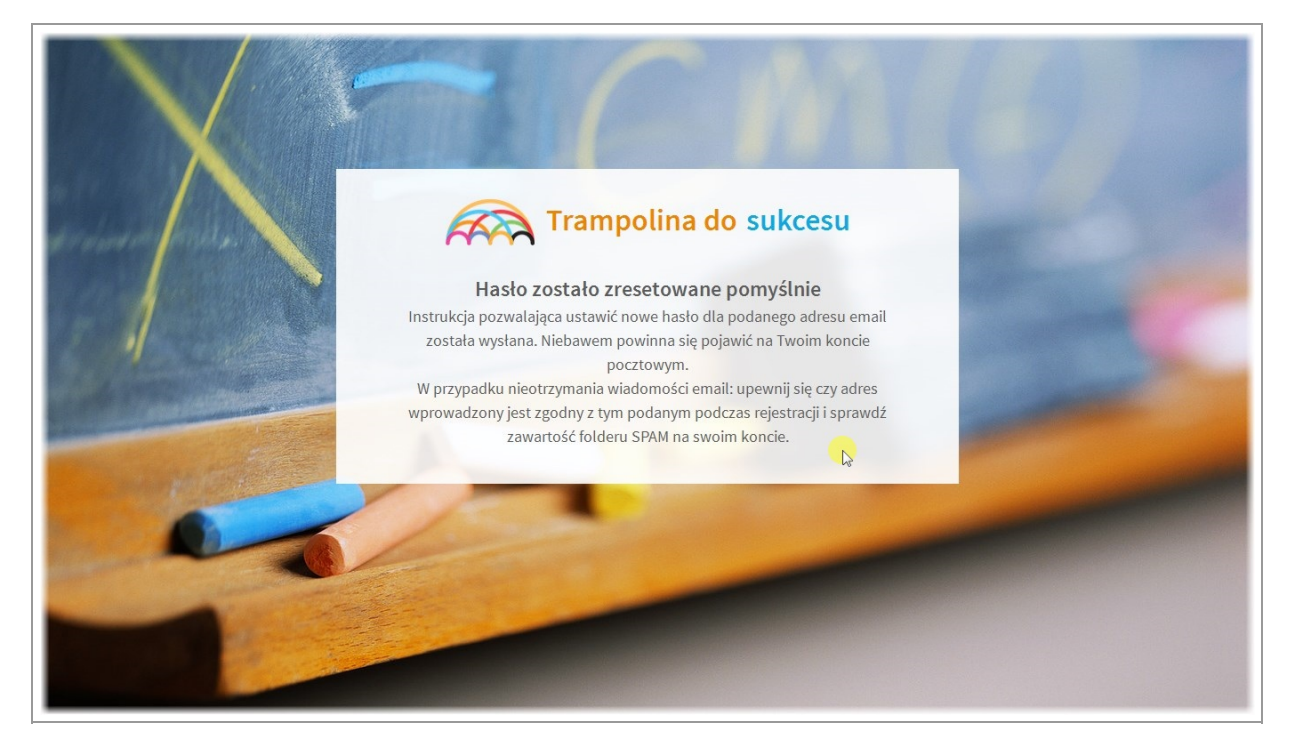

Następnie sprawdź maila i kliknij w zawarty w nim link. Jeżeli nie otrzymałeś/łaś maila, sprawdź folder spam!

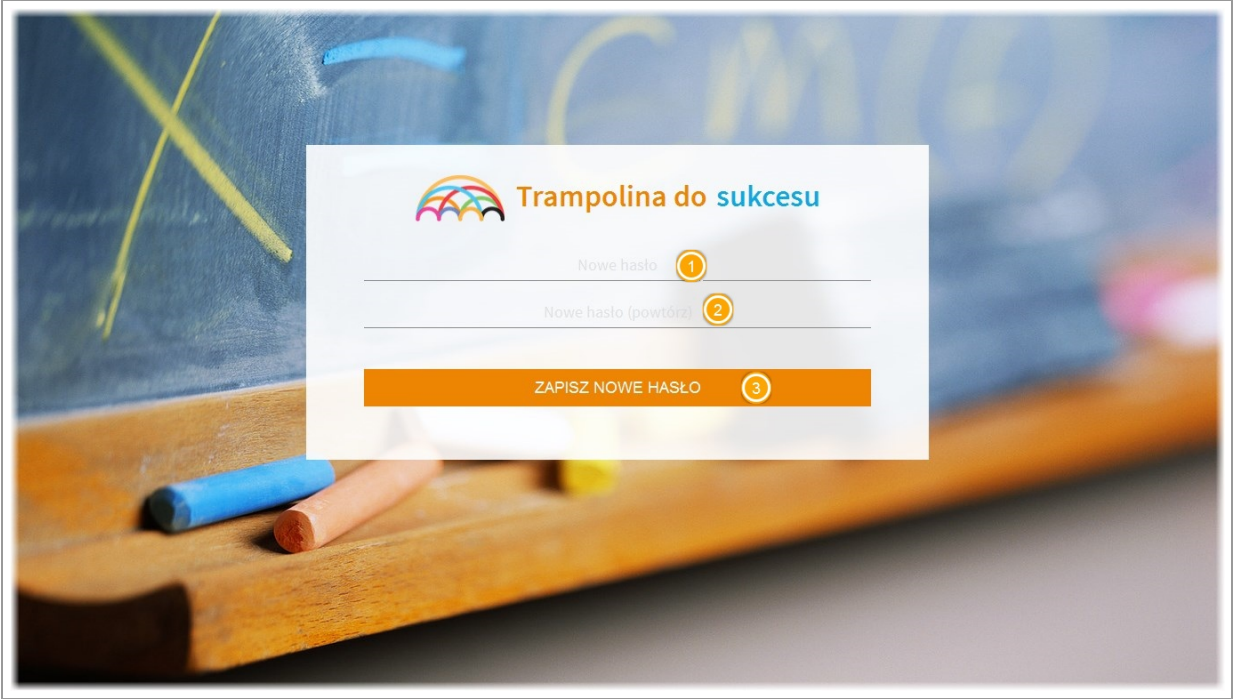

Po kliknięciu w link z maila, zostaniesz przekierowany/na do aplikacji w celu ustalenia nowego hasła. Wpisz dwukrotnie nowe hasło i kliknij przycisk "zapisz"

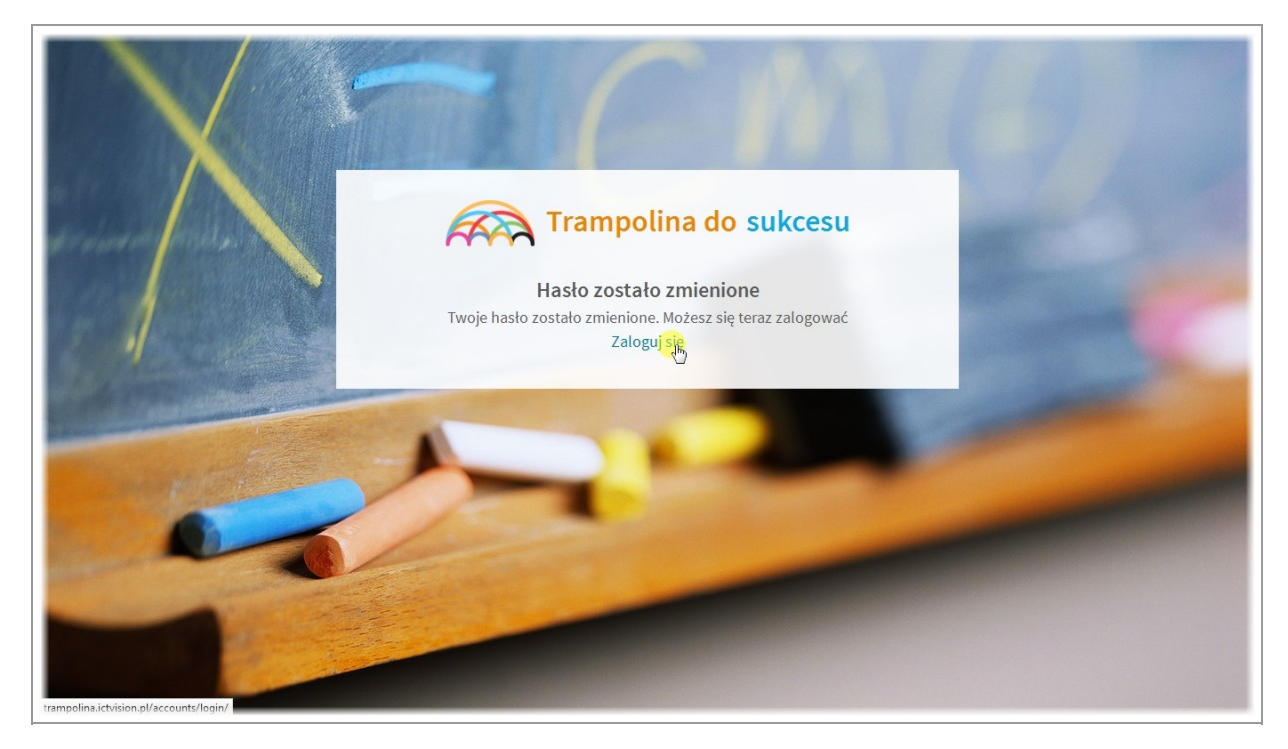

Wyświetlony zostanie komunikat o pomyślnym zresetowaniu hasła. Możesz zalogować się przy użyciu maila i nowo ustalonego hasła.

# <span id="page-11-0"></span>Widok główny - strefa Nauczyciela

# <span id="page-12-0"></span>Wygląd okna głównego oraz górnej belki

# <span id="page-12-1"></span>Widok okna głównego oraz górnej belki

#### $\sqrt{2}$ KONTAKT Kamil Ekiert WYLOGUJ G STREFA NAUCZYCIELA POMOC 赏  $C$ 曲 Y. 信 円  $\mathbb{Z}$ RI  $\sqrt{2}$ KAPITAŁ LUDZKI LANDER'S Trampolina do sukcesu manuscritto C

Po zalogowaniu do aplikacji wyświetlona zostanie strona główna aplikacji z poszczególnymi modułami.

#### <span id="page-12-3"></span>Górna belka

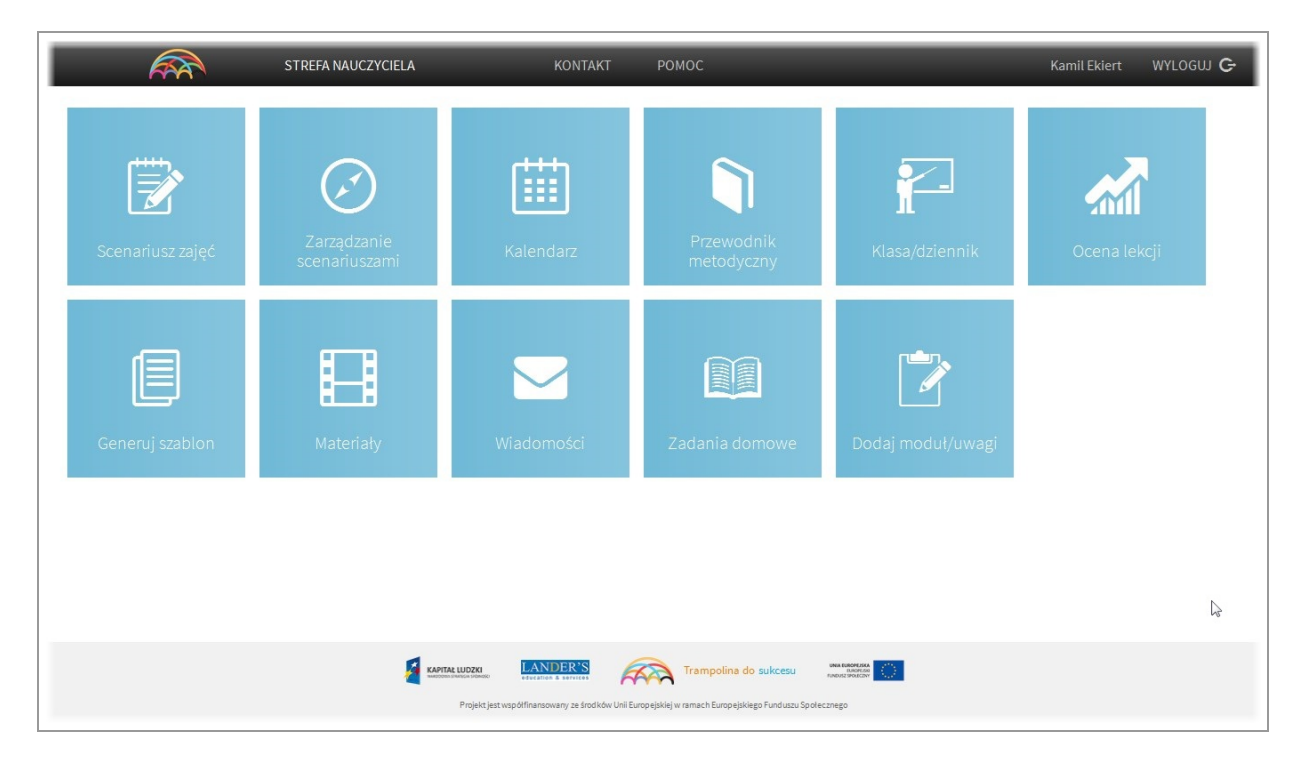

## <span id="page-12-2"></span>Okno główne

Z poziomu górnej belki mamy szybki dostęp do danych kontaktowych firmy Landers, pliku pomocy który właśnie przeglądasz, informacje o zalogowanej osobie oraz przycisk wylogowania.

## <span id="page-13-0"></span>Wybór modułu

## <span id="page-13-1"></span>Przechodzenie do modułów

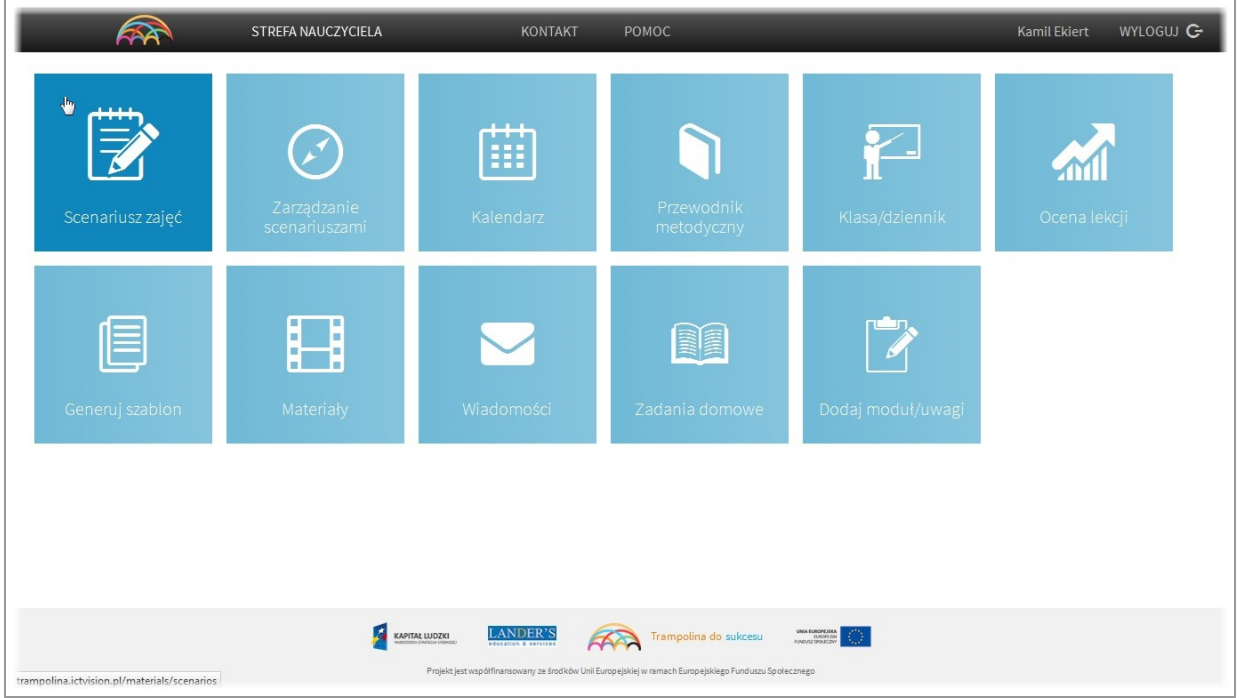

Aby zacząć pracę w konkretnym module kliknij w kafelek z jego nazwą i ikoną.

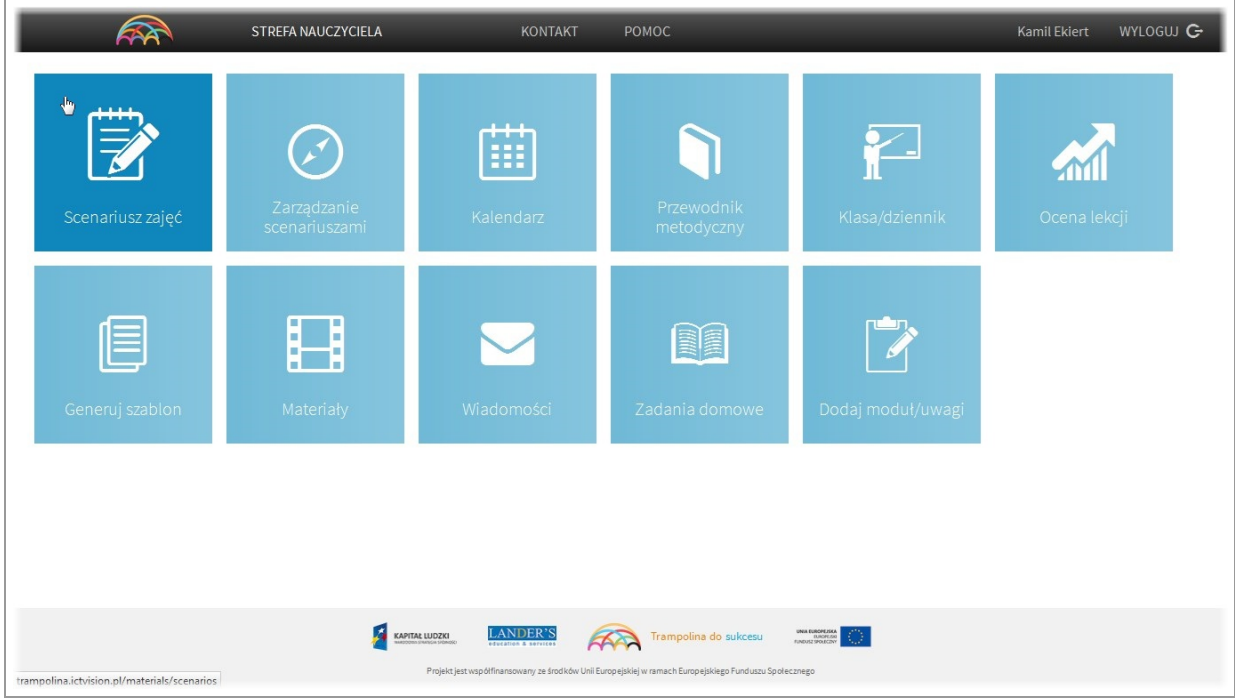

Po kliknięciu na przycisk z ikoną zostaniesz przeniesiony do wybranego modułu.

## <span id="page-14-0"></span>Krótki opis modułów i podmodułów

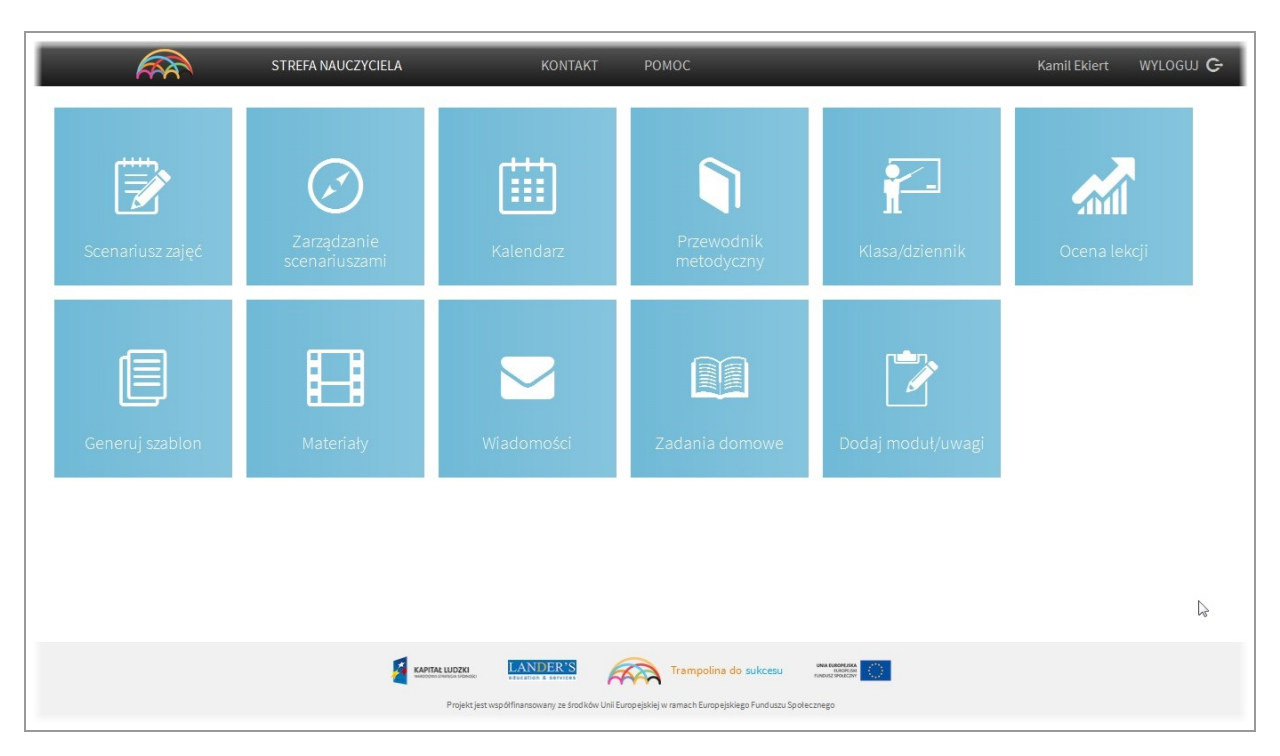

Aplikacja posiada 11 modułów głównych, z możliwością instalowania w kolejnych.

1. Scenariusz zajęć - moduł służący tworzeniu i zapisowi gotowych scenariuszy zajęć na podstawie dostępnych szablonów. Z jego poziomu mamy dostęp do podmodułów: "sprawdzanie spełnienia 10 zasad dobrej lekcji" oraz "specjalne potrzeby edukacyjne"

2. Zarządzanie scenariuszami - moduł służący przeglądaniu zapisanych gotowych scenariuszy, ich sortowania oraz kasowania. Z jego poziomu mamy dostęp do podmodułów: sprawdzanie 10 zasad dobrej lekcji, dodawania uwag.

3. Kalendarz - z poziomu kalendarza mamy możliwość przypisania scenariusza do klasy oraz dostęp do podmodułów: plan lekcji, ocena lekcji, praca domowa, oraz przypomnienia.

4. Poradnik metodyczny - moduł elektronicznego poradnika metodycznego.

5. Klasa dziennik - moduł elektronicznego dziennika. Z jego poziomu mamy dostęp do kartotek uczniów oraz podmodułu książki adresowej.

6. Ocena lekcji - moduł służący szybkiej ocenie punktowo-opisowej przeprowadzonej lekji. Moduł dostępny jest również z poziomu podmodułu "Plan lekcji"

7. Generuj szablon - moduł ułatwiający szybkie przygotowywanie i powielanie personalizowanych szablonów pomocy dydaktycznych.

8. Materiały - moduł szybkiego dostępu do pomocy dydaktycznych. Z jego poziomu bez generowania scenariusza możemy wyszukać i pobrać potrzebne materiały dydaktyczne.

9. Wiadomości - moduł służący komunikacji ogólnej między nauczycielem a rodzicem. Wiadomości do rodziców wysyłane są z poziomu modułu "Klasa dziennik" po wybraniu ucznia z którego rodzicem chcemy się skontaktować.

10. Zadania domowe - moduł służący komunikacji z rodzicem w przypadku zadań domowych dla dziecka. Zadania domowe wysyłane są z podmodułu "Plan lekcji"

<span id="page-14-1"></span>11. Dodaj moduł/uwagi - z poziomu tego modułu prosimy zgłaszać zauważone błędy oraz swoje propozycje i uwagi.

# Menu boczne

## <span id="page-15-0"></span>Pasek boczny - menu

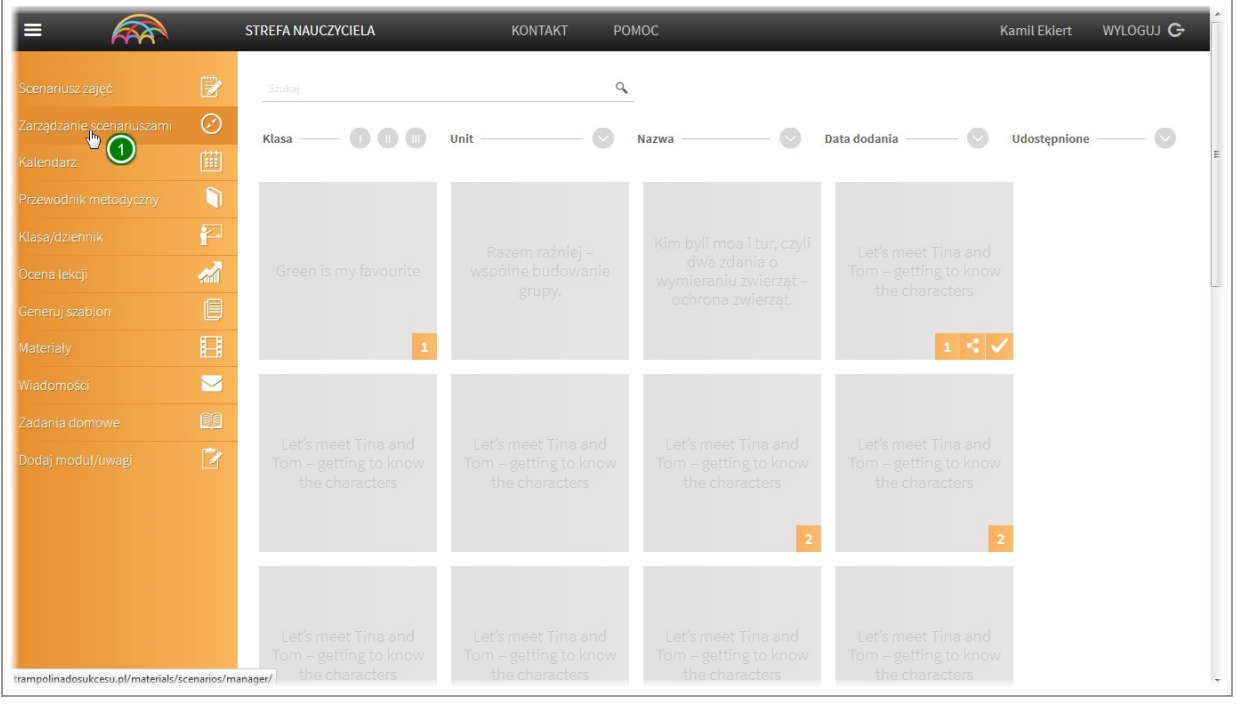

Menu boczne- widoczne po lewej stronie, stanowi szybki dostęp do każdego z modułów głównych. Jest ono widoczne podczas pracy w każdym z nich.

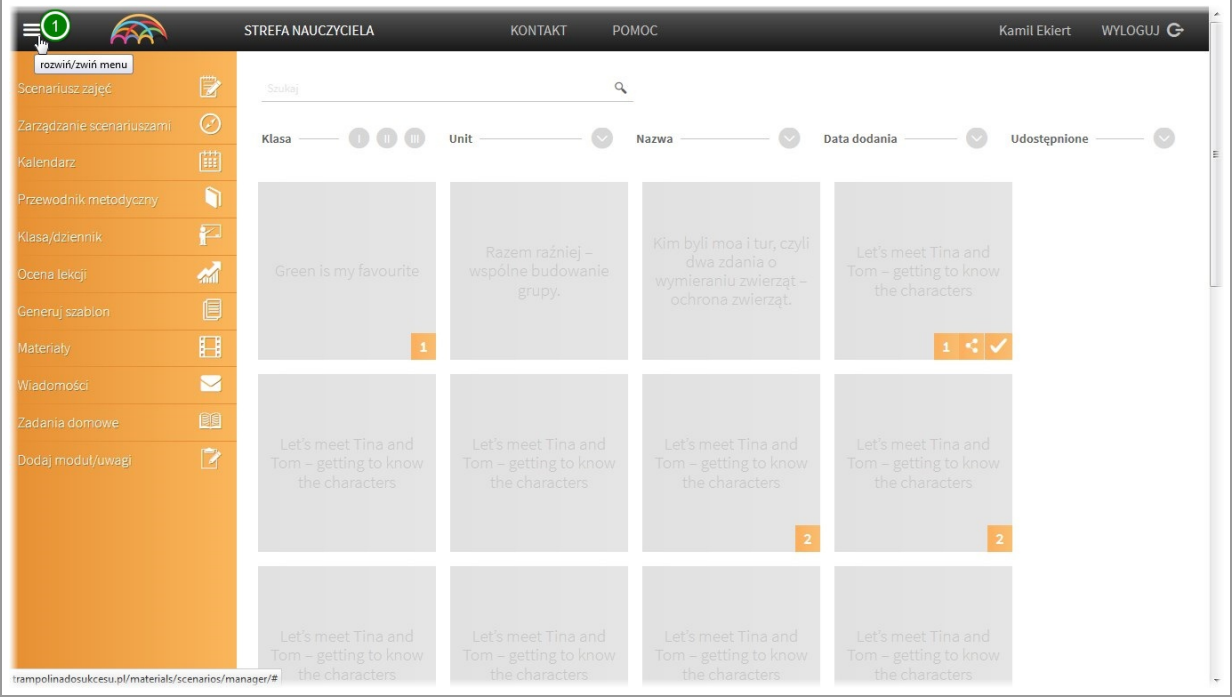

Aplikacja przystosowana jest do pracy na tabletach.

W celu powiększenia okna roboczego i schowania menu naciśnij wskazaną ikonę.

| $\equiv$                   | STREFA NAUCZYCIELA                                             |                                                                | <b>KONTAKT</b><br><b>POMOC</b>                                                          |                                                                | WYLOGUJ G<br><b>Kamil Ekiert</b>                               |  |
|----------------------------|----------------------------------------------------------------|----------------------------------------------------------------|-----------------------------------------------------------------------------------------|----------------------------------------------------------------|----------------------------------------------------------------|--|
|                            | Szukaj<br>V                                                    |                                                                | $\alpha$                                                                                |                                                                |                                                                |  |
| Ø<br>圖                     | Klasa                                                          | Unit                                                           | Nazwa                                                                                   | Data dodania                                                   | Udostępnione                                                   |  |
| $\bullet$                  |                                                                |                                                                |                                                                                         |                                                                |                                                                |  |
| P                          | Green is my favourite                                          | Razem raźniej -<br>wspólne budowanie<br>grupy.                 | Kim byli moa i tur, czyli<br>dwa zdania o<br>wymieraniu zwierząt -<br>ochrona zwierzat. | Let's meet Tina and<br>Tom - getting to know<br>the characters | Let's meet Tina and<br>Tom - getting to know<br>the characters |  |
| $\mathbf{A}$<br>e          |                                                                |                                                                |                                                                                         |                                                                |                                                                |  |
| $\qquad \qquad \Box$       |                                                                |                                                                |                                                                                         | $1 < \sqrt$                                                    |                                                                |  |
| $\blacktriangleright$<br>胆 |                                                                |                                                                |                                                                                         |                                                                |                                                                |  |
| $\overline{R}$             | Let's meet Tina and<br>Tom - getting to know                   | Let's meet Tina and<br>Tom - getting to know                   | Let's meet Tina and<br>Tom - getting to know                                            | Let's meet Tina and<br>Tom - getting to know                   | Let's meet Tina and<br>Tom - getting to know                   |  |
|                            | the characters                                                 | the characters                                                 | the characters                                                                          | the characters                                                 | the characters                                                 |  |
|                            |                                                                |                                                                |                                                                                         |                                                                |                                                                |  |
|                            |                                                                |                                                                |                                                                                         |                                                                |                                                                |  |
|                            | Let's meet Tina and<br>Tom - getting to know<br>the characters | Let's meet Tina and<br>Tom - getting to know<br>the characters | Let's meet Tina and<br>Tom - getting to know<br>the characters                          | Let's meet Tina and<br>Tom - getting to know<br>the characters | Let's meet Tina and<br>Tom - getting to know<br>the characters |  |

Część opisowa menu zostanie ukryta. Nadal możesz z niego korzystać klikając na ikony.

# <span id="page-17-0"></span>I. Moduł "Scenariusz zajęć"

# <span id="page-18-0"></span>Wybór szablonu scenariusza

## <span id="page-18-1"></span>Moduł "Scenariusz zajęć"

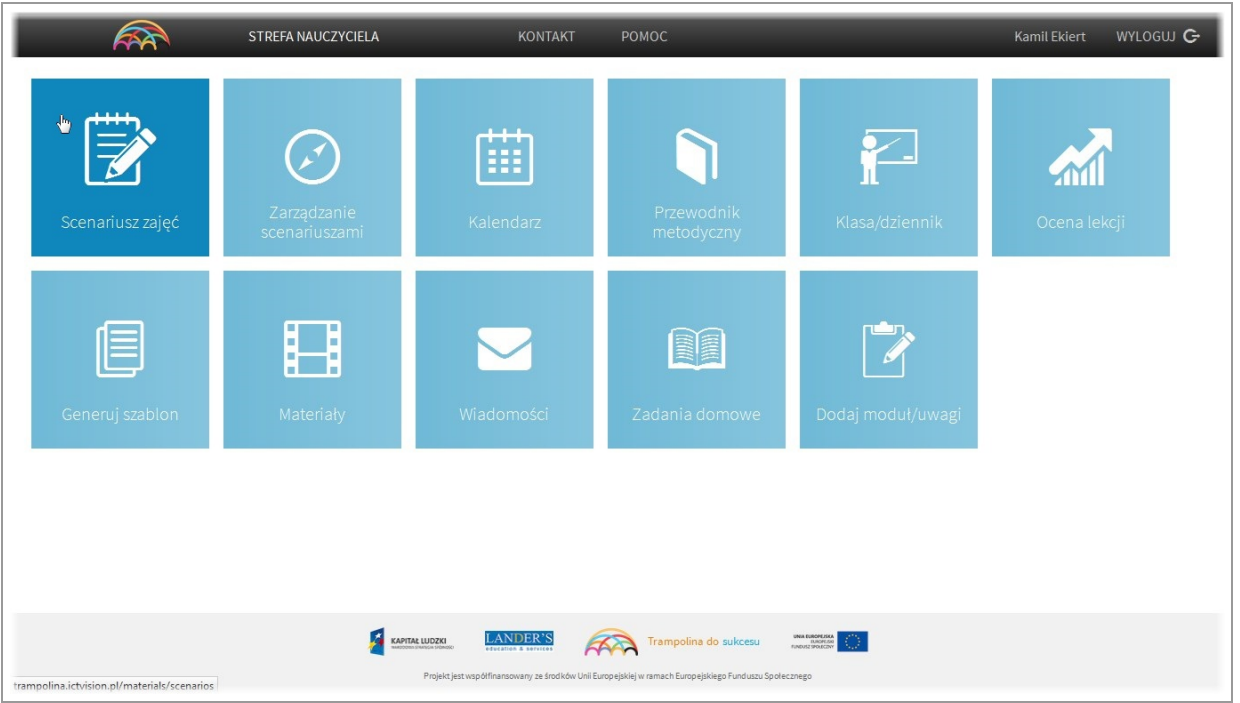

Moduł "Scenariusz zajęć" umożliwia zbudowanie lekcji wykorzystując gotowe scenariusze. Treść wczytanego scenariusza możemy w dowolny sposób modyfikować. Z poziomu tego modułu możemy również zapoznać się ze specjalnymi kartami przypisanymi do nich oraz sprawdzić czy scenariusz spełnia 10 zasad dobrej lekcji. Moduł umożliwia również wydruk gotowego scenariusza wraz z podglądem pomocy dydaktycznych które zostały użyte. Aby wejść do modułu klikamy w kafelek "Scenariusz zajęć"

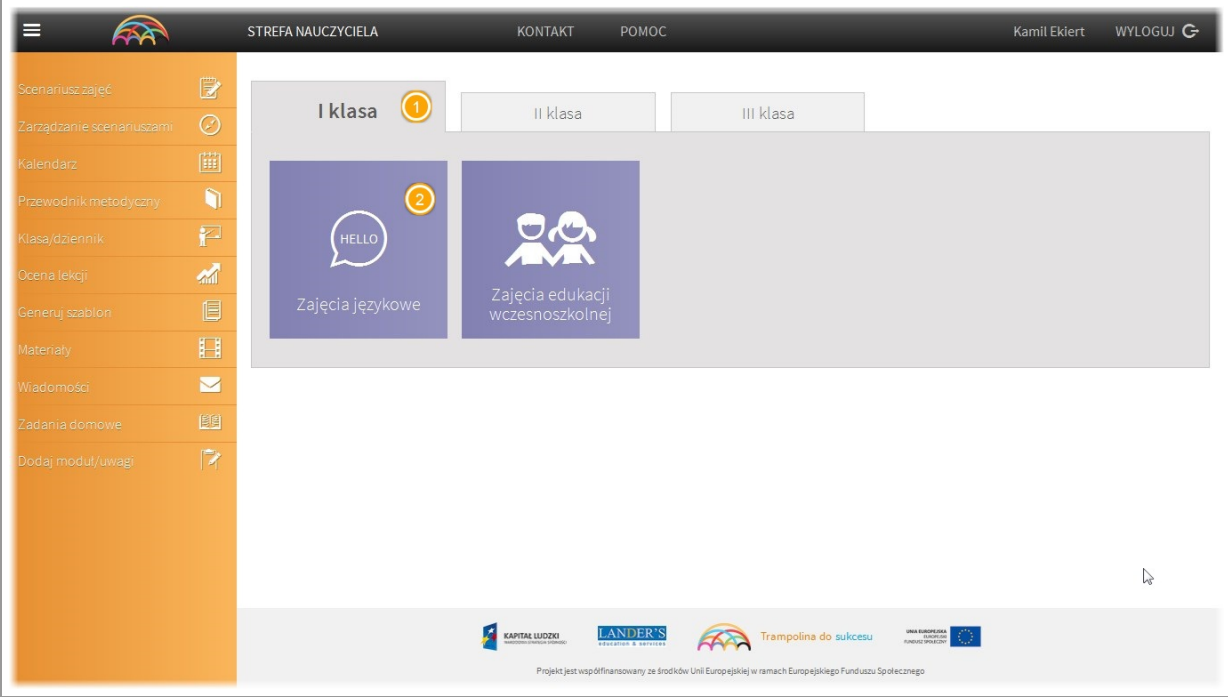

W pierwszym oknie modułu dokonujemy wyboru poziomu nauczania oraz rodzaju zajęć.

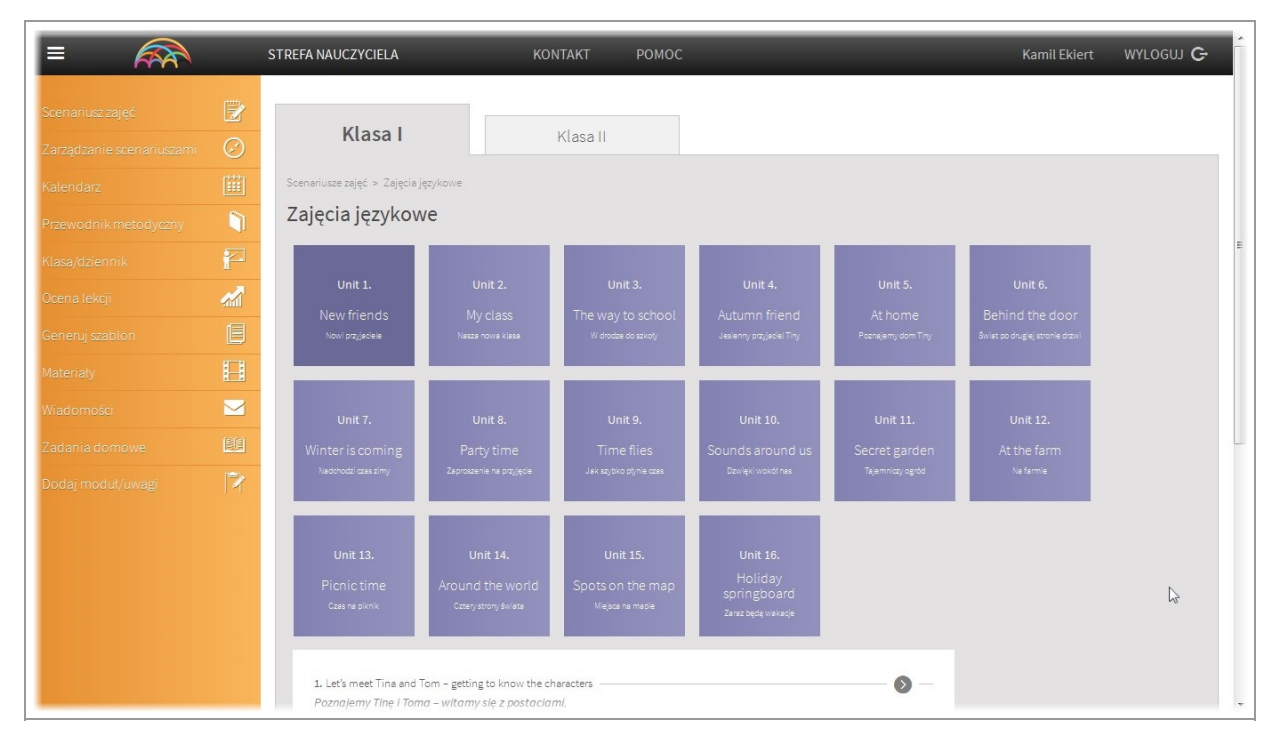

Po wyborze poziomu nauczania oraz rodzaju zajęć zostaniemy przeniesieni do przygotowanej bazy gotowych scenariuszy zajęć.

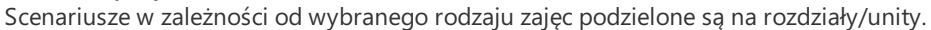

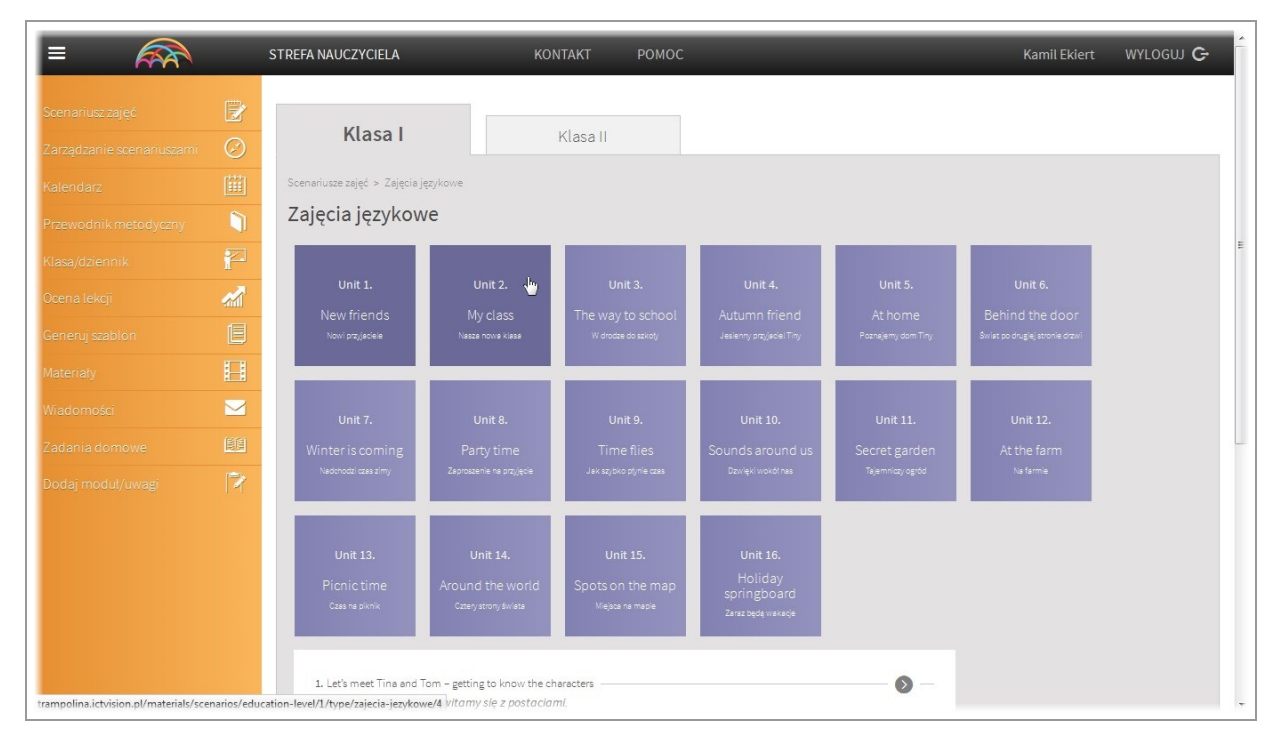

Aby przeglądać zawartość danego rozdziału/unitu należy kliknąć na jego nazwę. Poniżej zostanie pokazana lista dostępnych scenariuszy.

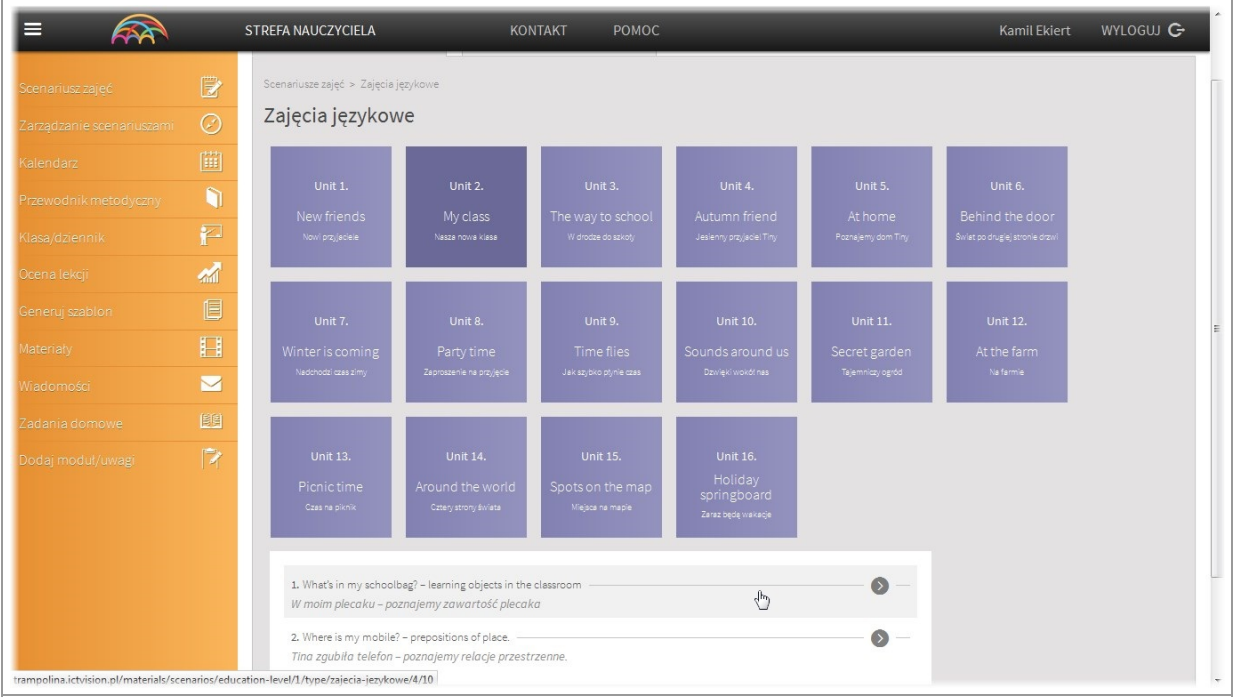

<span id="page-20-0"></span>Po kliknięciu w tytuł scenariusza zostaniemy przeniesieni do modułu edycji lekcji.

# Tworzenie i edycja lekcji

# <span id="page-21-0"></span>Edycjascenariusza- widok okna głównego

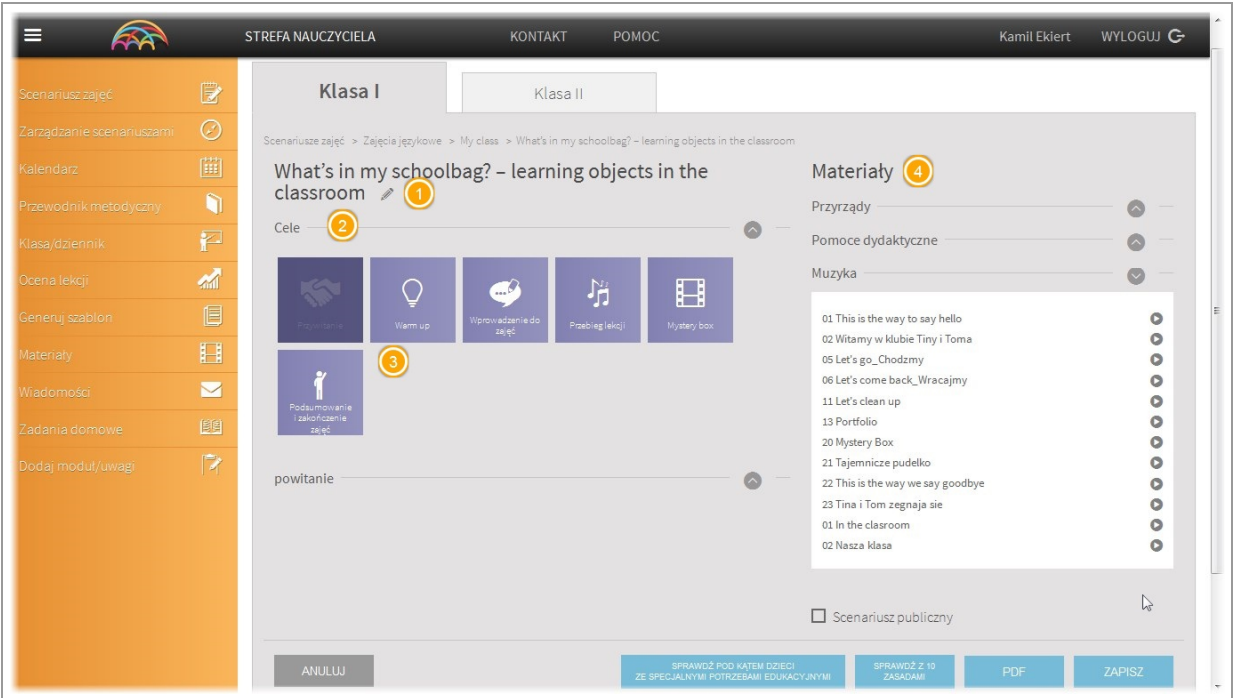

Widok głównego okna edycji lekcji podzielony został na dwie części - po lewej stronie widzimy tytuł szablonu scenariusza, cele zajęć oraz części lekcji.

Po prawej stronie możemy zobaczyć przypisane do szablonu materiały - listę przyrządów potrzebnych do przeprowadzenia zajęć, listę pomocy dydaktycznych z możliwością pobrania na komputer oraz listę piosenek z możliwością odsłuchania.

W dolnej części strony znajduje się przycisk anuluj aby wyjść z kreatora, przycisk podmodułu "sprawdź pod kątem dzieci zespecjalnymi potrzebami edukacyjnymi", przycisk podmodułu "sprawdź z 10 zasadami", przycisk generatora pliku pdf oraz przycisk "zapisz" zapisującego utworzony scenariusz w module "Zarządzanie scenariuszami" UWAGA: Aplikacja automatycznie zapisuje zmiany w szablonie w przypadku np. wyjścia ze strony.

## <span id="page-21-1"></span>Poruszanie się po oknie edycji

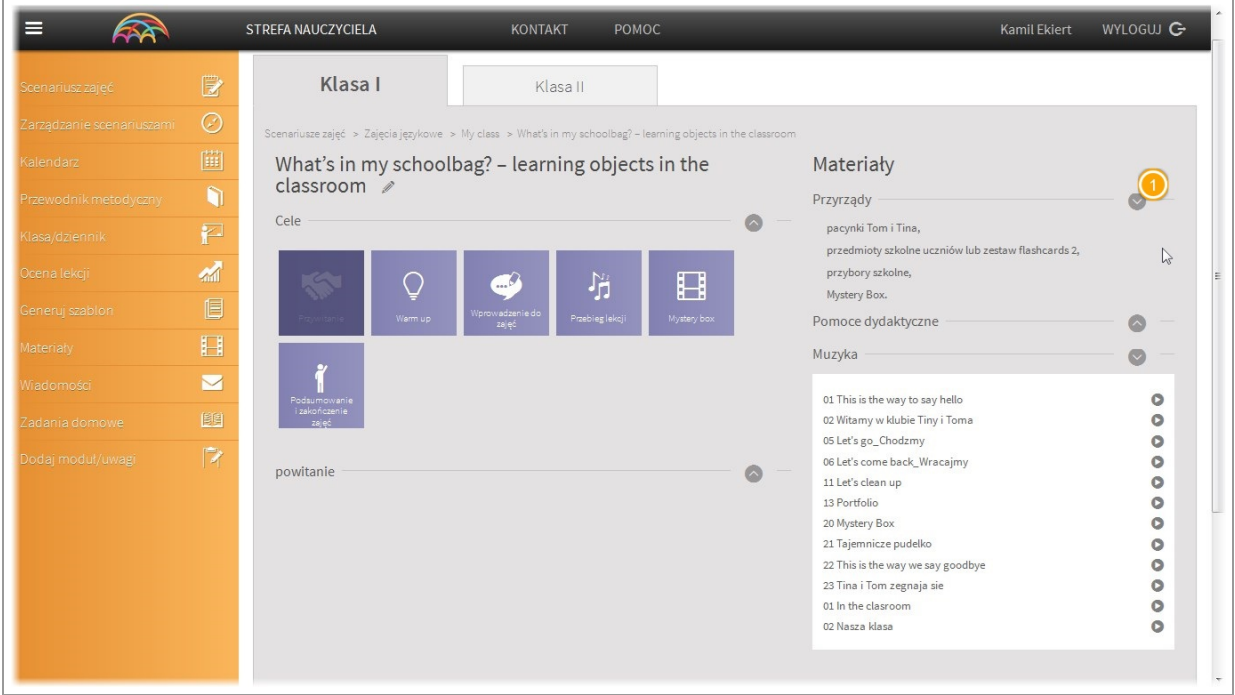

Część treści z uwagi na wygodę użytkowania widoczna jest dopiero po kliknięciu w strzałkę. Np. Aby zobaczyć jakie przyrządy będą potrzebne klikamy w strzałkę. Aby je ukryć, klikamy ponownie.

## <span id="page-22-0"></span>Cele zajęć

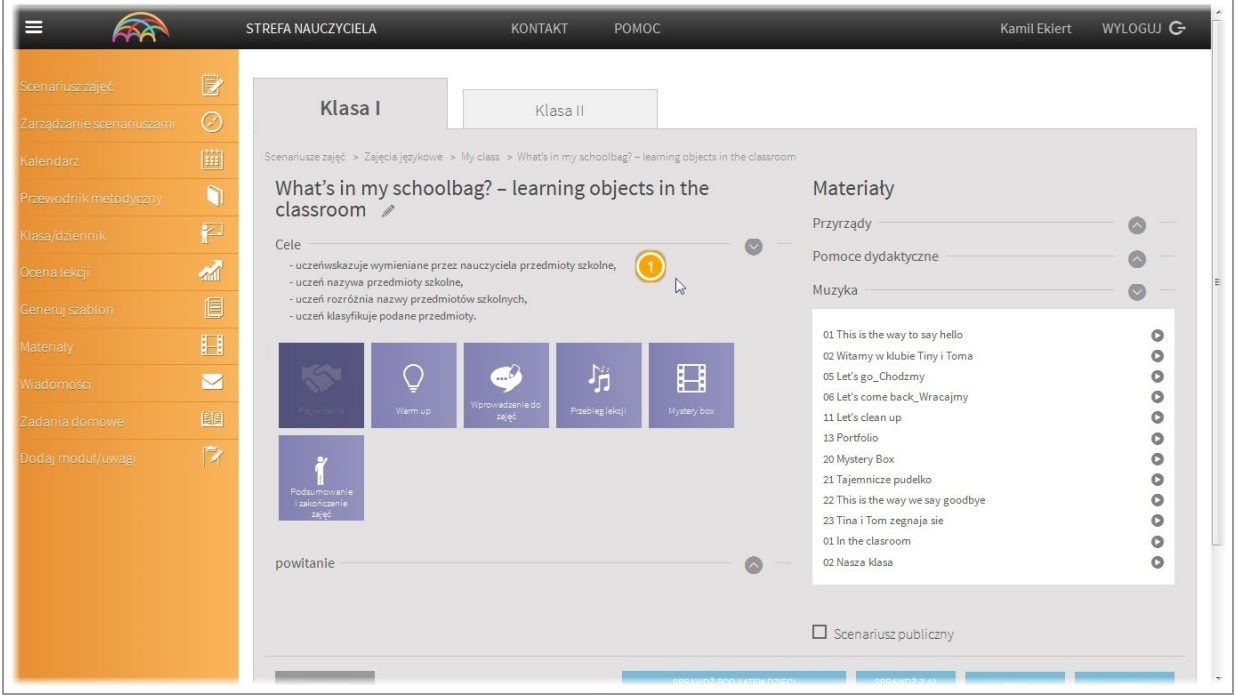

W taki sam sposób możemy zapoznać się z celami zajęć.

## <span id="page-22-1"></span>Edycja części lekcji

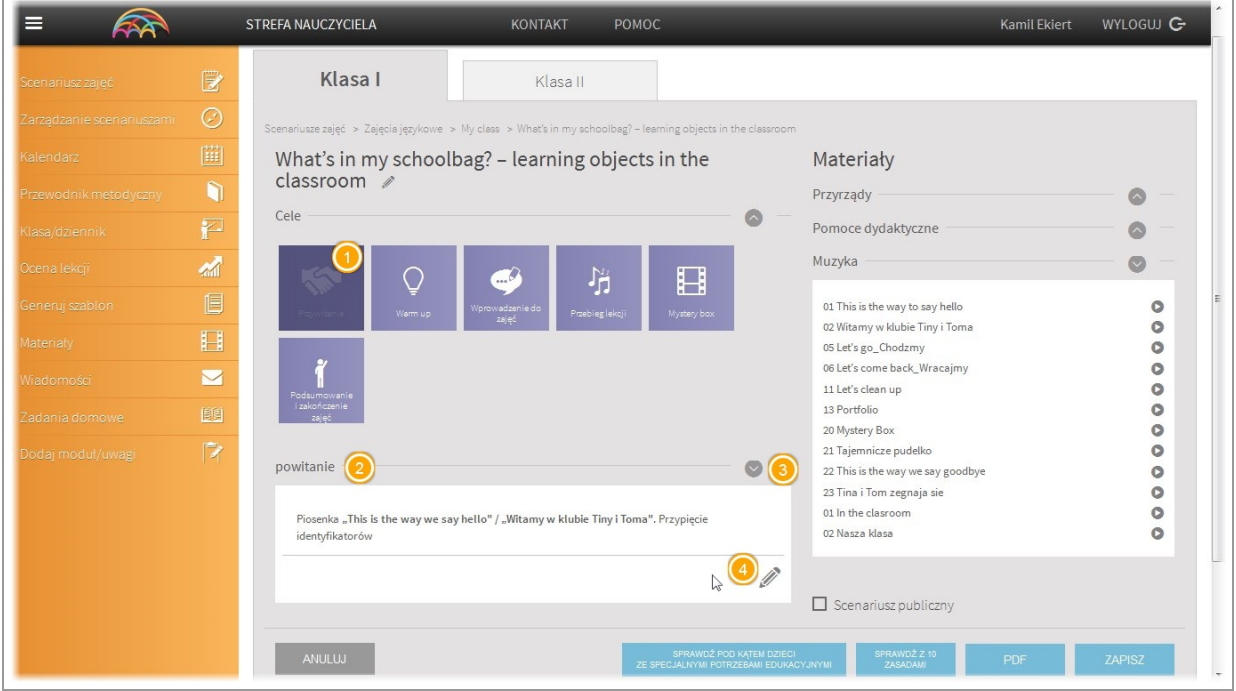

Aby zapoznać się z treścią danego bloku (częścią lekcji) należy kliknąć na jego ikonę. Poniżej pojawią nam się składowe poszczególnych bloków.

Uwaga - jeżeli treść składowych bloków jest niewidoczna należy kliknąć na strzałkę przy ich nazwie.

Aby edytować treść składowej należy kliknąć w przycisk "ołówka" znajdujący się w prawym dolnym rogu treści bloku.

## <span id="page-23-0"></span>Edycja bloku

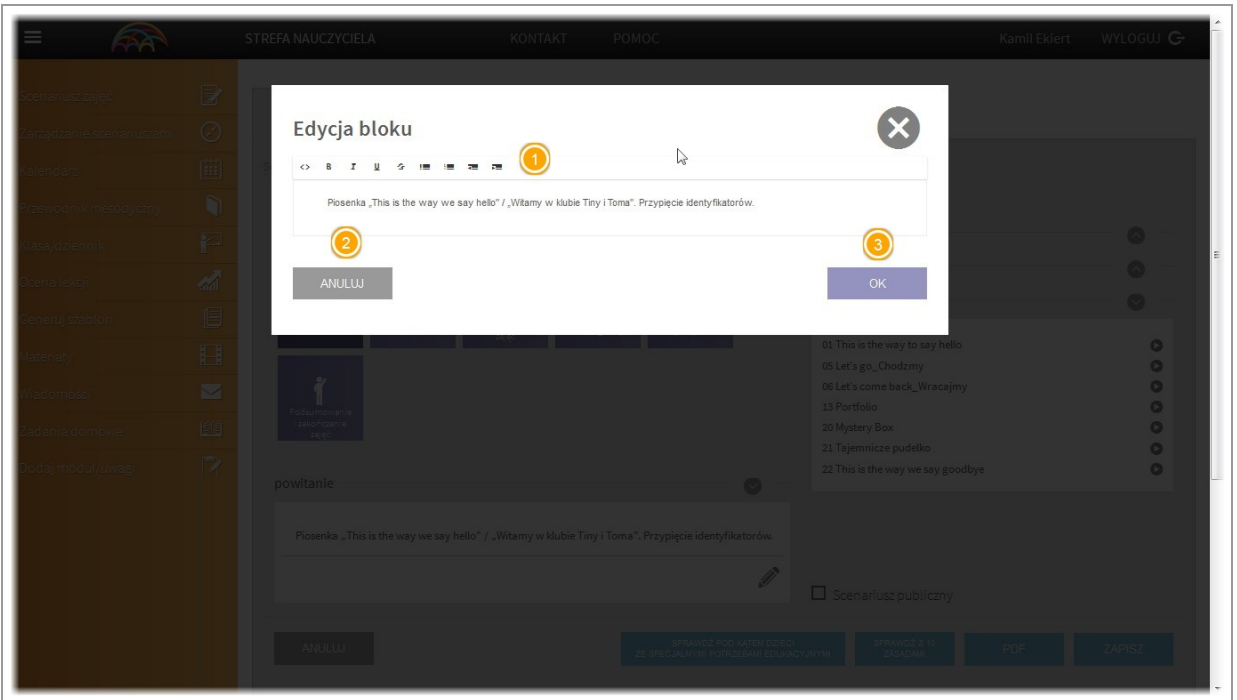

Po kliknięciu na przycisk "ołówka" otworzy się edytor bloku w którym możemy dowolnie zmienić jego treść. Dodatkowo mamy do dyspozycji narzędzia edycyjne takie jak pogrubienie, pochylenie, podkreślenie czy listy numerowane oraz punktowane.

Jeżeli chcemy wyjść z edycji bloku klikamy przycisk "Anuluj" lub krzyżyk. Jeżeli chcemy zapisać zmiany klikamy przycisk "OK"

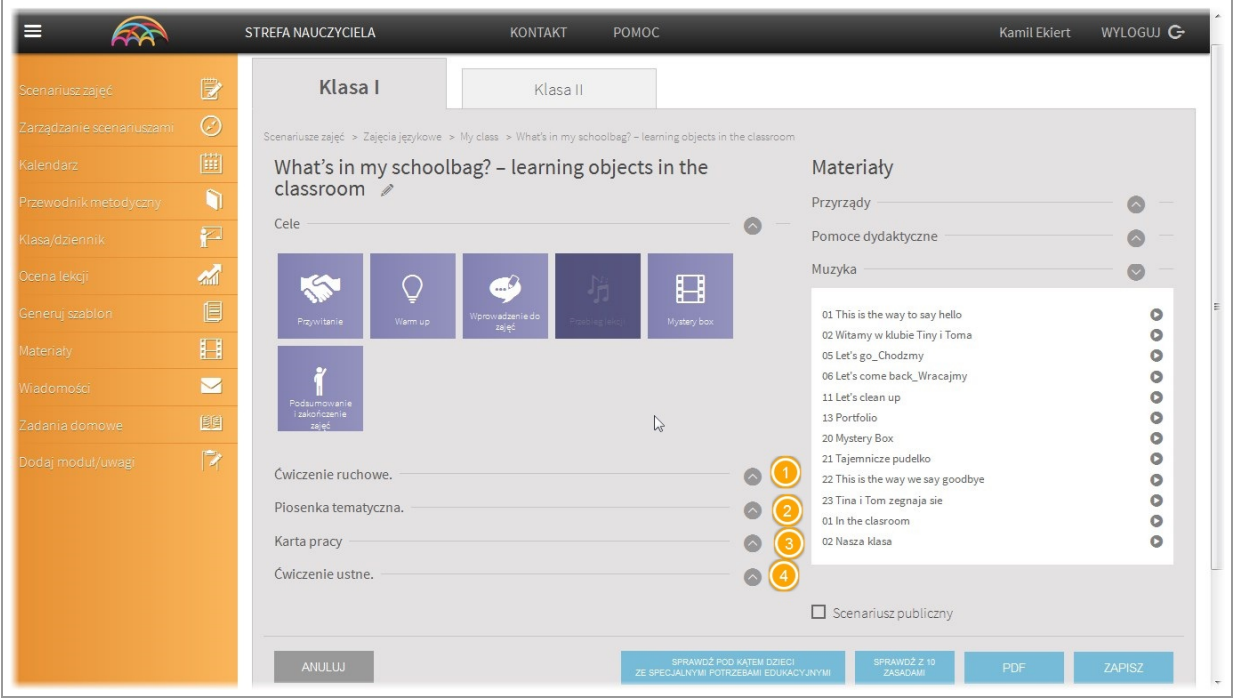

Blok może zawierać więcej niż jedną składową. Z każdą możemy zapoznać się i edytować ją we wskazany powyżej sposób.

## <span id="page-24-0"></span>Odtwarzacz muzyki

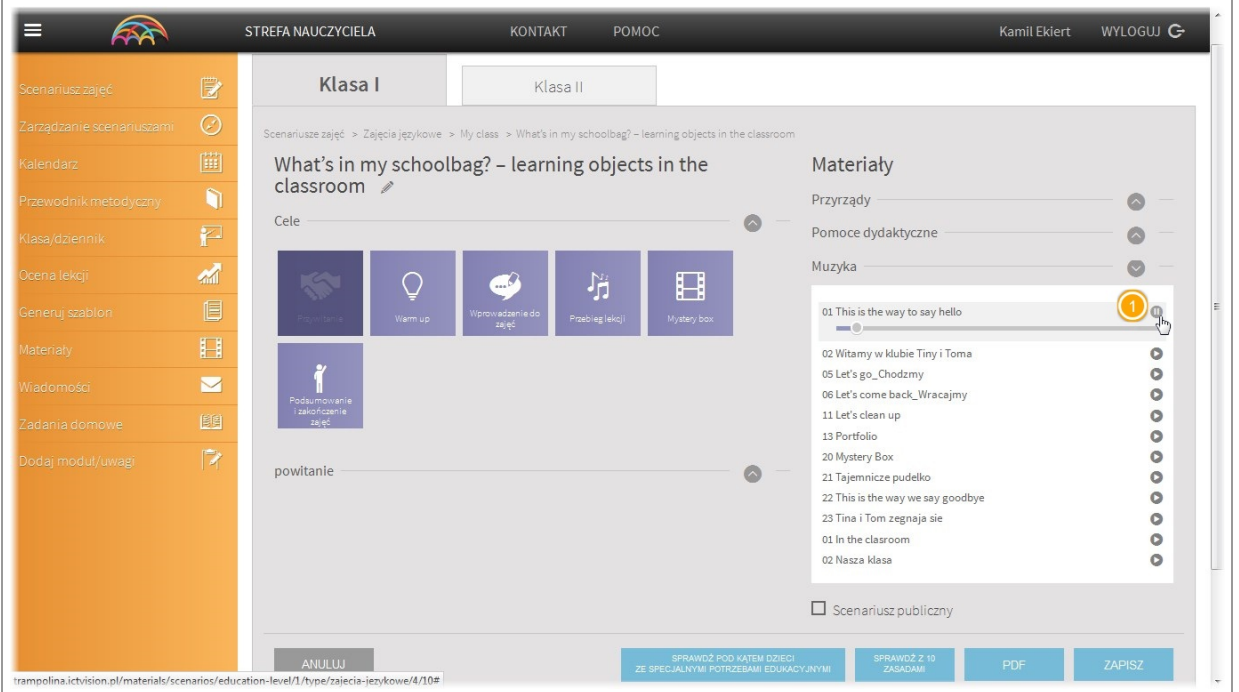

Aplikacja posiada wbudowany odtwarzacz piosenek przypisanych do scenariusza.

W celu optymalizacji transferu danych potrzebnego do pobrania muzyki, piosenki ładują się po kliknięciu w przycisk play (w zależności od szybkości internetu czasem trzeba zaczekać na ich załadowanie) Następnie muzyka zostanie odtworzona. Aby ją zatrzymać należy kliknąć ponowanie w przycisk play.

Uwaga - aby słuchać muzyki od dowolnego momentu, należy kliknąć w wybranym miejscu na pasek postępu odtwarzania.

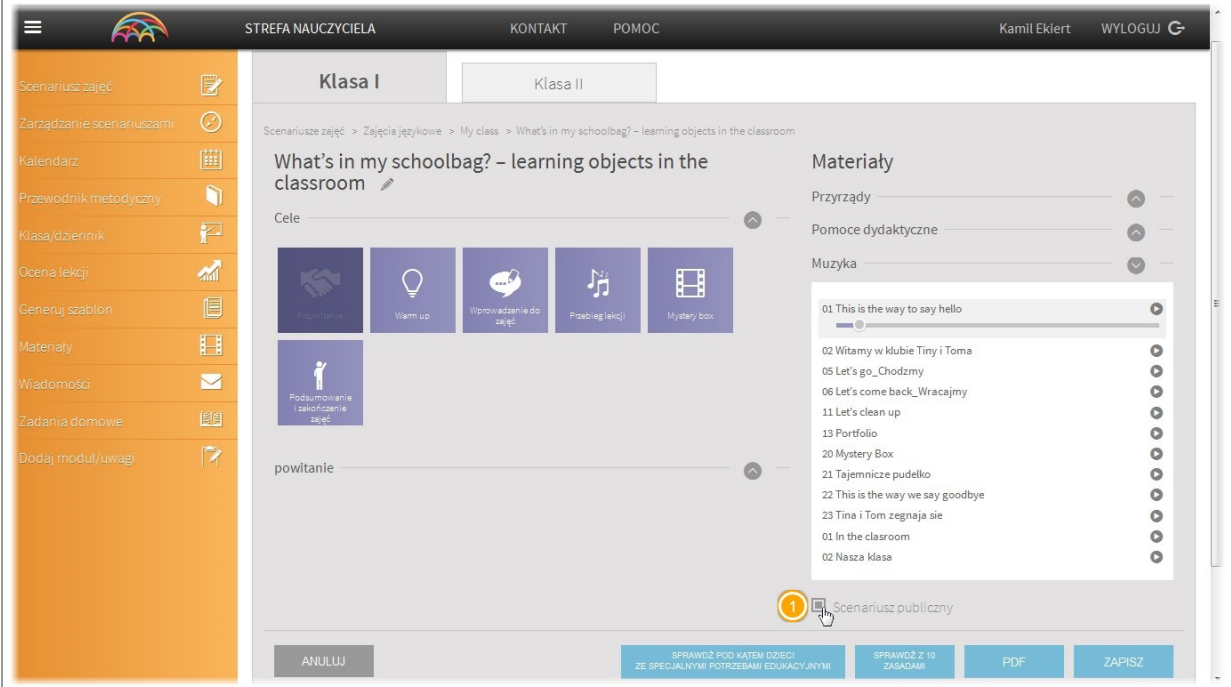

## <span id="page-24-1"></span>Scenariusz publiczny

Domyślnie tworzone przez nauczyciela scenariusze są widoczne tylko dla niego. Jeżeli chcemy podzielić się naszą propozycją wykonanego scenariusza z innymi nauczycielami wystarczy zaznaczyć opcję "scenariusz publiczny". Będzie on widoczny dla każdego nauczyciela w module "zarządzanie scenariuszami"

# <span id="page-25-0"></span>Karty specjalnych potrzeb edukacyjnych

## <span id="page-25-1"></span>Karty specjalne

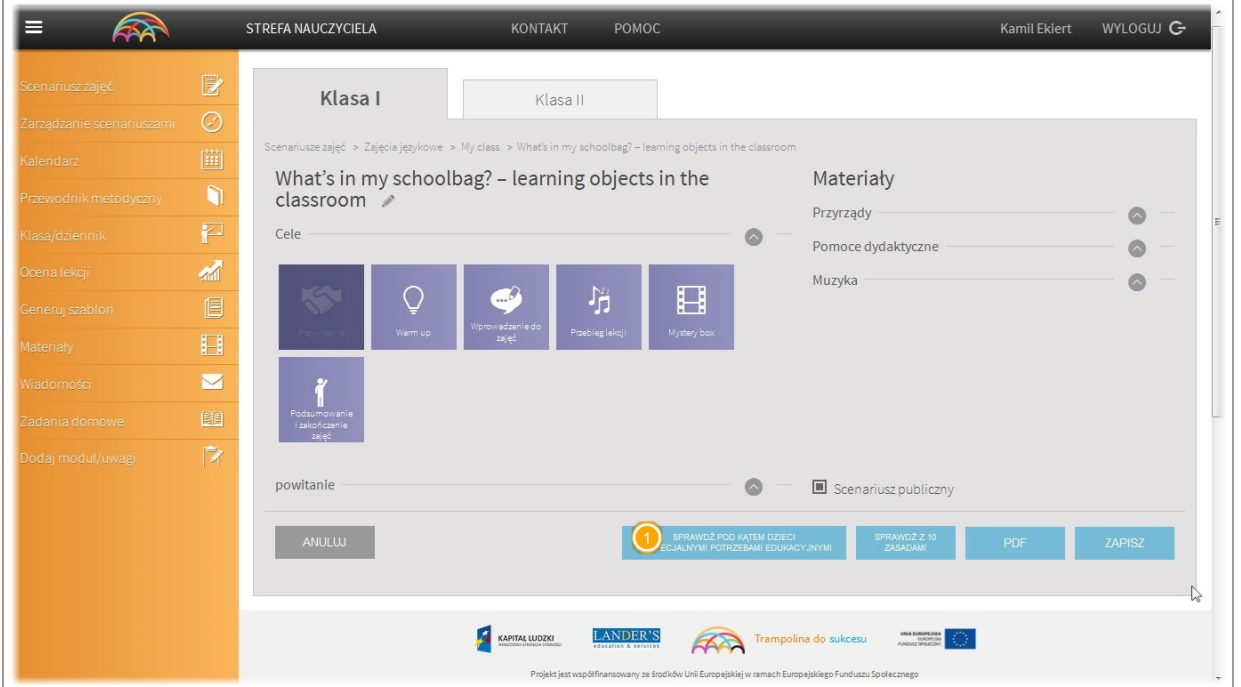

Scenariusze mogę zawierać karty specjalne dla dzieci ze specjalnymi potrzebami edukacyjnymi.

Aby się z nimi zapoznać, należy kliknąć w przycisk "sprawdź pod kątem dzieci ze specjalnymi potrzebami edukacyjnymi"

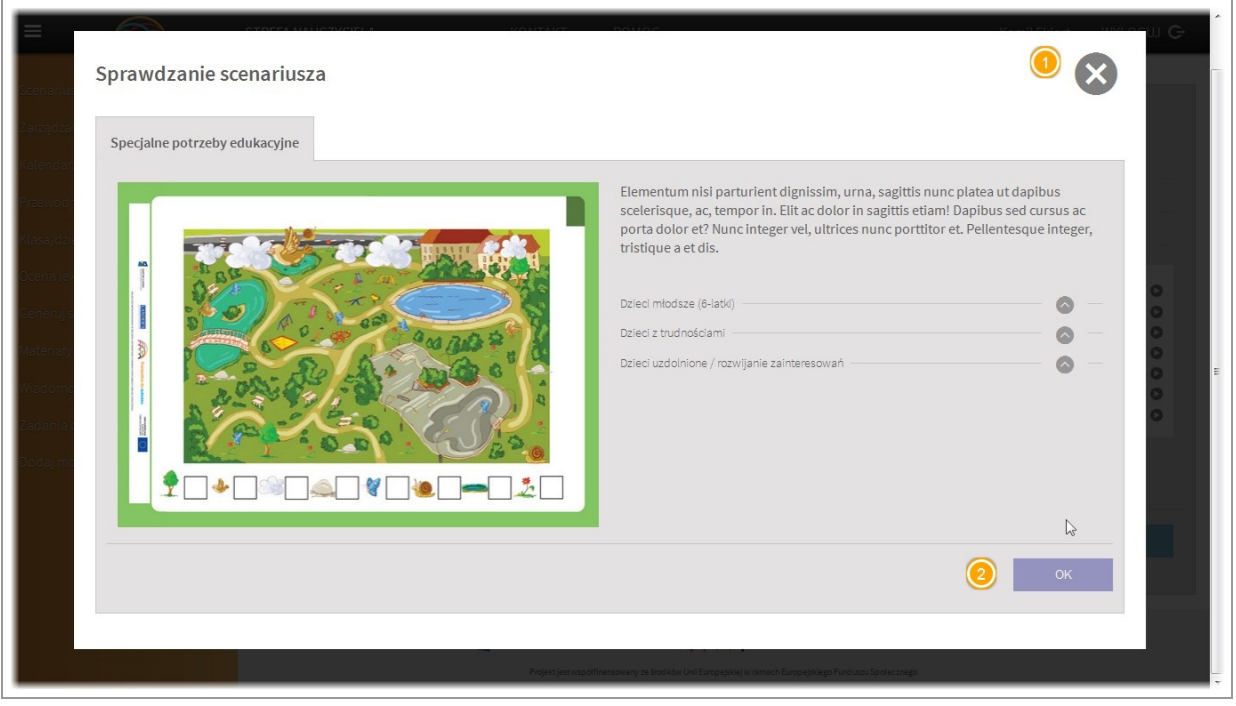

Jeżeli dla danego scenariusza dostepna jest karta specjalna, zostanie wyświetlony jej podgląd oraz informacje o niej w odniesieniu do trzech grup dzieci. Aby wyjść z podglądu karty naciśnij krzyżyk lub przycisk "ok"

# <span id="page-26-0"></span>10 zasad dobrej lekcji

<span id="page-26-1"></span>Sprawdzanie 10 zasad dobrej lekcji

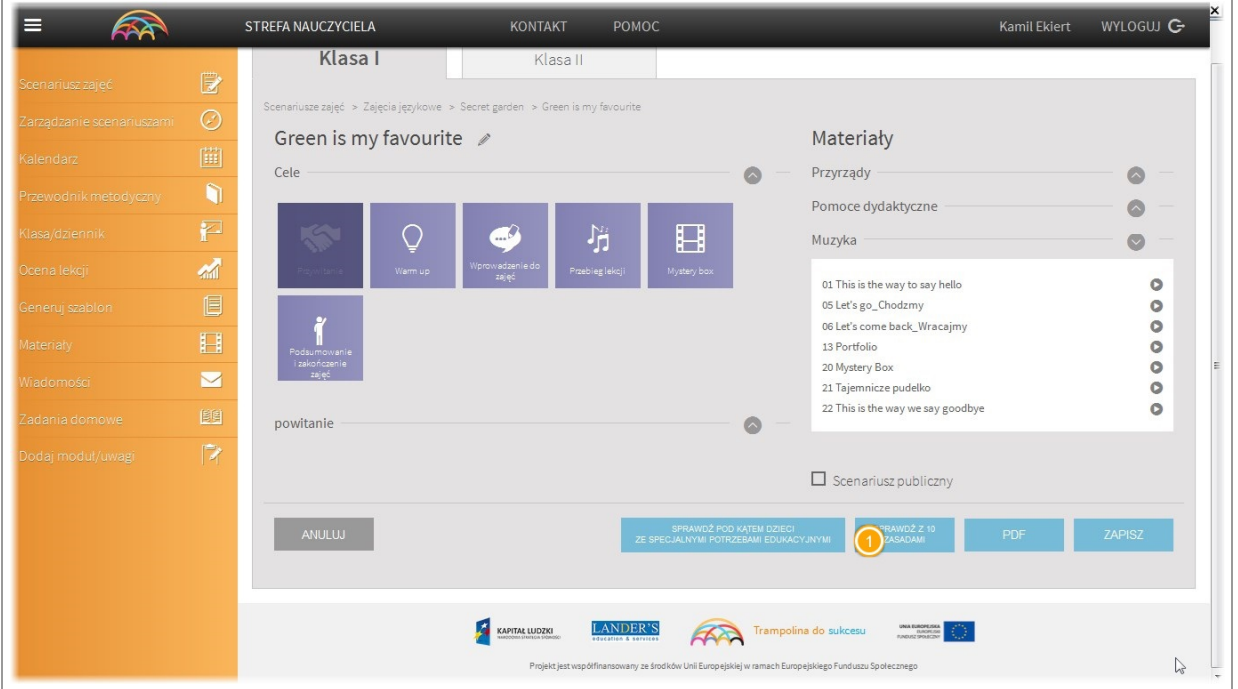

Z poziomu każdego scenariusza można ocenić jego zgodność z 10 zasadami dobrej lekcji. Aby sprawdzić scenariusz kliknij w przycisk "10 zasad dobrej lekcji"

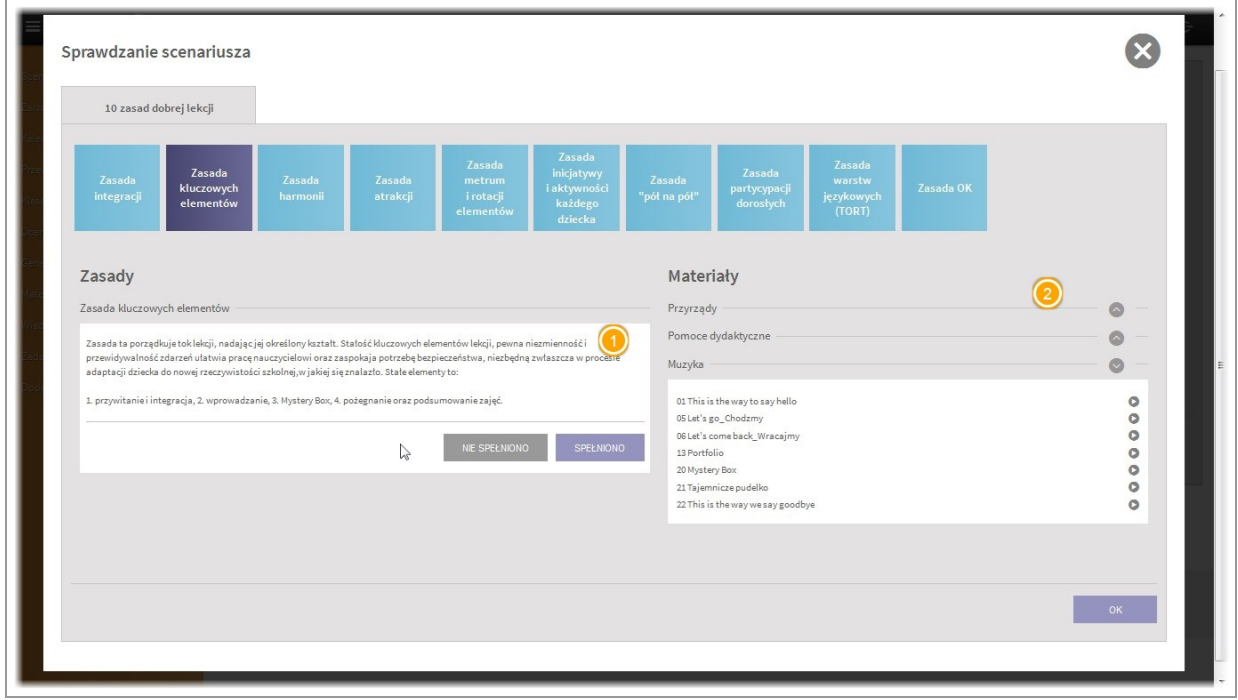

Zostanie otwarte okno w którym możesz zapoznać się z każdą z 10 zasad dobrej lekcji i ocenić czy tworzony przez Ciebie scenariusz spełnia je.

Cały czas podczas sprawdzania scenariusza masz dostęp do podglądu materiałów i muzyki jakie zostaną użyte przy sprawdzanej lekcji.

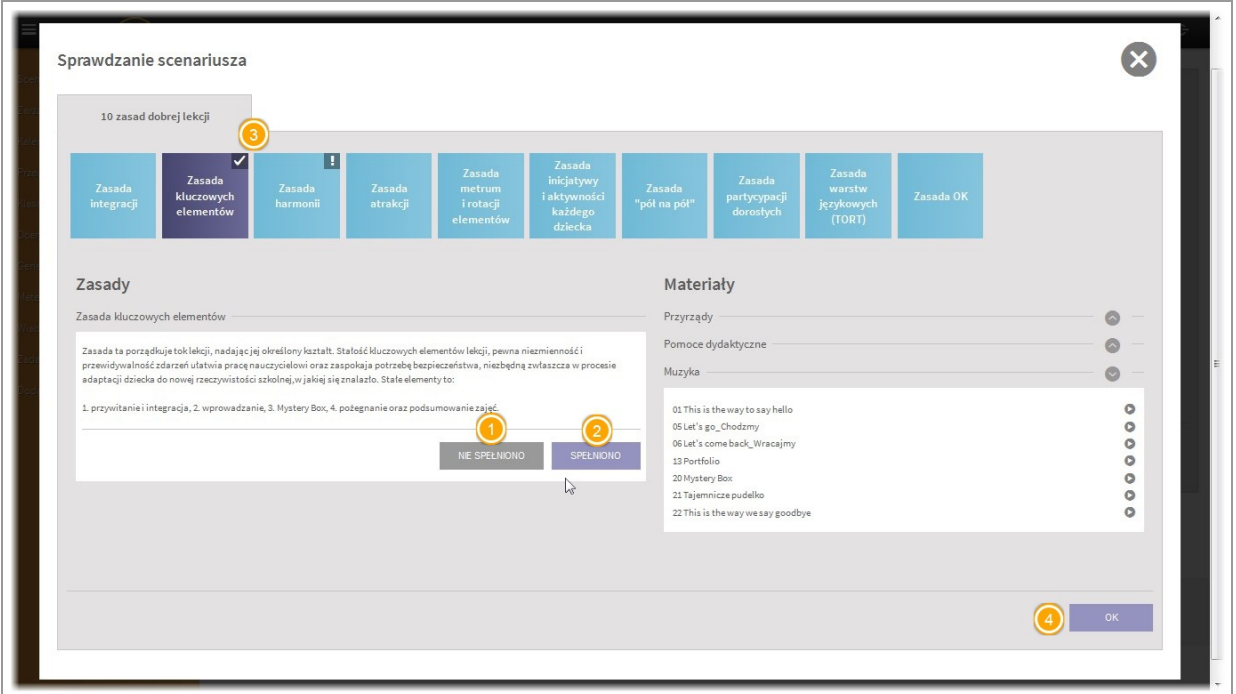

Po zapoznaniu się z opisem każdej zasady możesz oznaczyć czy Twój scenariusz spełnia ją lub nie.

W zależności od wyboru zasada zostanie oznaczona.

Scenariusz który spełni minimum 8 zasad zostanie przez aplikację automatycznie oznaczony w module "zarządzanie scenariuszami" jako "wzorcowy".

Po sprawdzeniu scenariusza aby wyjść z okna sprawdzania kliknij przycisk OK.

# <span id="page-27-0"></span>Drukowanie scenariusza

## <span id="page-27-1"></span>Generowanie pliku do druku

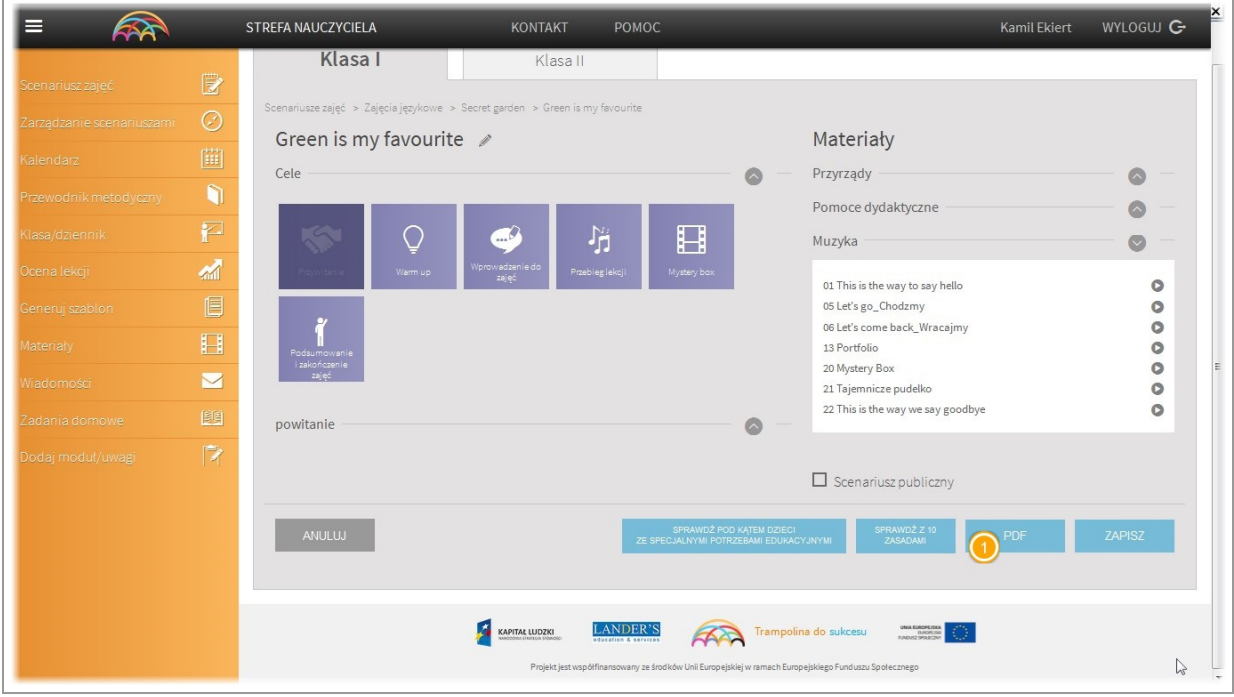

Aplikacja umożliwia wydrukowanie gotowego scenariusza wraz z listą wykorzystanych materiałów. Aby wygenerować plik do wydruku kliknij przycisk "PDF"

# <span id="page-28-0"></span>Zapisywanie scenariusza

## <span id="page-28-1"></span>Zapisywanie scenariusza

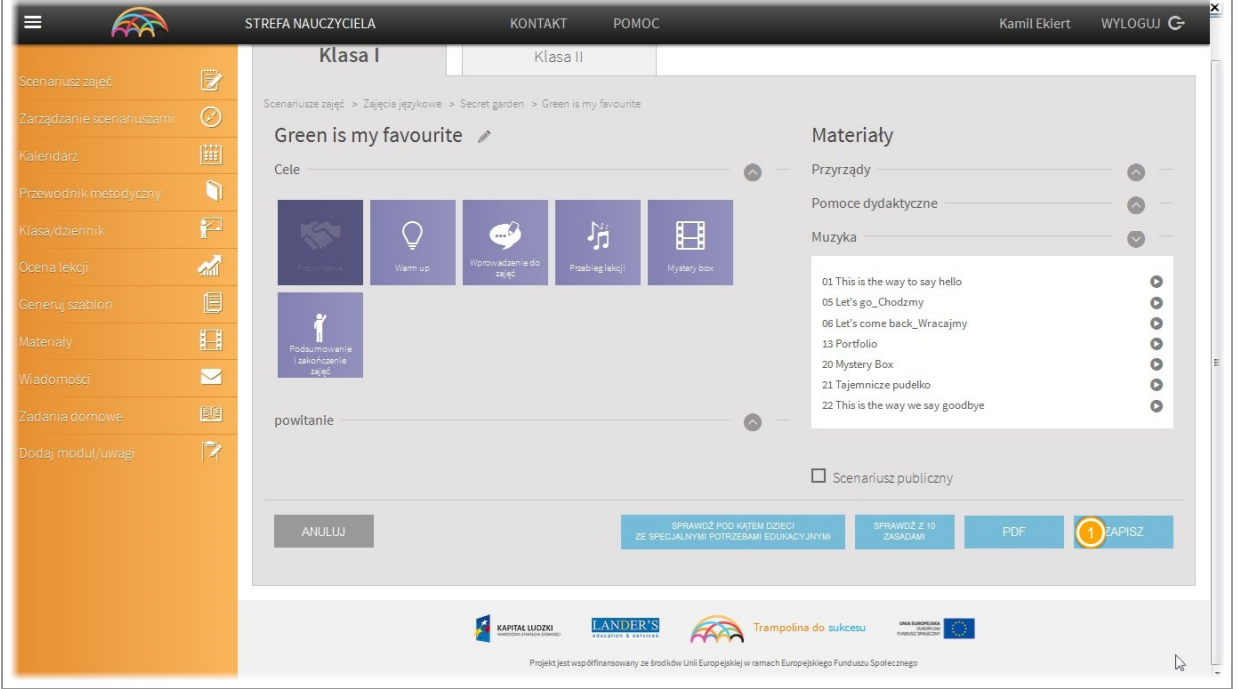

Aby zapisać gotowy scenariusz kliknij przycisk "zapisz". Po zapisaniu scenariusza zostaniesz przekierowany do modułu "Zarządzanie scenariuszami"

W każdej chwili możesz do niego wrócić.

<span id="page-29-0"></span>II. Moduł "Zarządzanie scenariuszami"

# <span id="page-30-0"></span>Zarządzanie scenariuszami

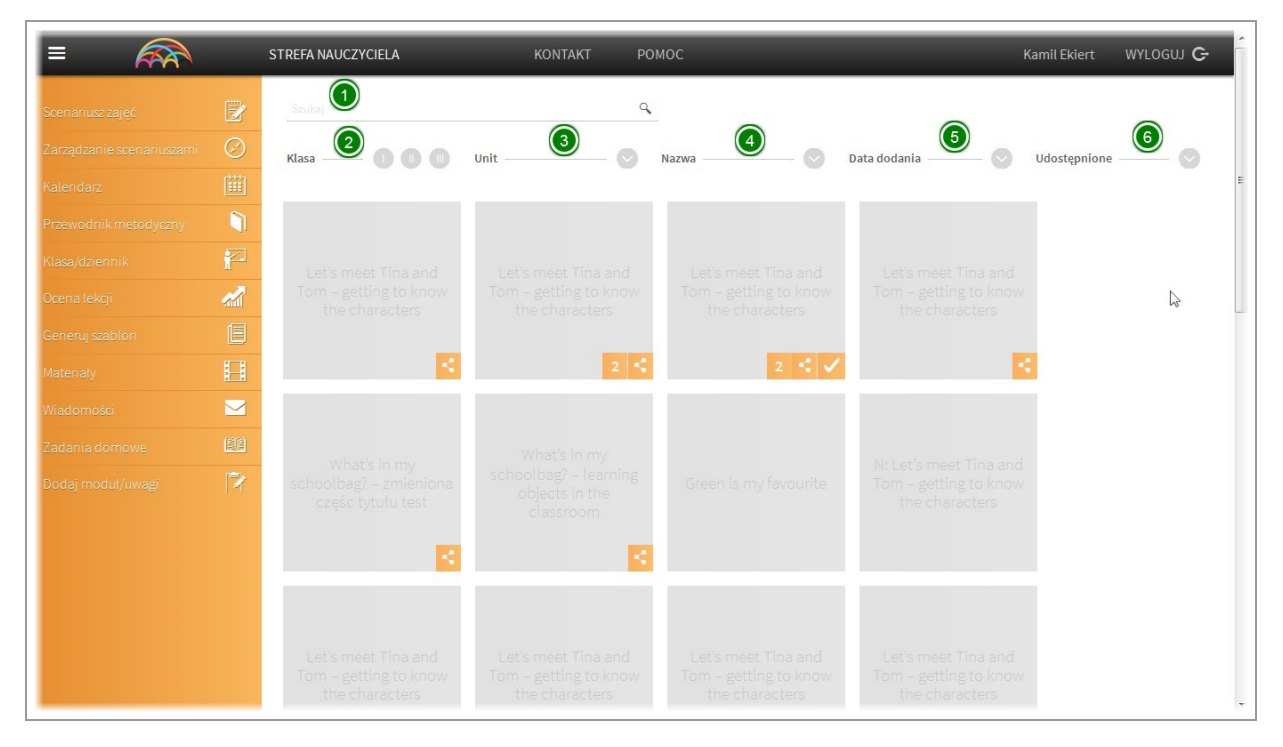

Z poziomu widoku głównego modułu "Zarządzanie scenariuszami" mamy dostęp do wszystkich zapisanych scenariuszy.

Na górze modułu znajdziemy narzędzia ułatwiające pracę z scenariuszami przy dużej ich ilości m.in. wyszukiwanie po nazwach, sortowanie po poziomie nauczania, unicie/rozdziale, nazwie, dacie dodania czy informacji czy scenariusz jest publiczny.

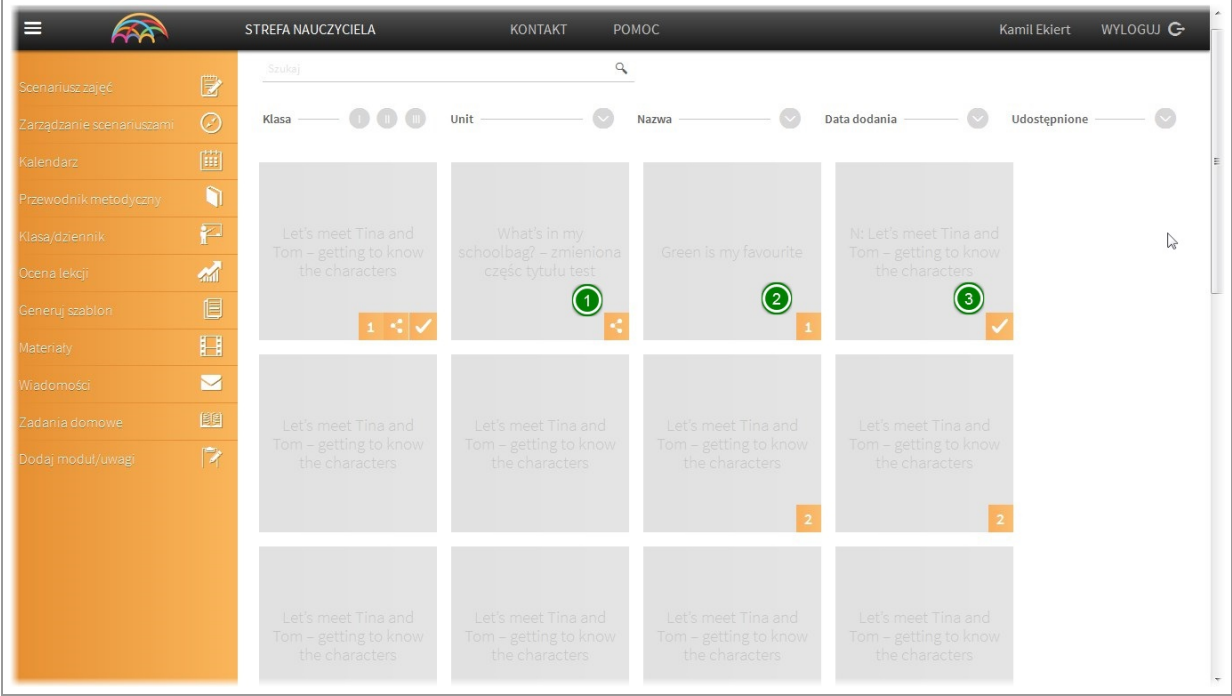

Każdy scenariusz oznaczony jest jako osobny kafelek. W prawym dolnym rogu każdego kafelka mogą być widoczne 3 rodzaje ikon:

- 1. Oznaczenie publicznego scenariusza (widocznego dla każdego nauczyciela)
- 2. Ikona pokazująca liczbę dodanych do scenariusza uwag (jeżeli nie wyświetla się, nie ma żadnych uwag)

3. Ikona wyświetlana przez aplikację w przypadku spełnienia przy ocenie 10 zasad dobrej lekcji minimum 8 zasad (lekcja wzorcowa)

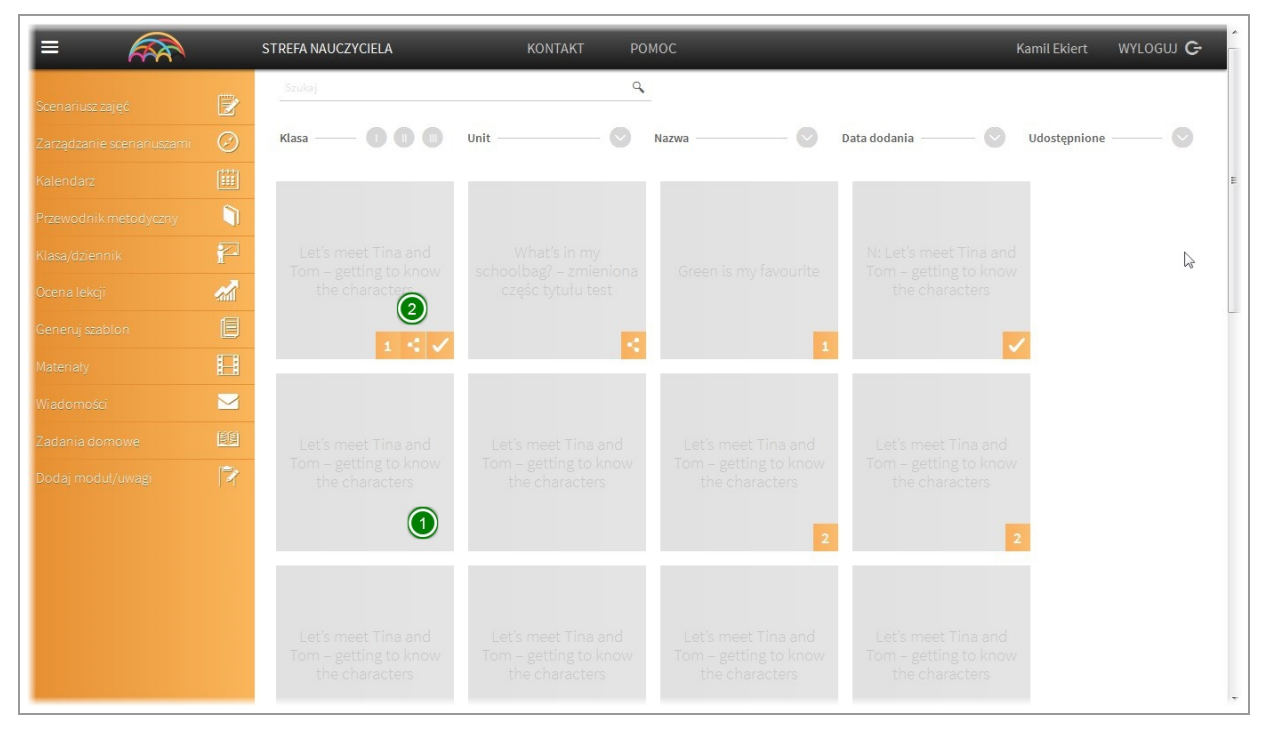

Każdy kafelek ze scenariuszem może zawierać od 0 do 3 powyższych ikon.

#### <span id="page-31-0"></span>Narzędzia podręczne

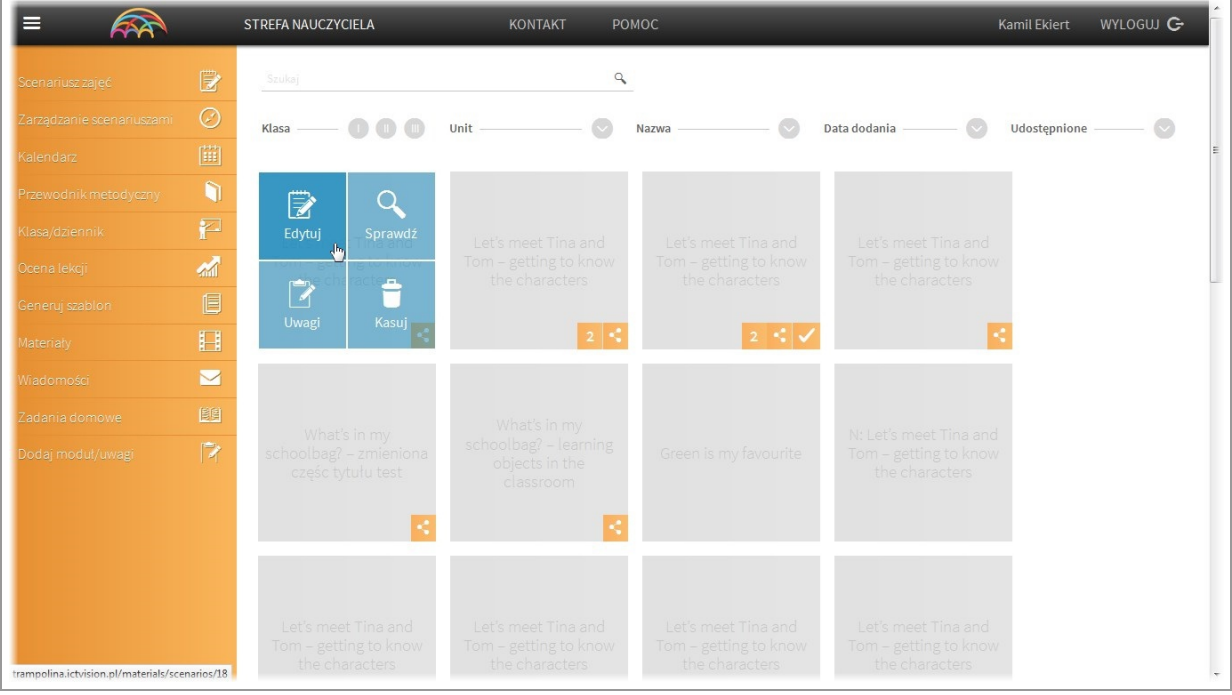

Po najechaniu na kafelek z wybranym scenariuszem wyświetli się menu podręczne umożliwiające edycje scenariusza, sprawdzenie jego zgodności z dziesięcioma zasadami dobrej lekcji (patrz moduł Scenariusz zajęć - 10 zasad dobrej lekcji), dodanie uwag oraz skasowanie scenariusza.

## <span id="page-32-0"></span>Podgląd i edycja zapisanego scenariusza

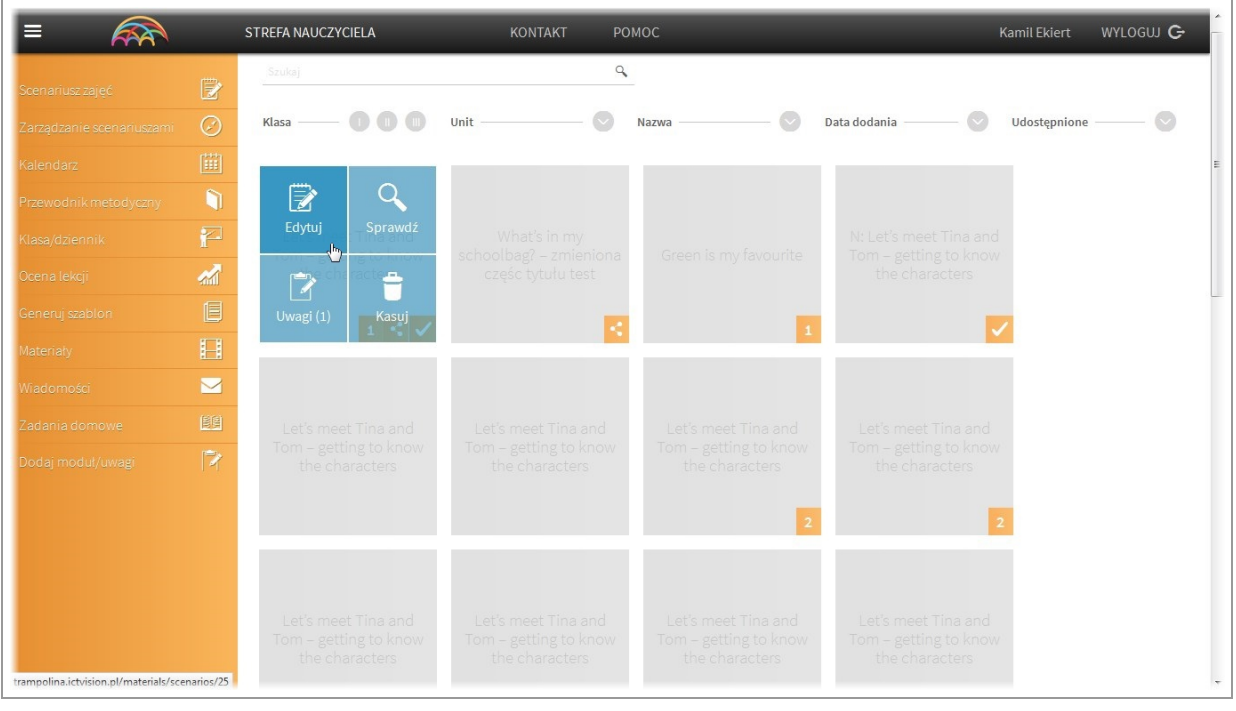

#### W każdej chwili możesz przejść do edycji scenariusza. Aby tego dokonaćkliknij przycisk "edytuj". Zostaniesz przekierowany/na do modułu "Edycja scenariusza zajęć"

## <span id="page-32-1"></span>Uwagi do scenariusza

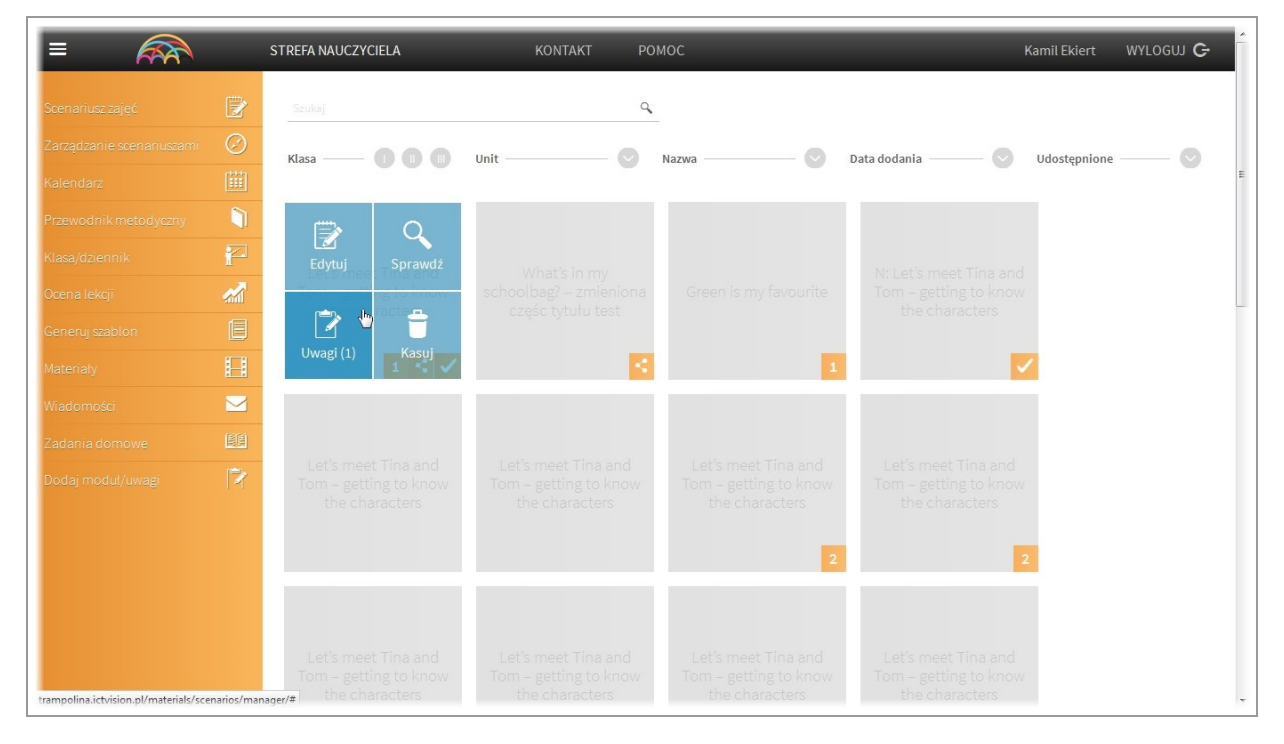

Menu podręczne"uwagi" umożliwia dodanieszybkich notatek przypisanych do konkretnego scenariusza. Aby dodać uwagę, kliknij przycisk "uwagi".

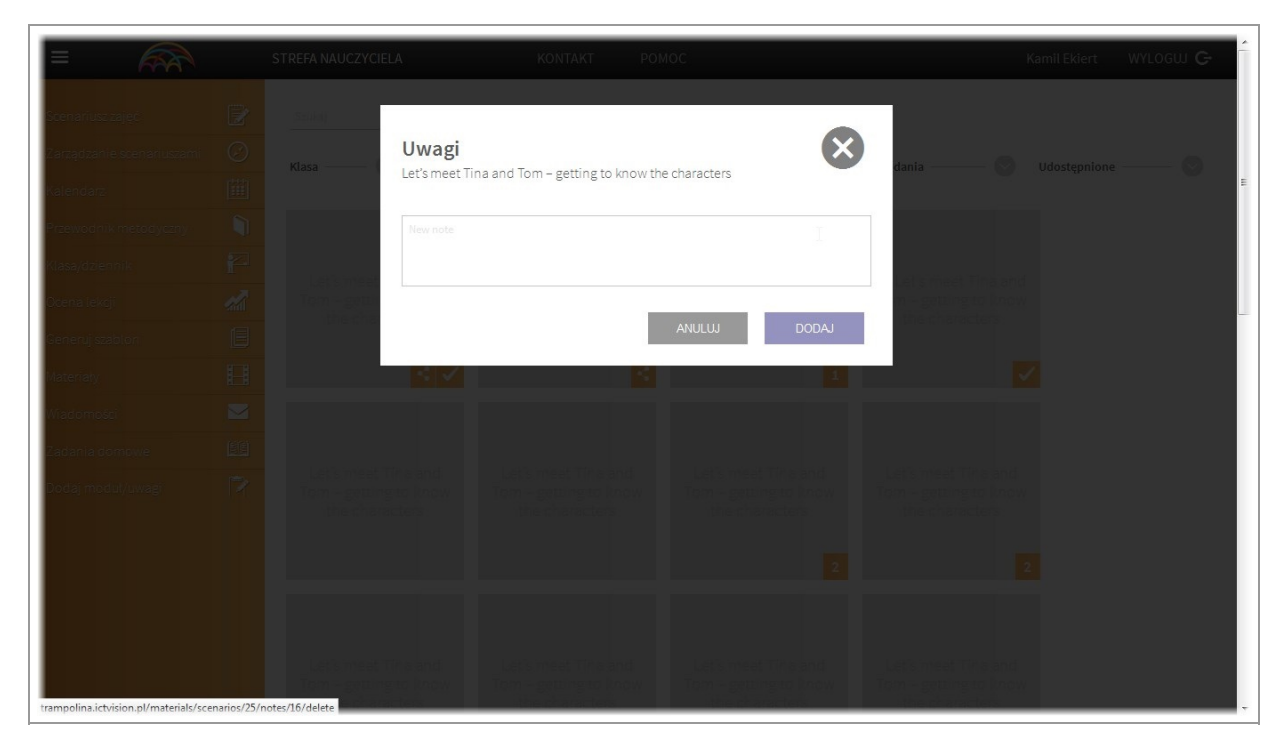

Otworzy się okno dialogowe w którym możesz wpisać dowolną liczbę uwag.

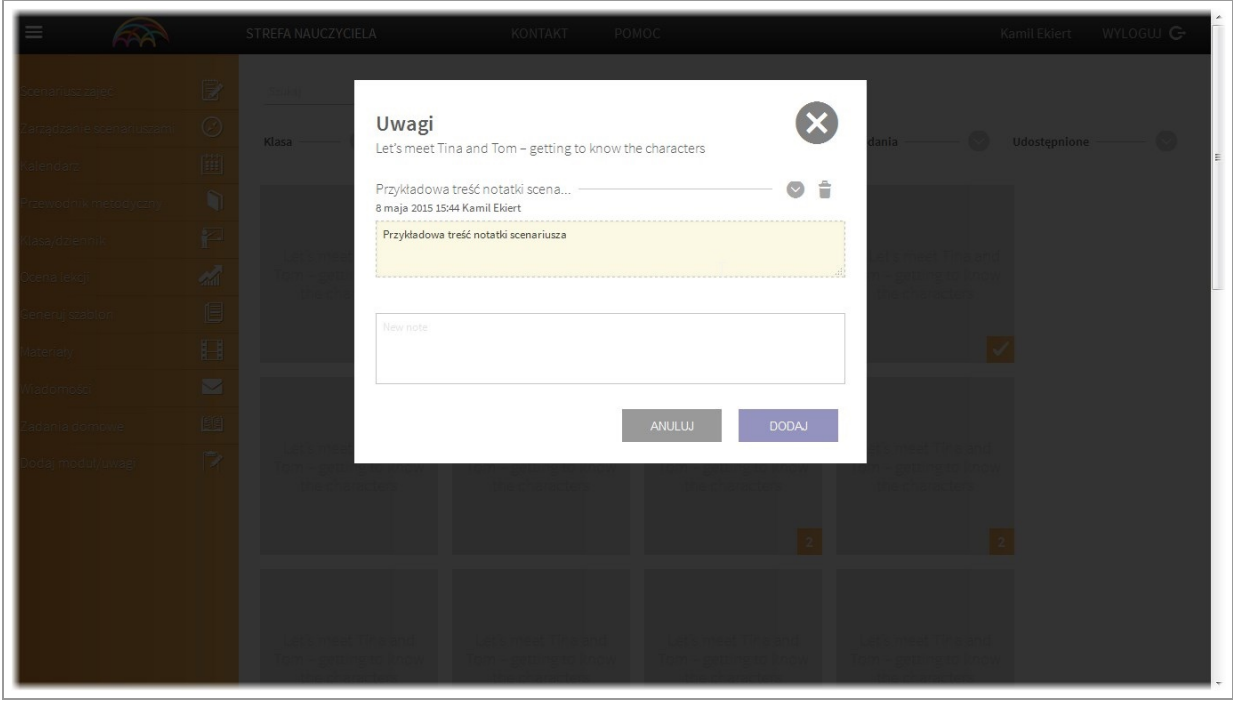

Aby dodać kolejną uwagę kliknij przycisk "dodaj". Aby wyjść z okna dialogowego kliknij "anuluj" lub krzyżyk.

#### <span id="page-34-0"></span>Usuwanie scenariusza

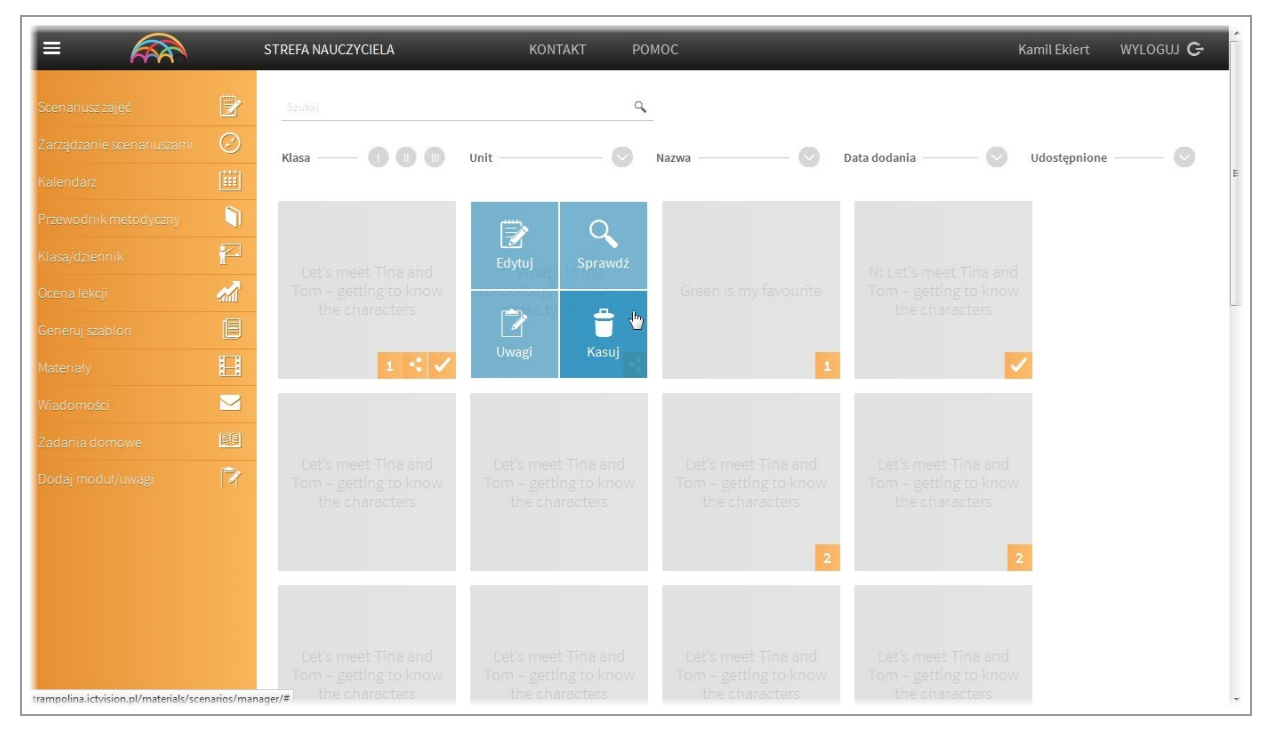

Aby usunąć scenariusz naciśnij przycisk "kasuj"

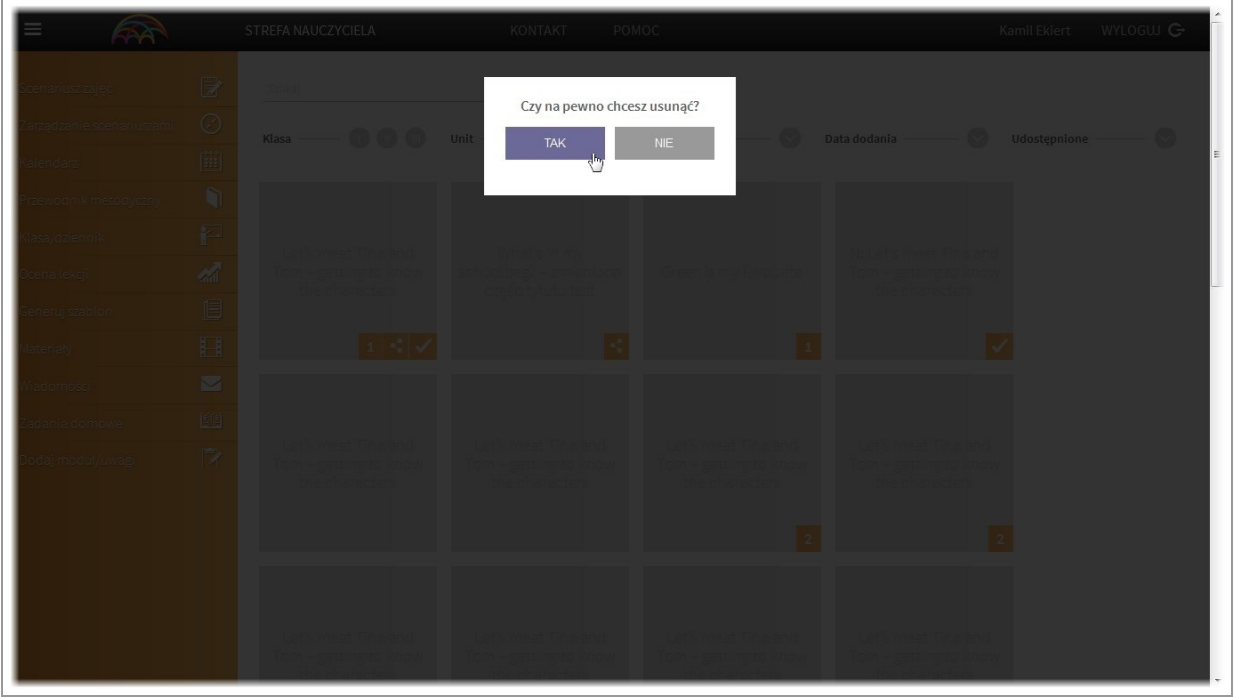

Aplikacja zapyta o potwierdzenie. Potwierdź klikając na tak.Scenariusz zostanie usunięty.

# <span id="page-35-0"></span>III. Moduł "Kalendarz"
## Kalendarz / Dodawanie zajęć i notatek do kalendarza / Przypomnienia

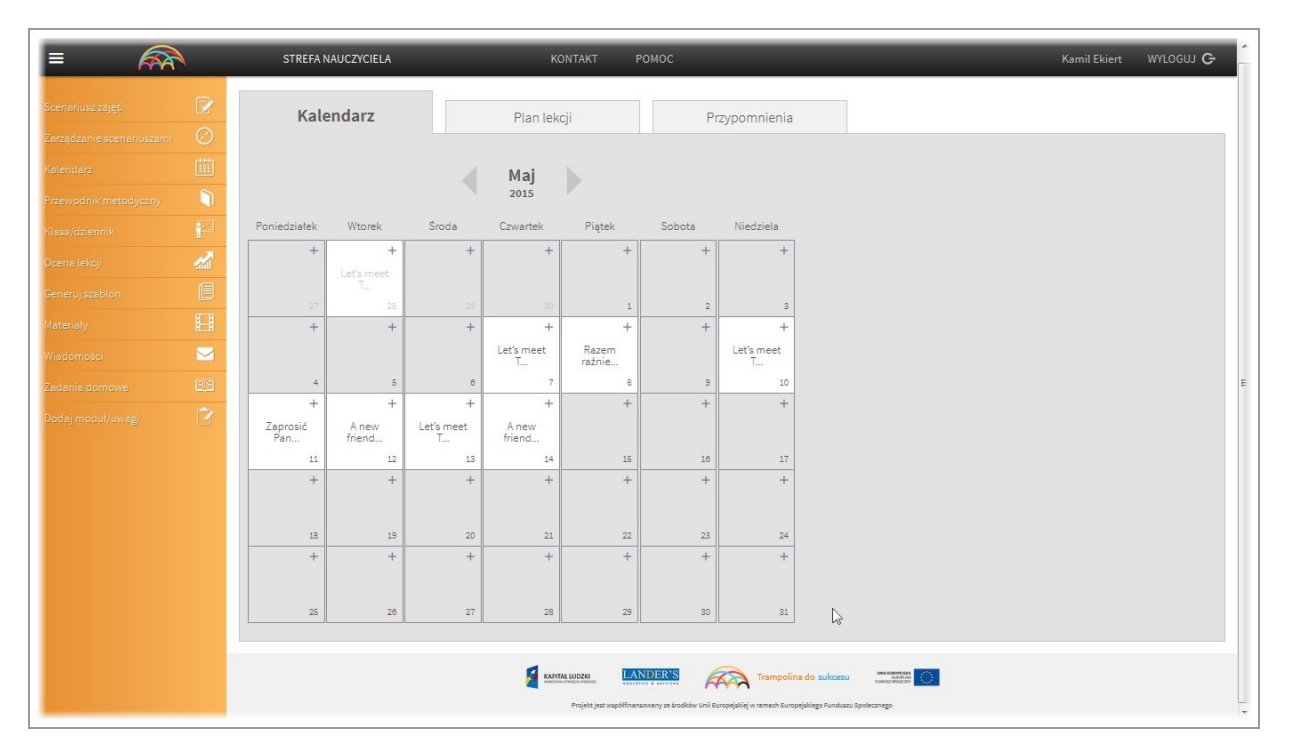

Moduł "Kalendarz" umożliwia przypisywanie utworzonych scenariuszy zajęć do konkretnej klasy i tworzenie planu lekcji.

Dodatkowo mamy możliwość zapisywania notatek - zarówno do scenariuszy zajęć jak i ogólnych. Do każdego rodzaju notatki możemy ustawić dzień kiedy aplikacja przypomni nam o niej.

#### Przeglądanie zaplanowanych zajęć oraz notatek.

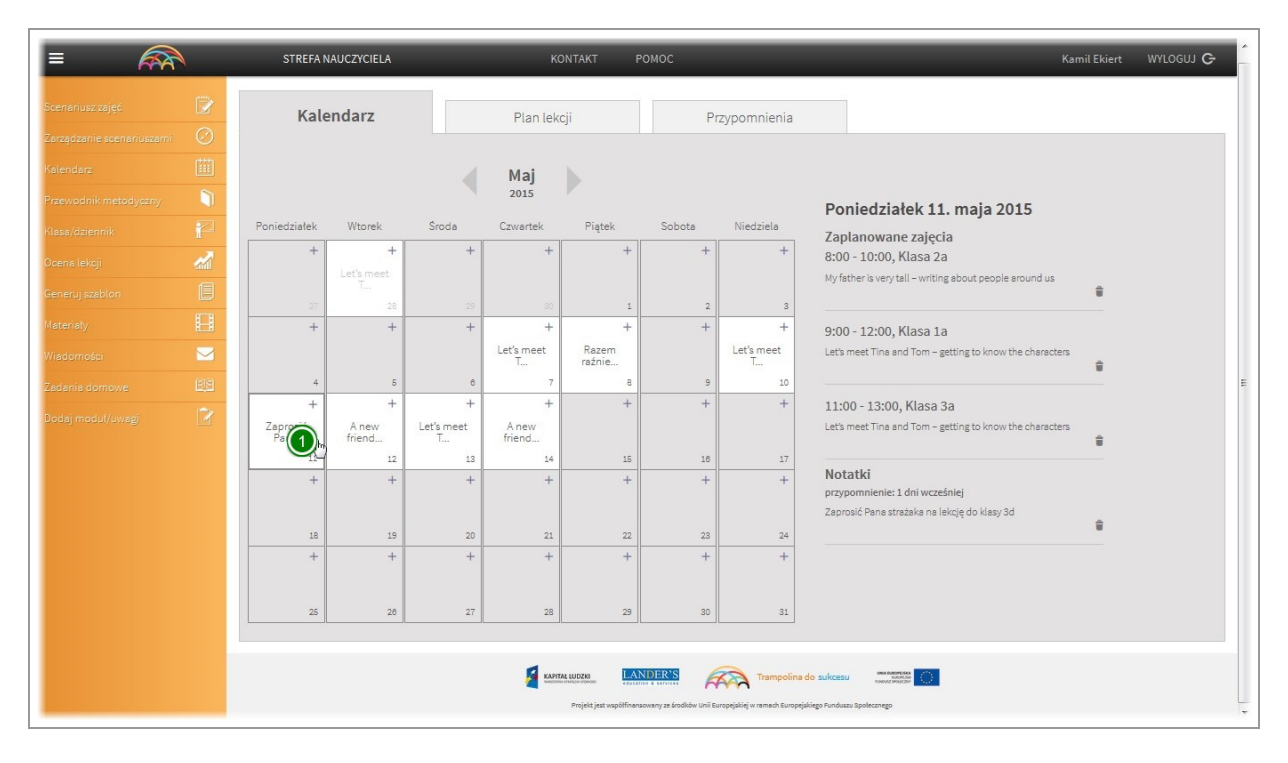

Aby obejrzeć jakiezajęcia oraz notatki zostały przypisane do określonej daty należy kliknąć na nią w kalendarzu. Po prawej stronie kalendarza lub poniżej (w zależności od rozdzielczości komputera na którym używana jest aplikacja) zostaną wyświetlone informacje.

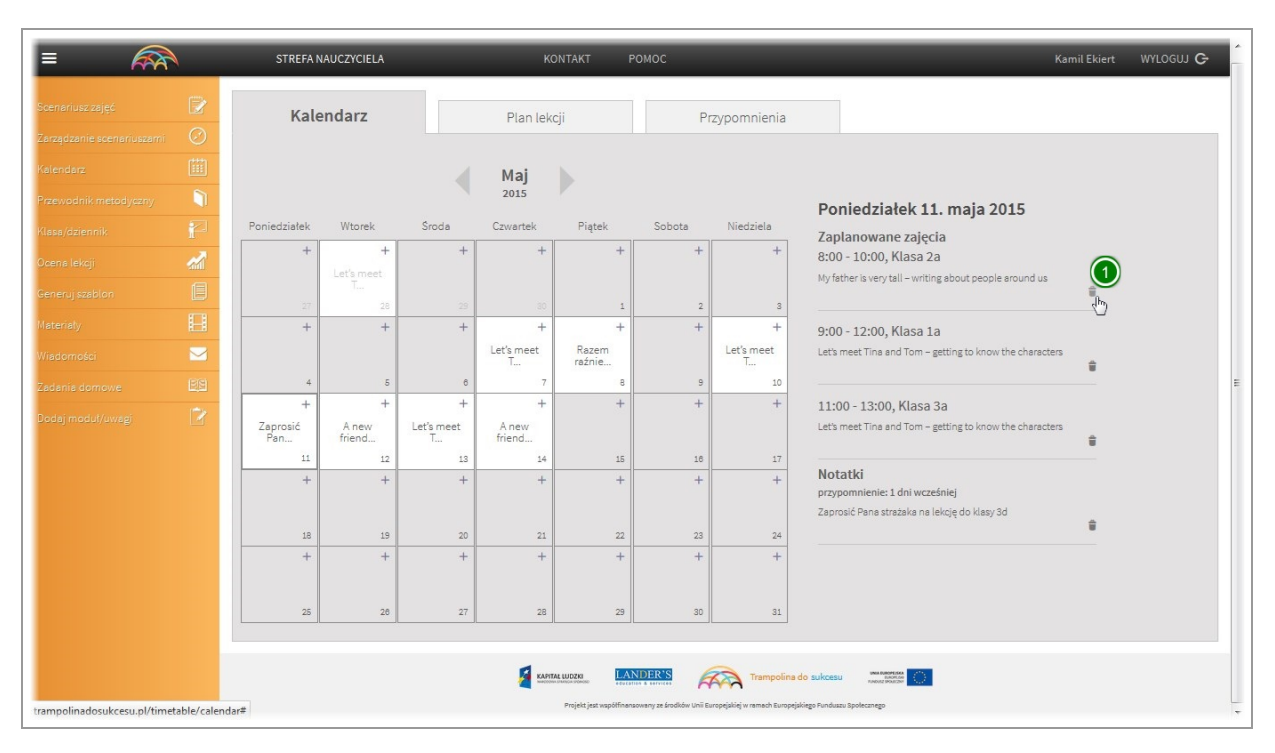

Usuwanie zaplanowanych zajęć lub notatek

Aby usunąć zaplanowane zajęcia lub dodaną notatkę klikamy na ikonę "kosza" znajdującą się po prawej stronie.

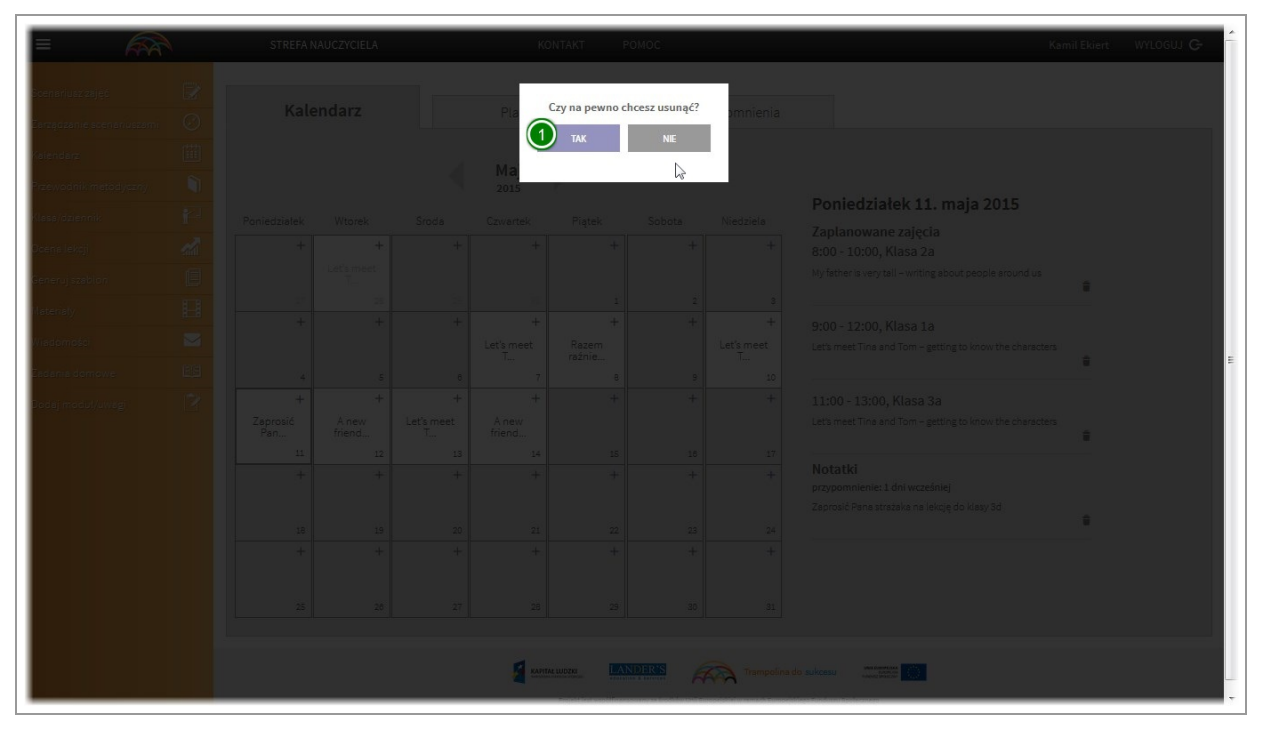

W wyświetlonym oknie dialogowym, potwierdzamy usunięcie.

#### Ustalanie planu lekcji

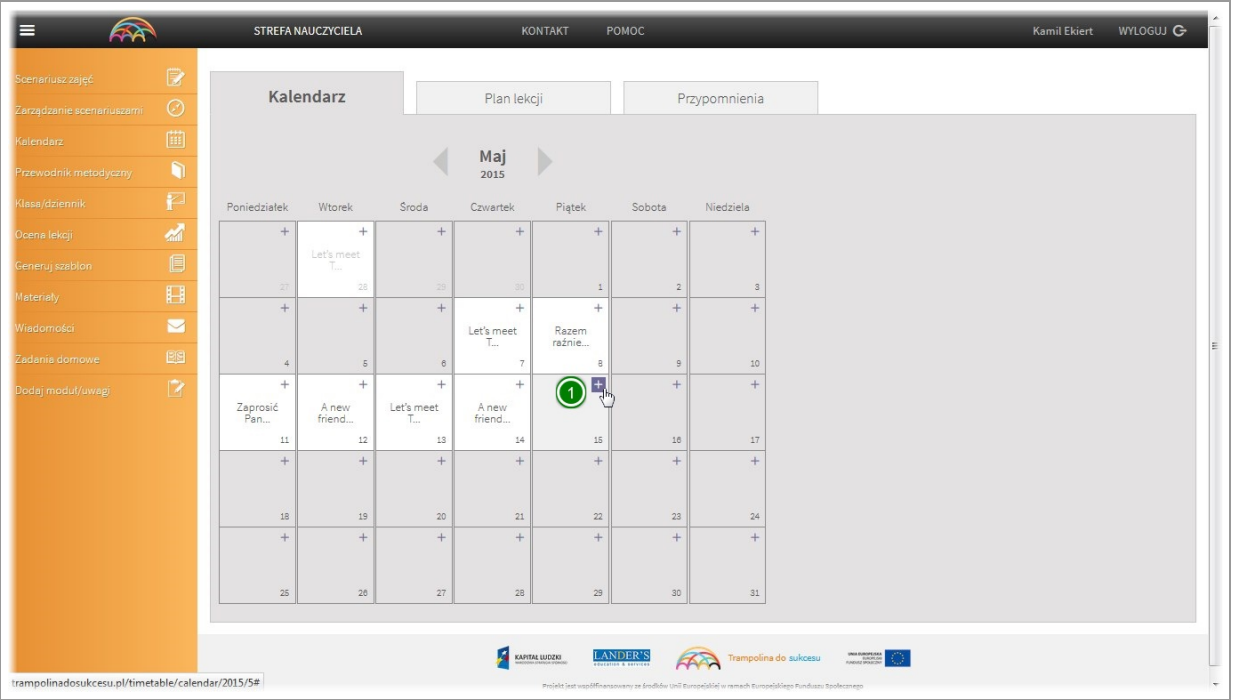

Aby przypisać do określonej daty i klasy scenariusz który będzierealizowany klikamy na ikonę"plusa"

## Wybór scenariusza do przypisania

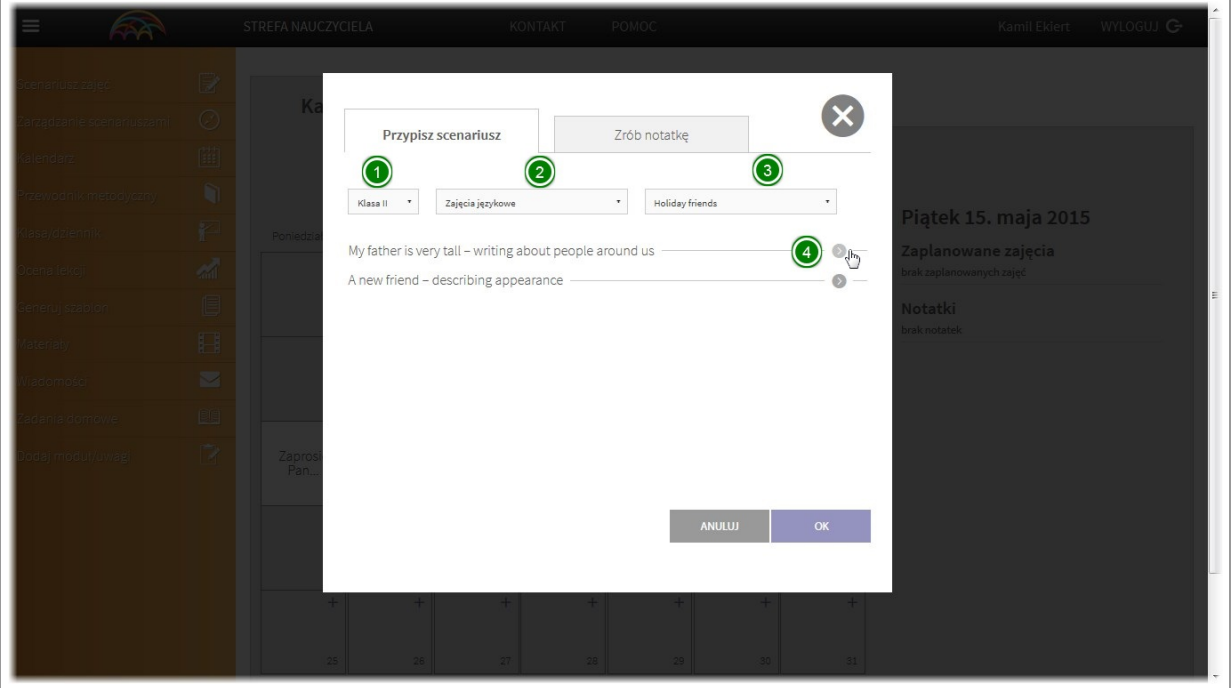

Zostanie wyświetlone okno dialogowe"przypisz scenariusz"

W górnej części okna możemy wybrać które z utworzonych przez nas scenariuszy będą wyświetlone.

W tym celu wybieramy: poziom nauczania / rodzaj zajęć / rozdział

Zostaną wyświetlone tylko utworzone scenariusze odpowiadające kryteriom.

Klikamy na wybrany scenariusz.

#### Wybór klasy

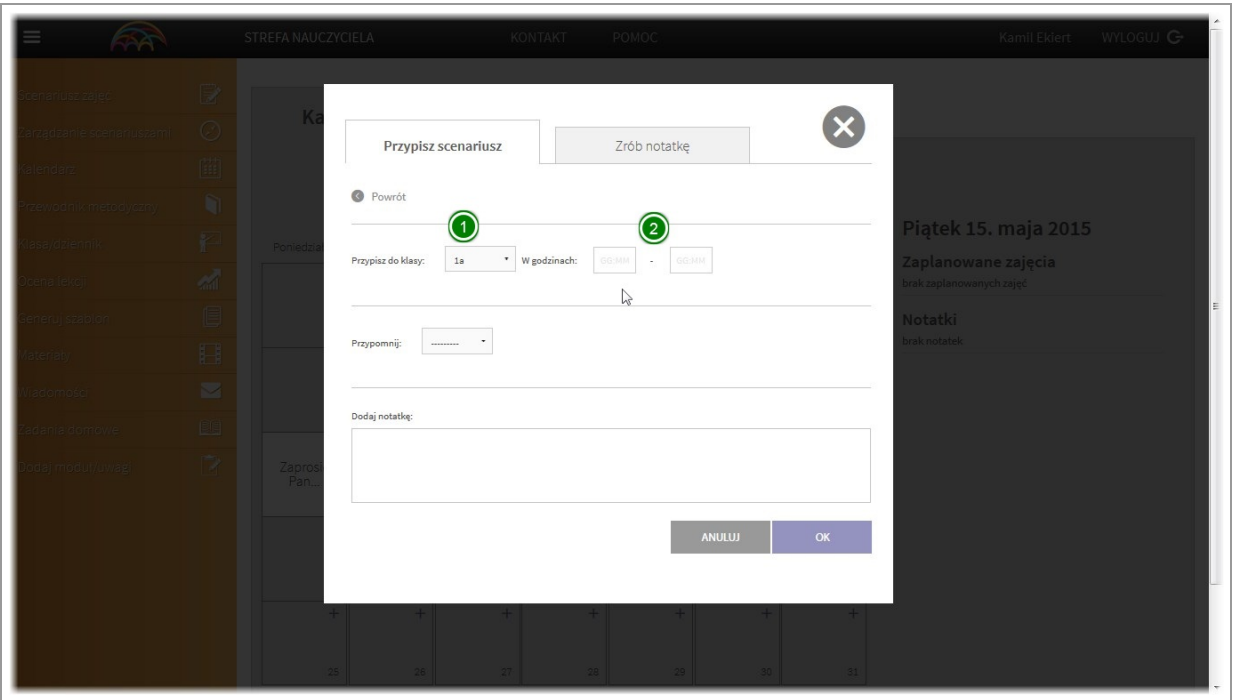

W kolejnym oknie wybieramy w której klasie realizowany będzie wybrany scenariusz oraz w jakich godzinach.

#### Przypomnienie

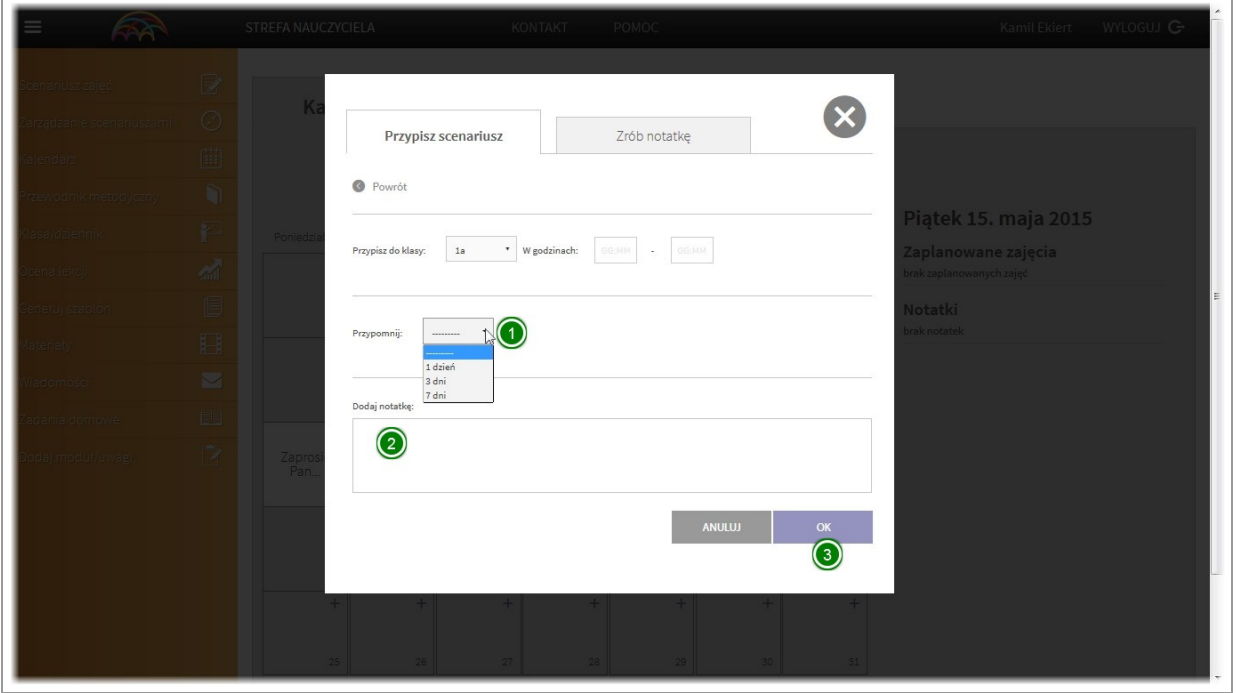

Aplikacja może przypomnieć nam na dzień, 3 dni lub tydzień wcześniej o zaplanowanych zajęciach.

Opcję przypomnienia ustalamy klikając na listerozwijalną "przypomnij" i wybierając czas przypomnienia. Dodatkowo mamy możliwość dodania do przypomnienia notatki.

Aby dodać notatkę wypełniamy przeznaczone do tego pole.

Po wypełnieniu wszystkich pól, klikamy przycisk "OK"

#### Dodawanie samodzielnych przypomnień/notatek

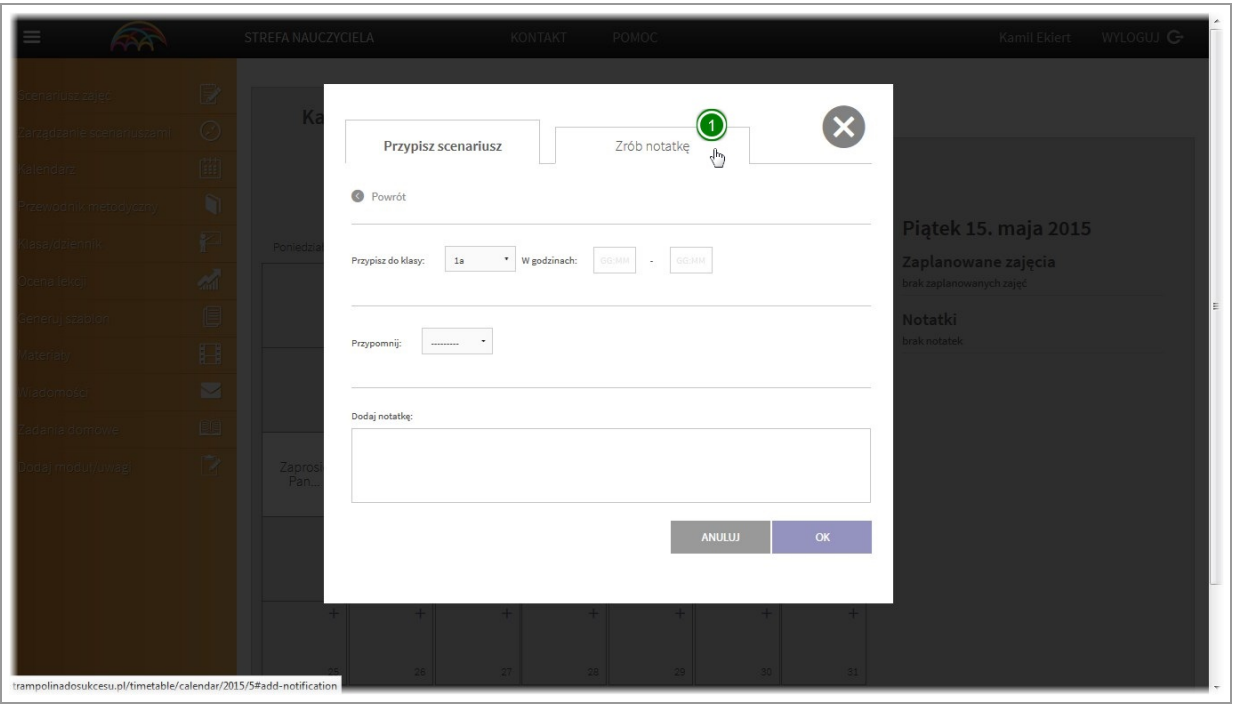

Poza dodawaniem notatek powiązanych bezpośrednio ze scenariuszem, aplikacja umożliwia dodawanie samodzielnych notatek oraz przypomnień.

Aby dodać samodzielną notatkę/przypomnienie po wybraniu daty (patrz przypisywanie scenariusza) klikamy w zakładkę"zrób notatkę"

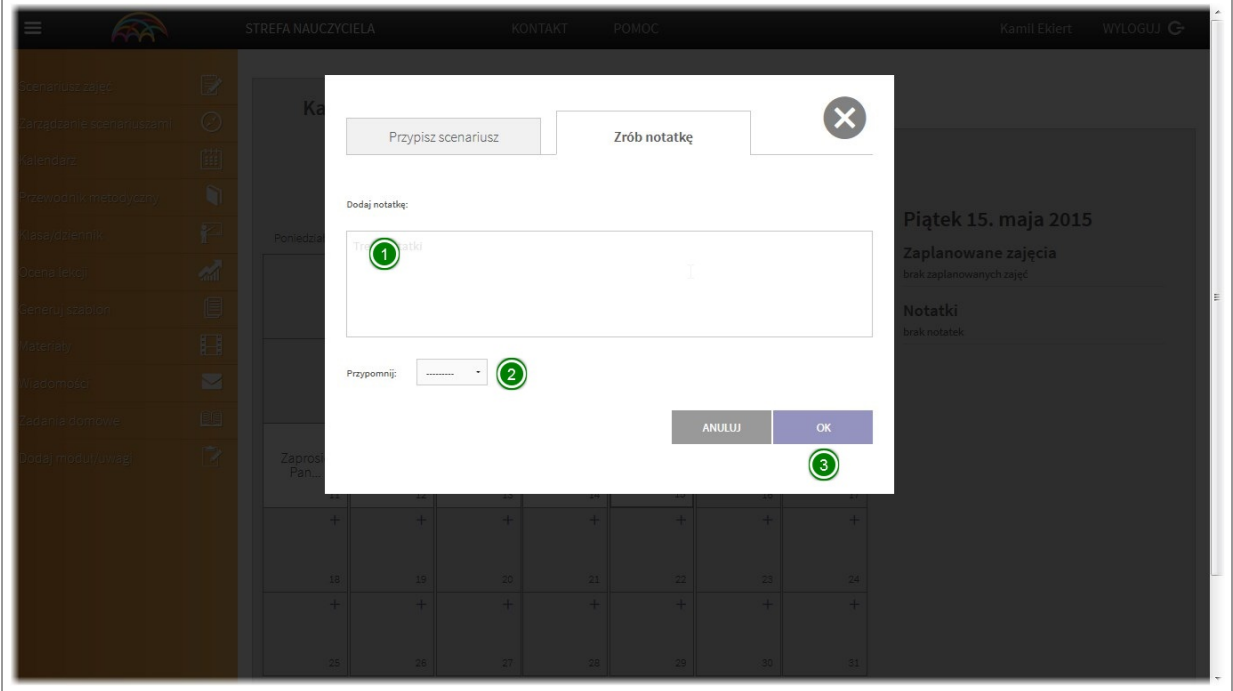

Wyświetlone zostanie okno dialogowe z wyznaczonym miejscem na wpisanie notatki.

Podobniejak w przypadku notatek przy przypisywaniu scenariusza, mamy możliwość ustawienia przypomnień. Opcję przypomnienia ustalamy klikając na listerozwijalną "przypomnij" i wybierając czas przypomnienia. Aby zapisać notatkę klikamy przycisk "OK"

# Plan lekcji / Ocena lekcji / Zadawanie pracy domowej

## Przeglądanie planu lekcji

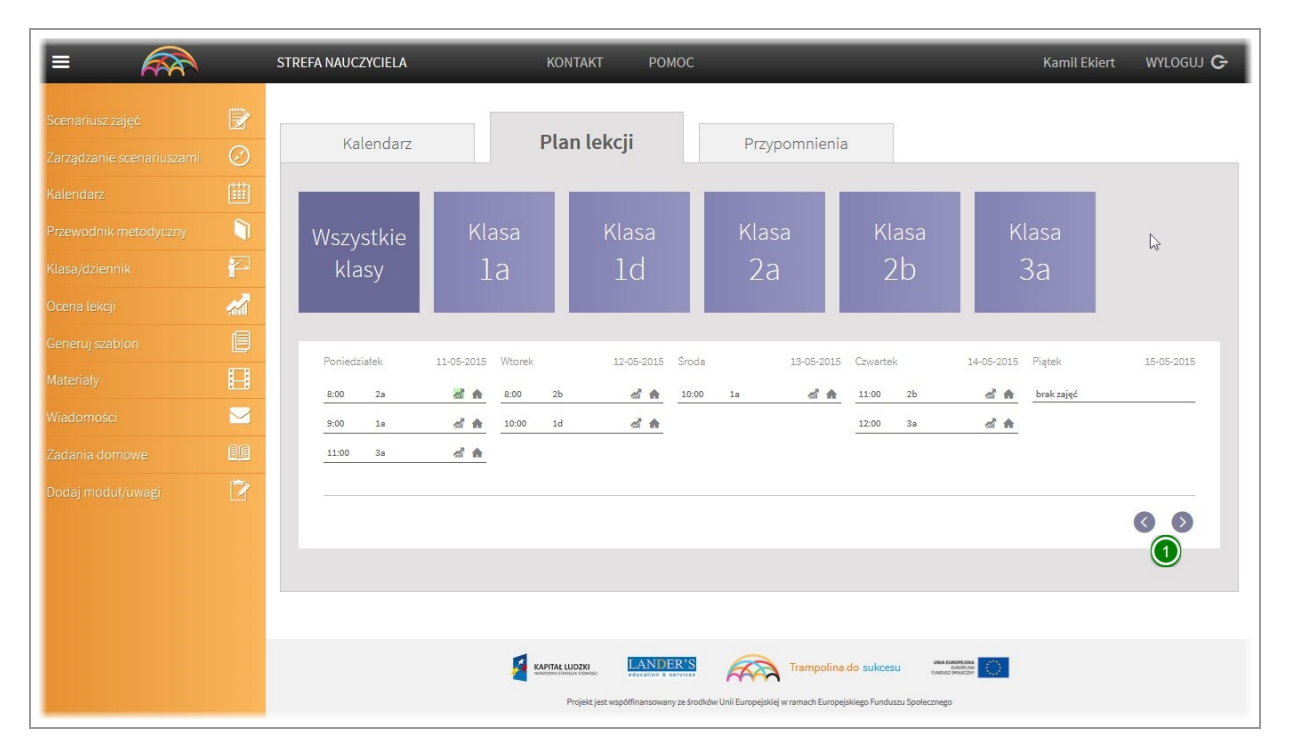

Wszystkie lekcje dodane do określonych dat, godzin i klas w kalendarzu, widoczne są w zakładce "Plan lekcji" W celu zmiany zakresu dat widocznych w planie lekcji klikamy na strzałki znajdujące się w prawym dolnym rogu. Daty zostaną przesunięte o jedną do przodu lub do tyłu.

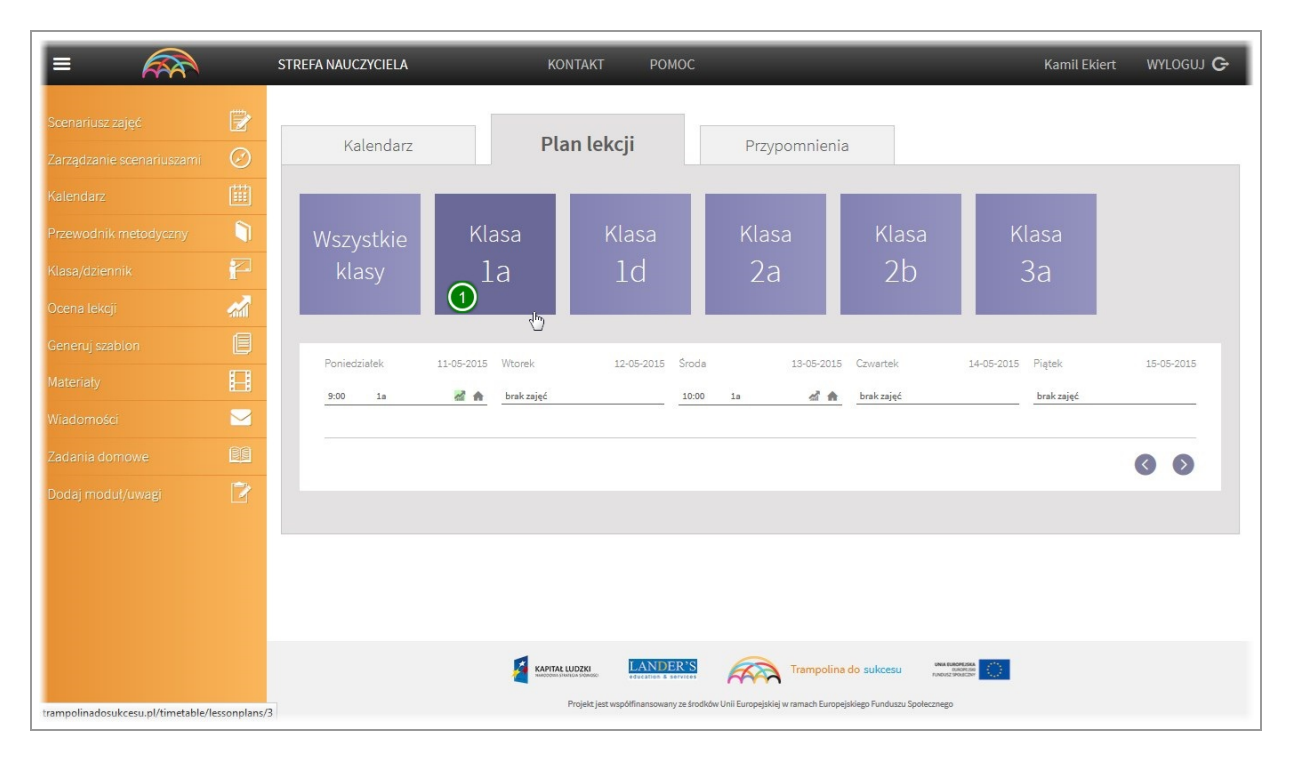

#### Filtrowanie klas

Domyślnie w planie lekcji widoczne są wszystkie zaplanowane w danym dniu lekcje. Aplikacja daje możliwość wyświetlania zaplanowanych lekcji tylko dla poszczególnych klas. Aby zobaczyć lekcje zaplanowane dla konkretnej klasy kliknij na kafelek z jej nazwą. Aplikacja przefiltruje i wyświetli w planie lekcji tylko te przypisane do danej klasy.

#### Szybki dostęp do modułu "Ocena lekcji"

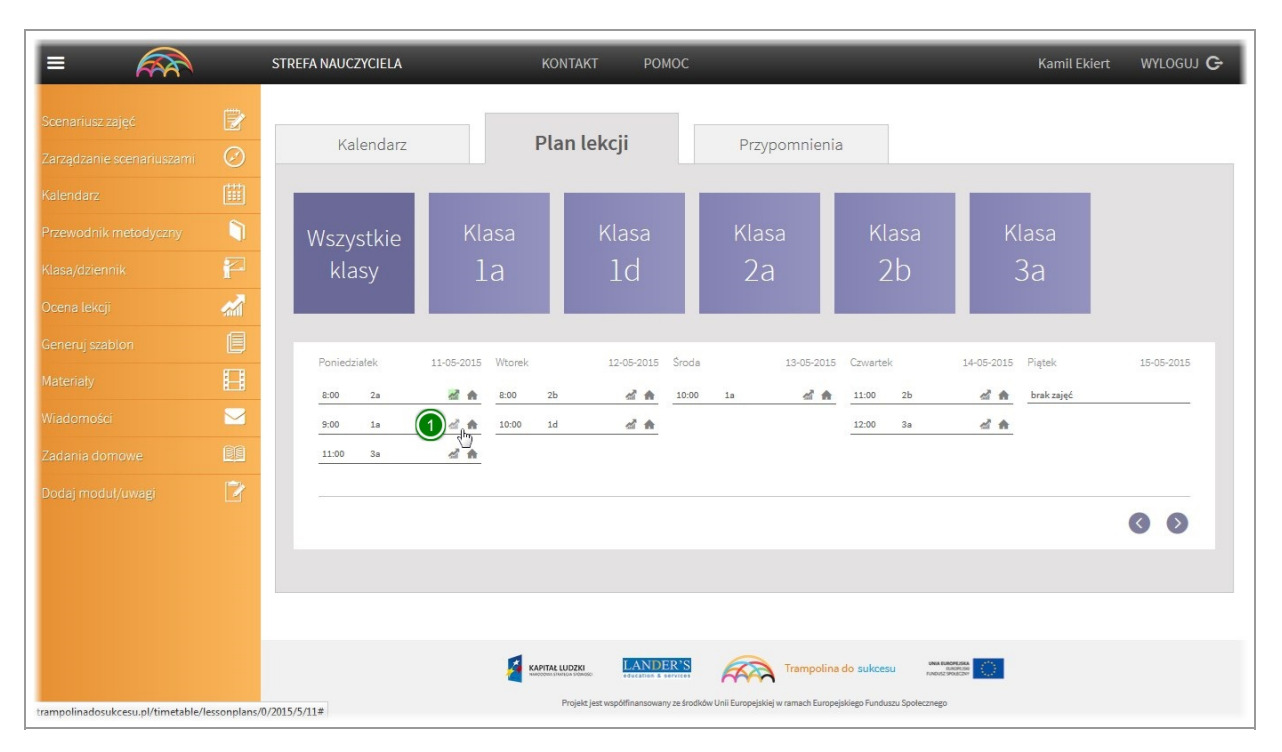

Aplikacja umożliwia ocenianie przeprowadzonych lekcji zarówno punktowo (w skali) jak również opisowo (patrz moduł "Ocena lekcji")

Z poziomu planu lekcji mamy również szybki dostęp do tego modułu.

Aby wyświetlić okno dialogowe modułu "Ocena lekcji" z poziomu planu lekcji kliknij na ikone"skali"

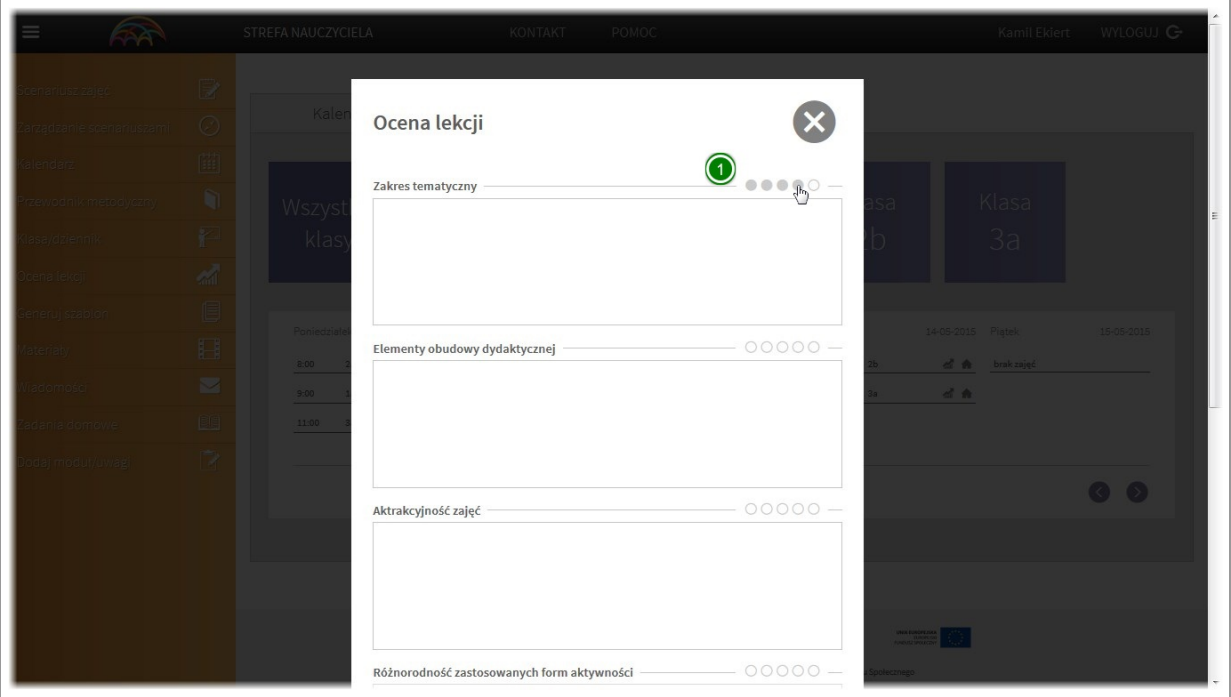

Zostanie wyświetlone okno dialogowe oceny lekcji.

Lekcję możesz ocenić wg. wskazanych kryteriów, przyznając ocenę punktową (1-5)

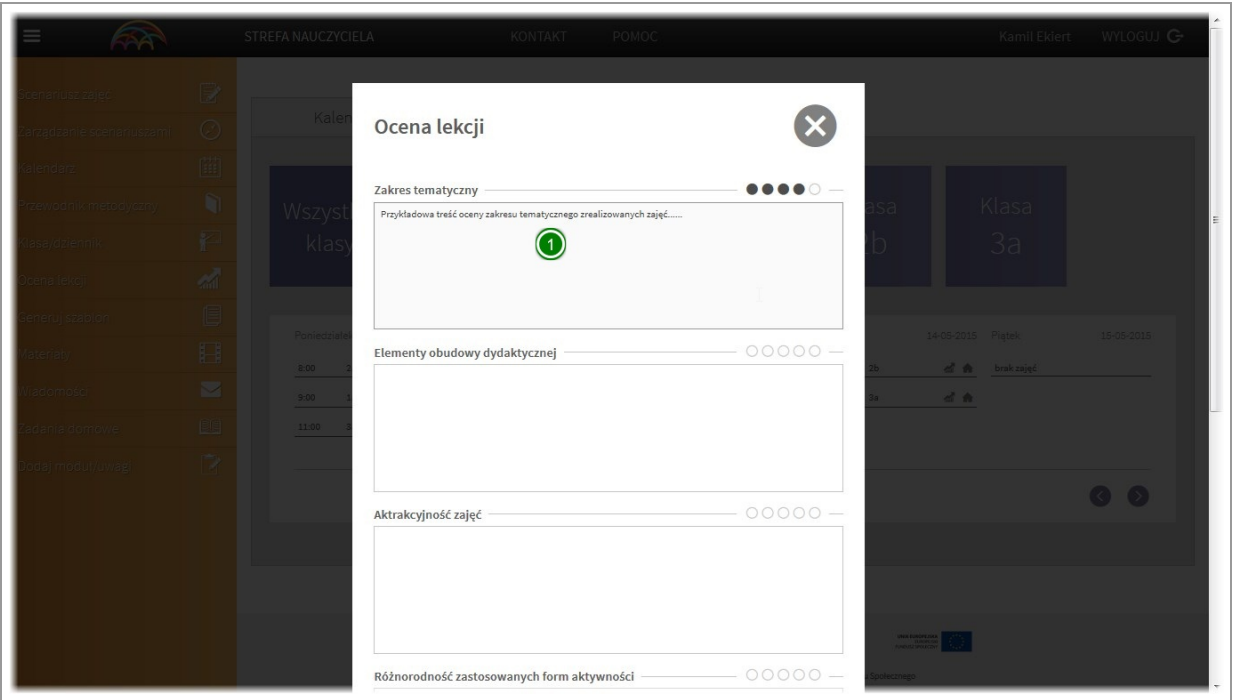

Dodatkowo ocenę punktową możesz uzasadnić wpisując treść w pole opisowe.

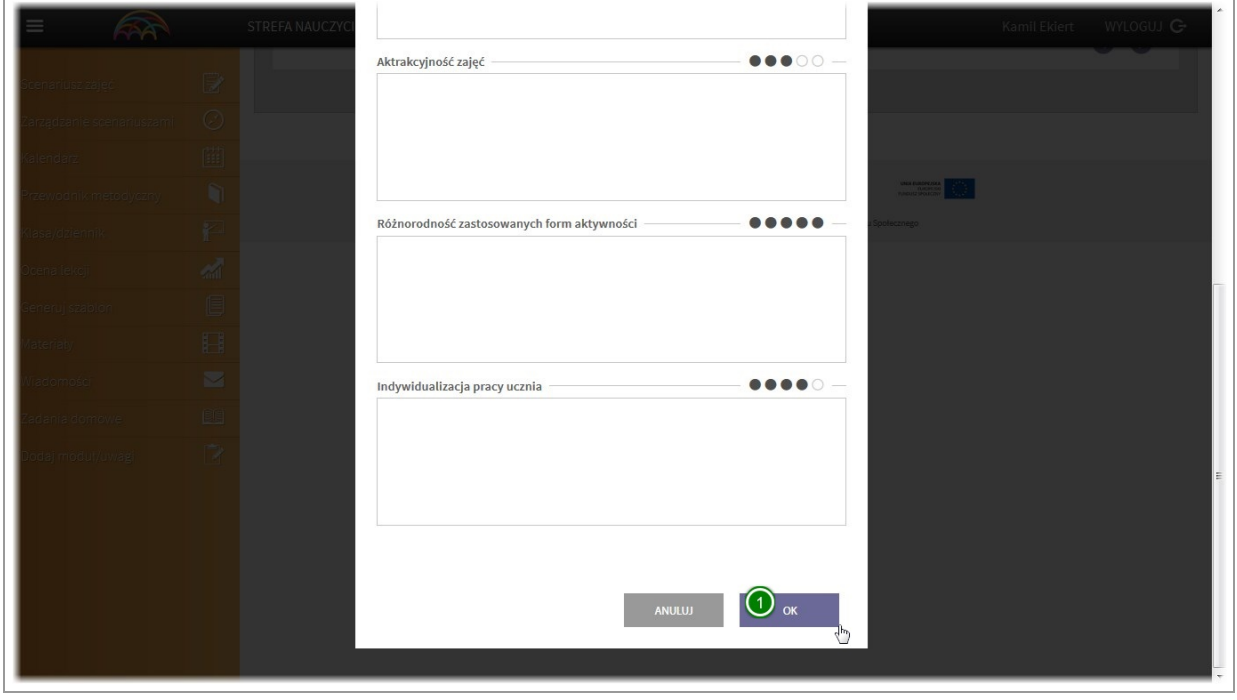

Po zakończeniu oceny lekcji, aby ją zapisać kliknij przycisk "OK"

Ocena lekcji zostanie zapisana. W każdej chwili możesz do niej wrócić, zapoznać się z nią lub zmodyfikować.

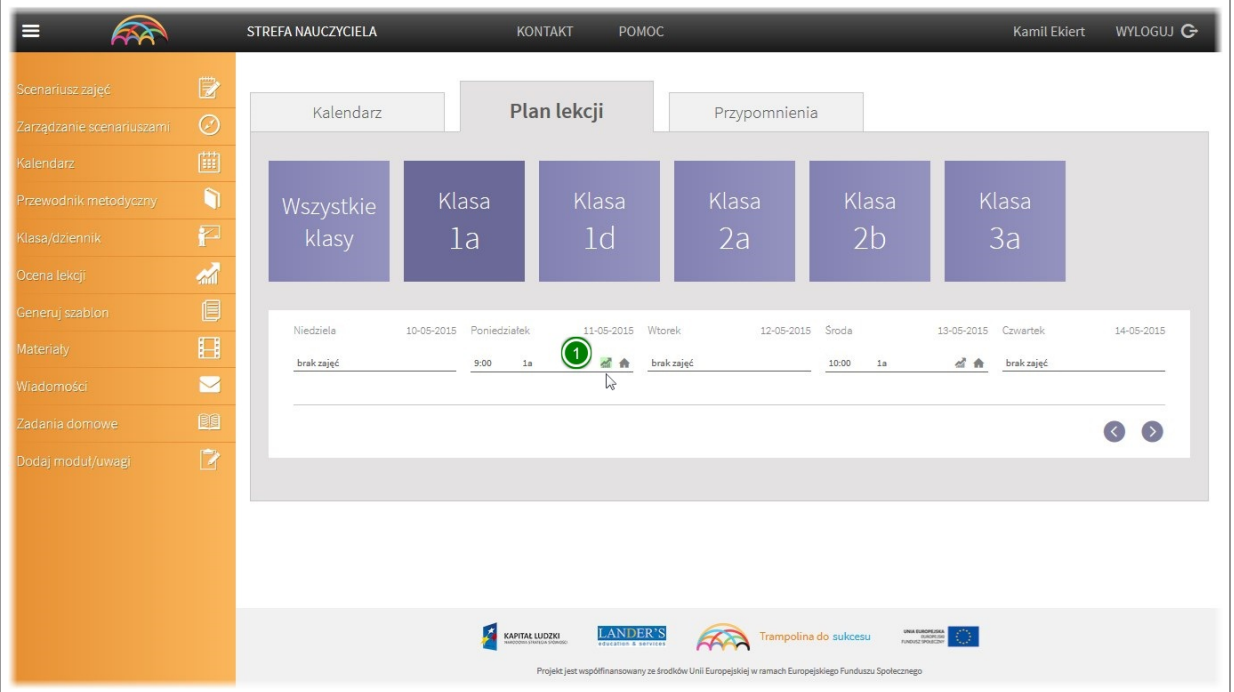

Ocenione lekcje aplikacja oznacza podświetlając ikonę "skali" kolorem zielonym.

## Zadawanie pracy domowej

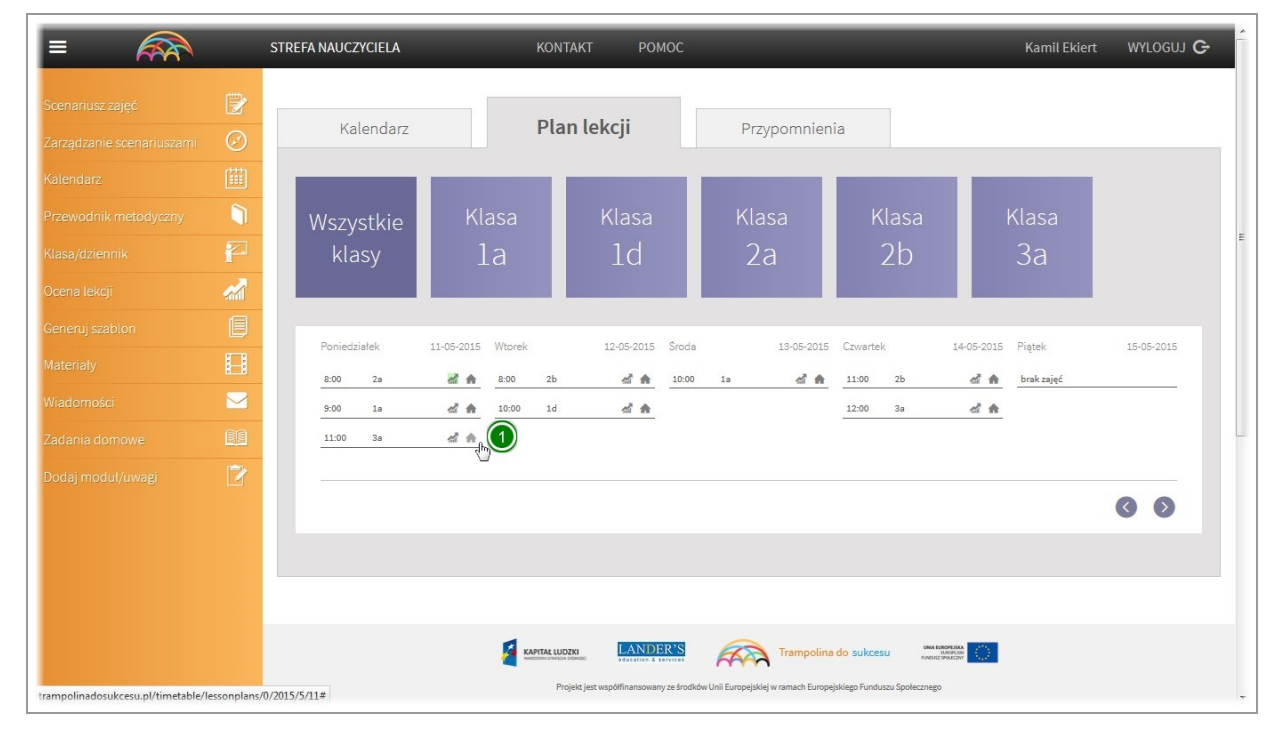

Z poziomu planu lekcji istnieje również możliwość zadawania pracy domowej.

Aby przesłać zadanie domowe do rodziców uczniów danej klasy klikamy na ikonę"domku"

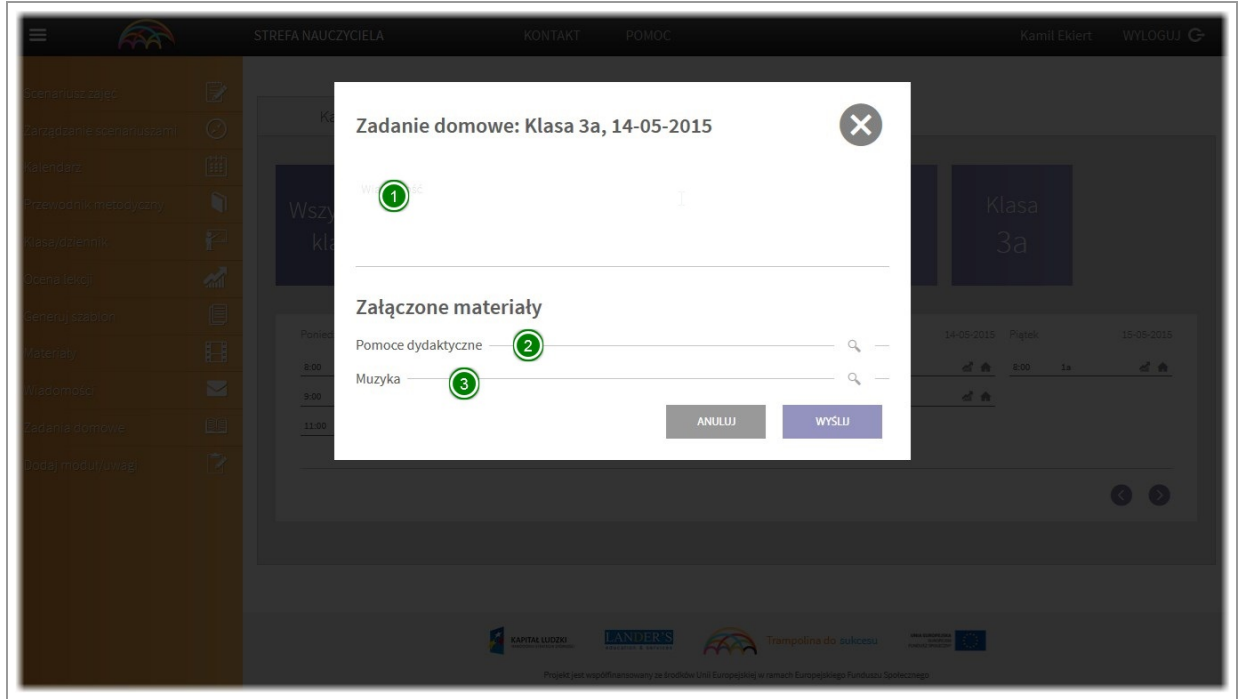

Zostanie wyświetlone okno dialogowe.

W górnej cześci okna należy wpisać wiadomość do rodzica odnośnie pracy domowej lub instrukcje do jej wykonania z dzieckiem.

Poniżej po kliknięciu na ikone "lupki" przy pomocach dydaktycznych oraz muzyce rozwiniemy listy materiałów powiązanych z lekcją.

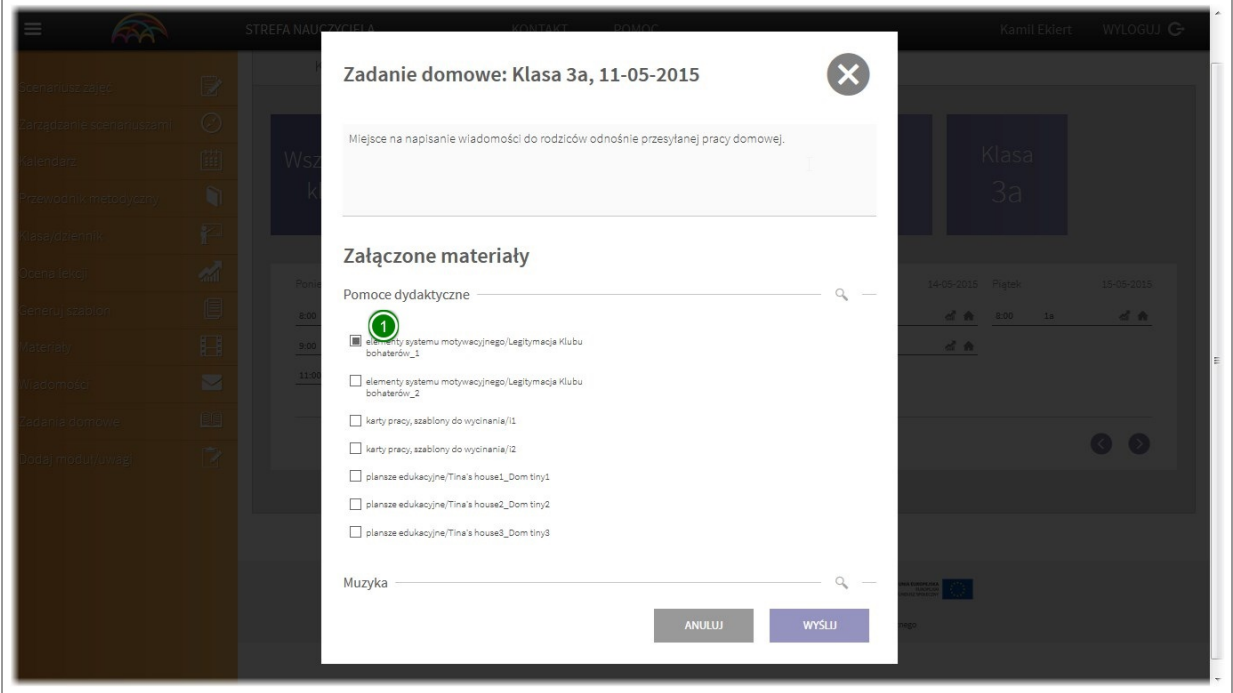

Na liście wybieramy poprzez oznaczenie"checkboxu"które materiały chcemy wysłać rodzicowi.

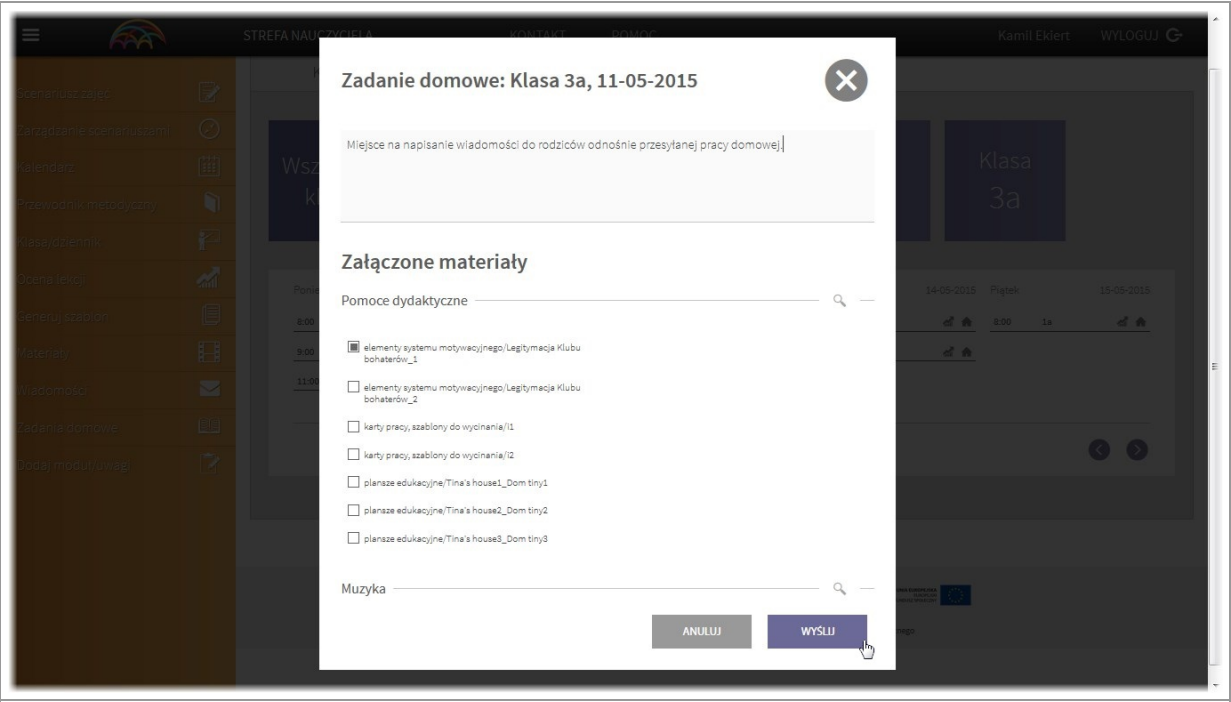

Po wypełnieniu treści oraz zaznaczeniu materiałów do wysłania, klikamy przycisk "Wyślij" Praca domowa zostanie wysłana do wszystkich rodziców uczniów z wybranej klasy którzy posiadają konto w apliakcji.

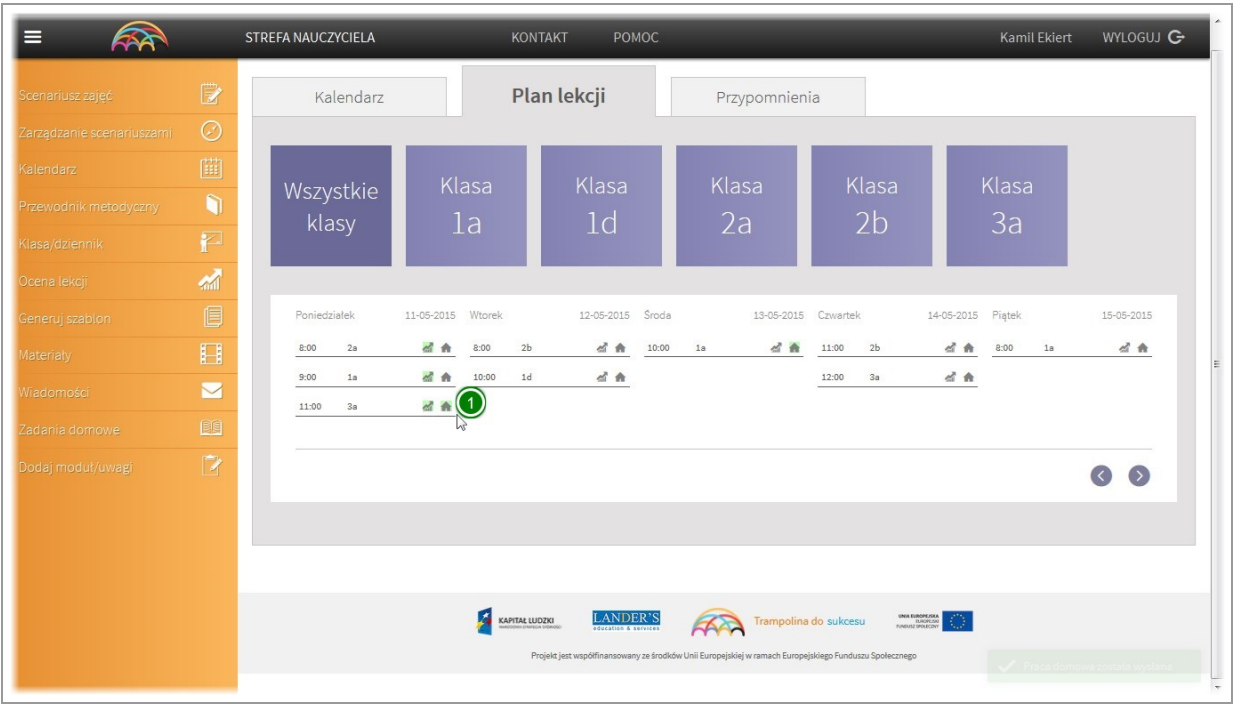

Lekcje do których zadano już prace domowe aplikacja oznaczy poprzez zielony kolor ikony "domku" Uwaga - pracę domową można wysłać tylko raz! Przy kolejnej próbie aplikacja poinformuje nas iż praca domowa została juz zadana.

# Przypomnienia

#### Informacja o przypomnieniach

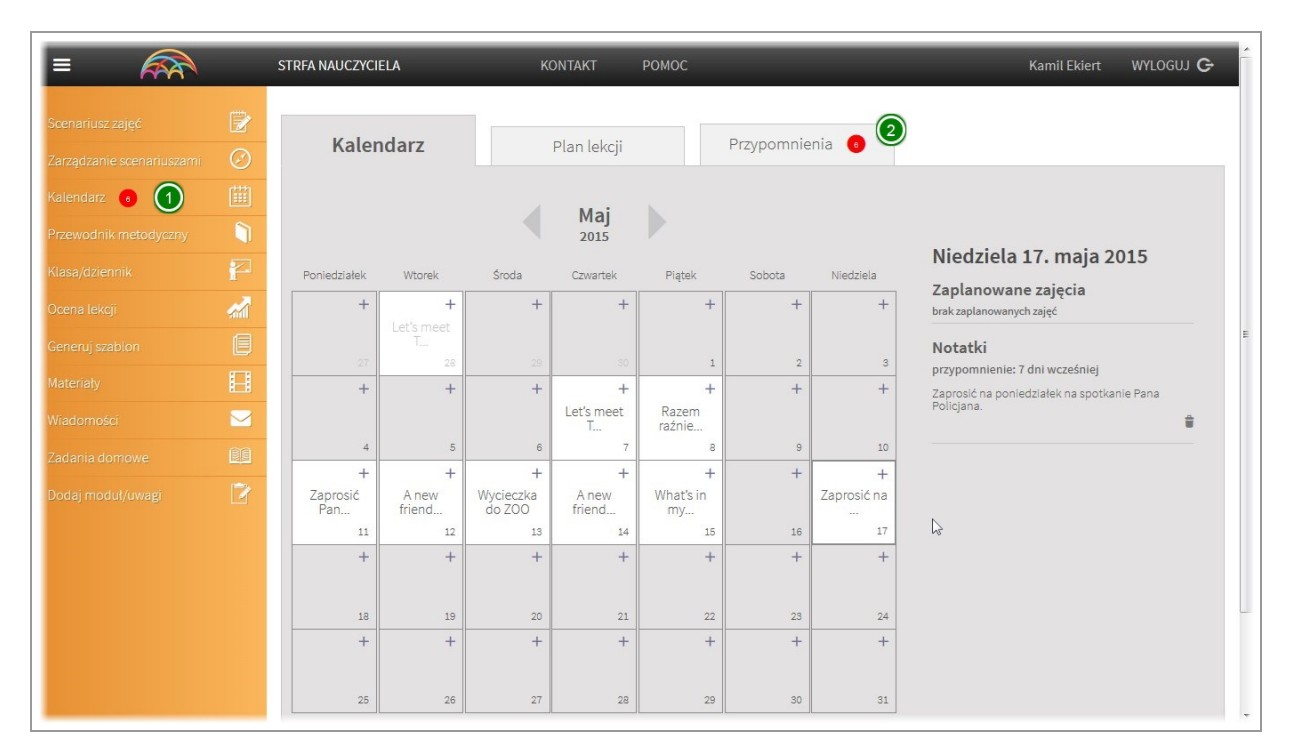

Aplikacja w dniu nadejścia ustawionego przypomnienia (patrz dodawanie przypomnień do lekcji oraz notatek w kalendarzu) wyświetli czerwone powiadomienie. Powiadomienie zostanie wyświetlone w menu bocznym przy nazwie modułu "Kalendarz" oraz na zakładce"Przypomnienia"

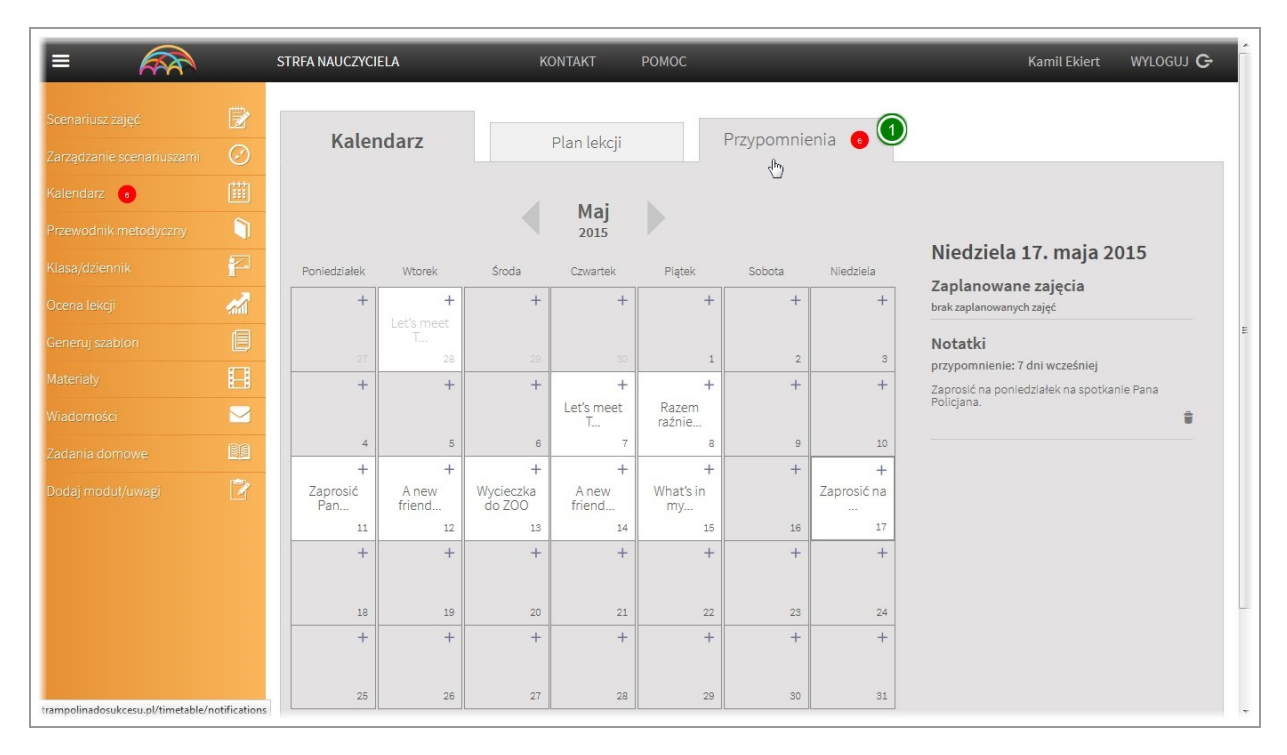

Aby wyświetlićaktualne przypomnienia przejdź do zakładki "Przypomnienia"

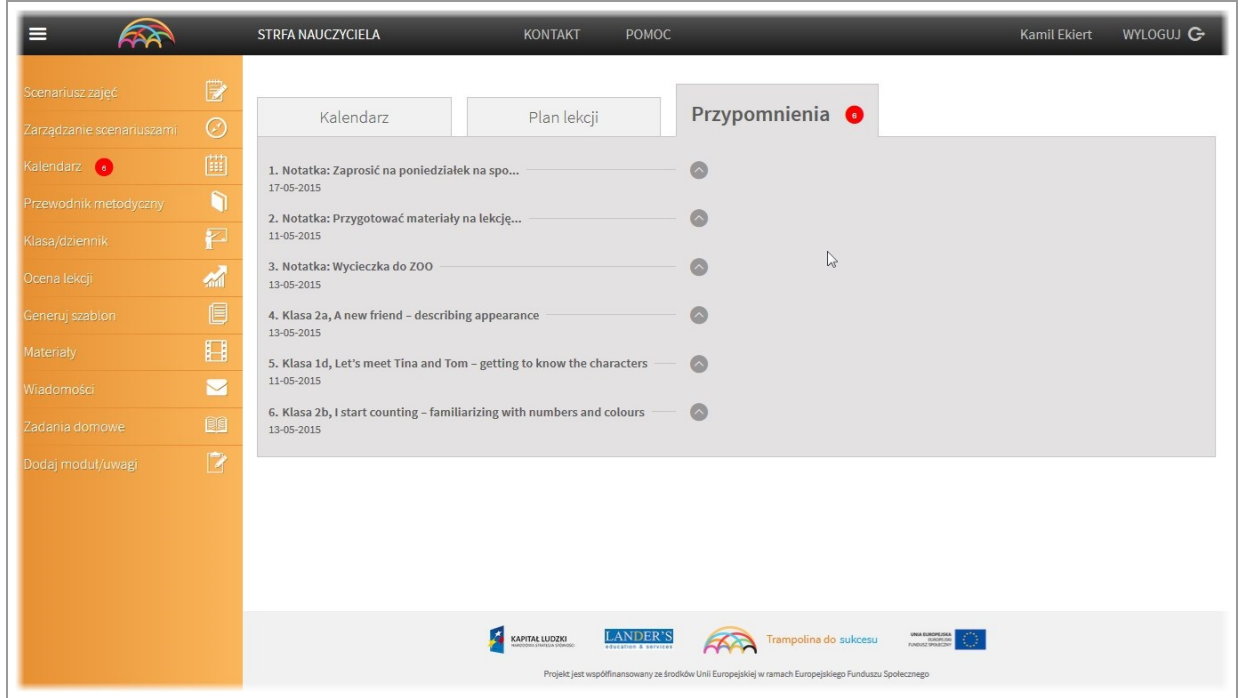

Zostanie wyświetlona lista aktualnych przypomnień.

## Zmiana statusu przypomnienia

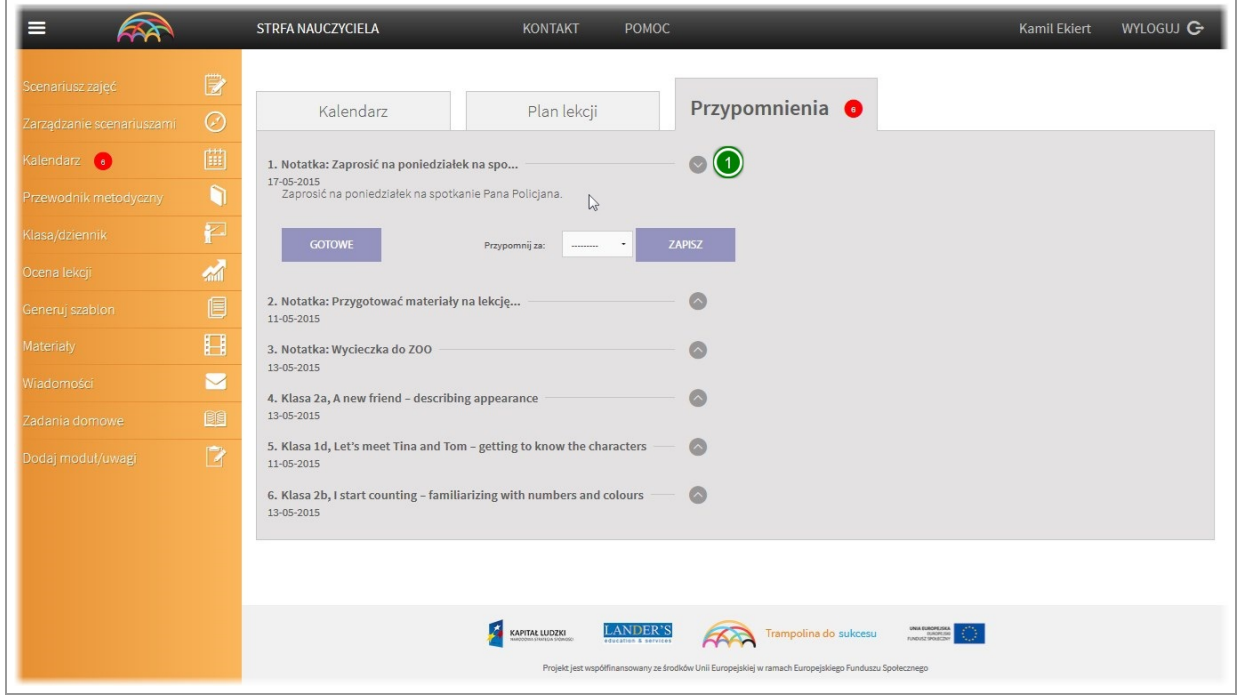

Aby przejść do szczegułów przypomnienia oraz menu kliknij na strzałkę po prawej stronie.

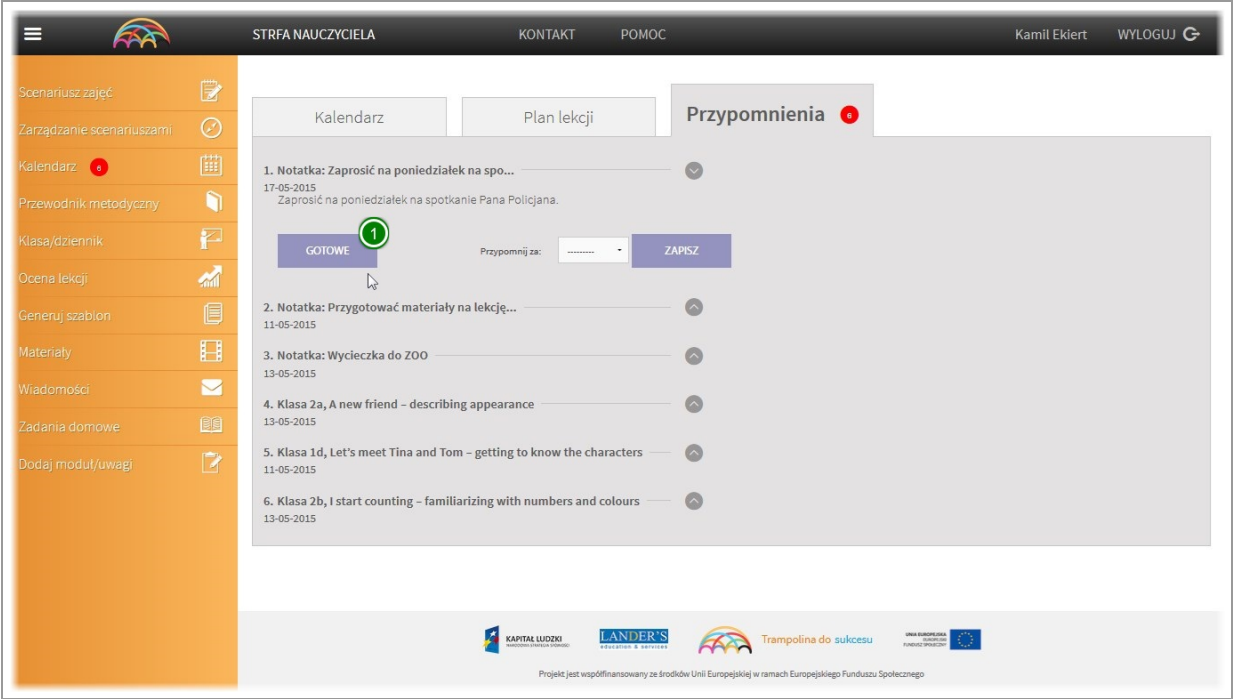

Jeżeli chcesz zatwierdzić przypomnieniekliknij przycisk "Gotowe".

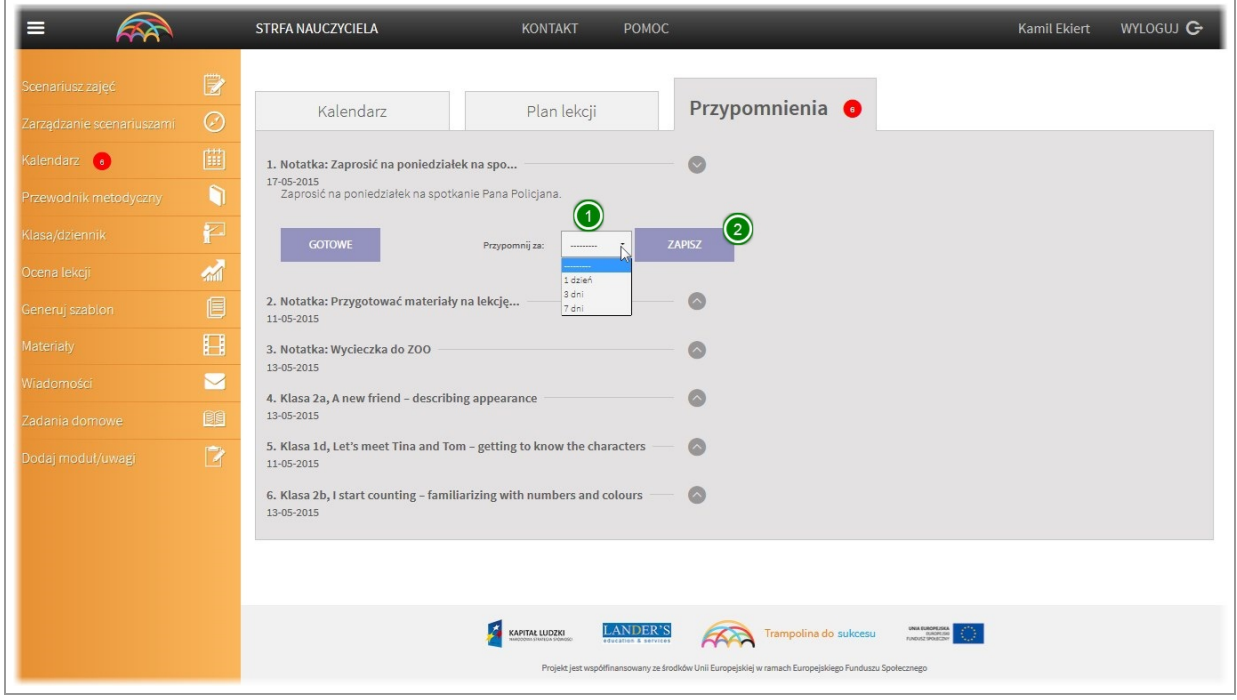

Możesz również ustawić ponowne przypomnienieza dzień, trzy lub tydzień.

Aby to zrobić wybierz z listy za ile dni przypomnienie ma być ponownie aktywne, nastepnie kliknij przycisk "Zapisz".

# IV. Moduł "Poradnik metodyczny"

# Przeglądanie poradnika metodycznego

Szybkie wyszukiwanie po słowach kluczowych

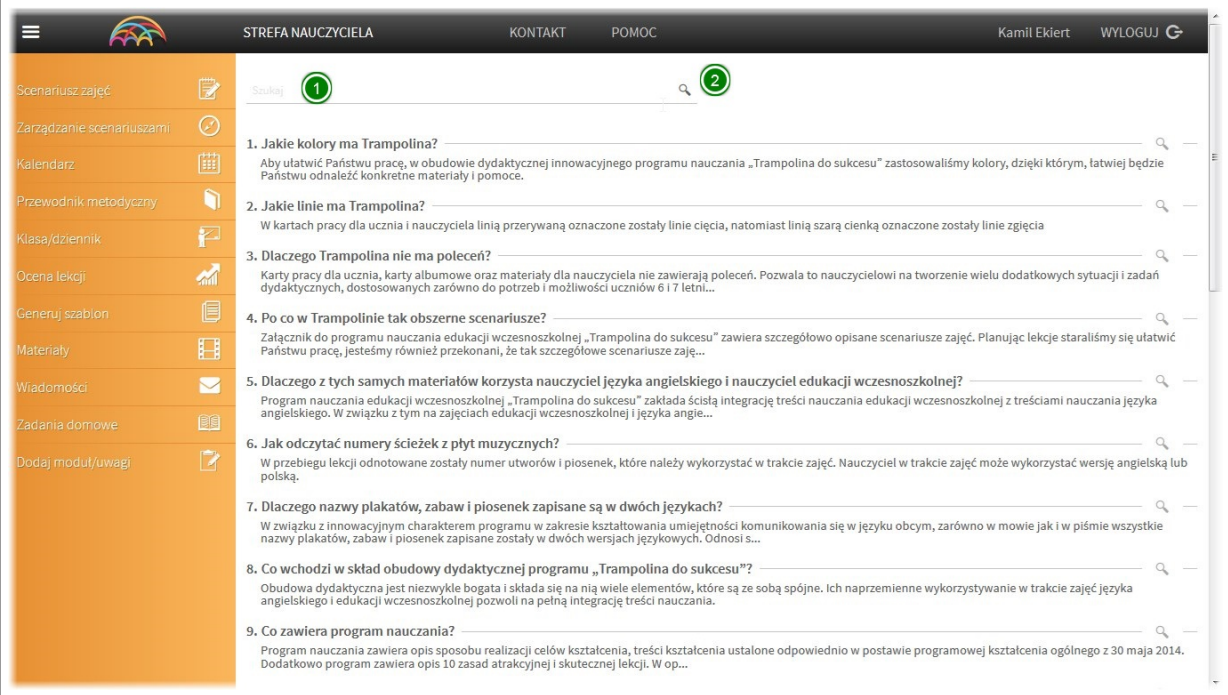

Poradnik metodyczny w aplikacji Trampolina do sukcesu umożliwia szybkie wyszukiwanie interesujących nas informacji.

Aby wyszukać odpowiedź należy wpisać odpowiedni tekst w polu "szukaj" nastepnie nacisnąć klawisz enter lub ikonę "lupki"

## Przeglądanie treści poradnika

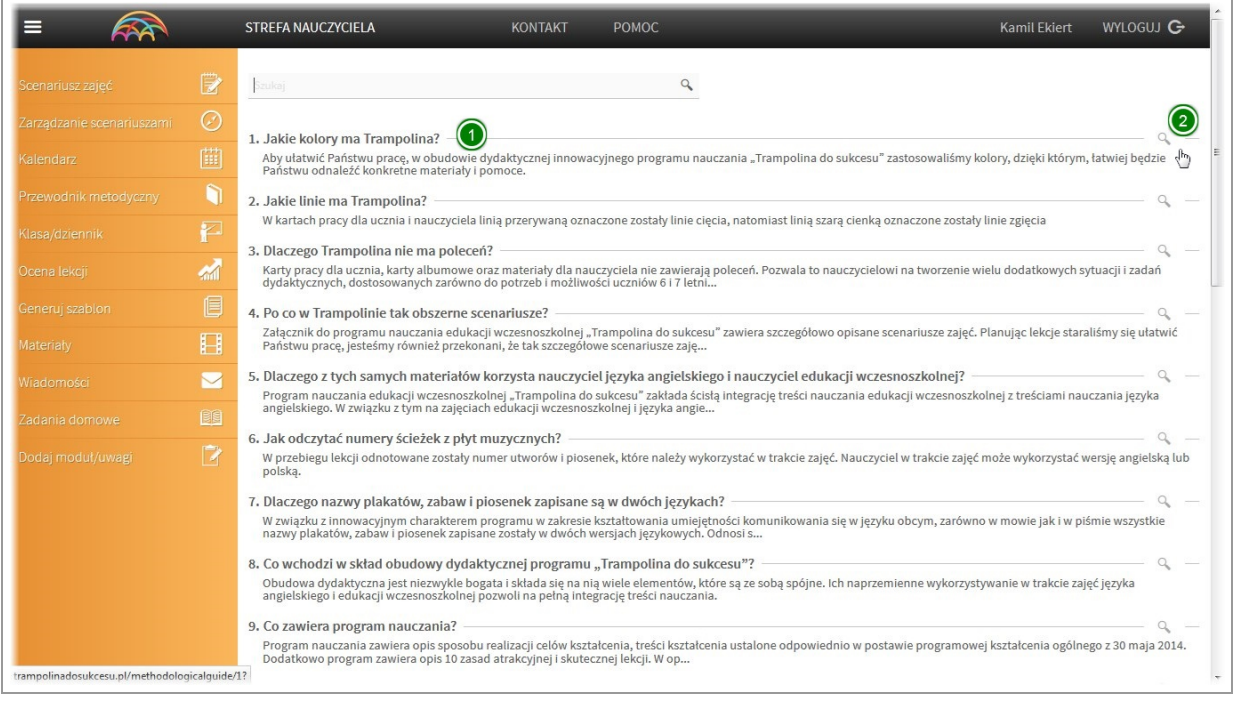

Część odpowiedzi na każde pytanie w celu szybkiego zapoznania się znajduje się bezpośrednio pod każdym

pytaniem. Aby przeczytać dalszą treść należy kliknąć na pytanielub ikonę"lupki" znajdującą się po jego prawej stronie.

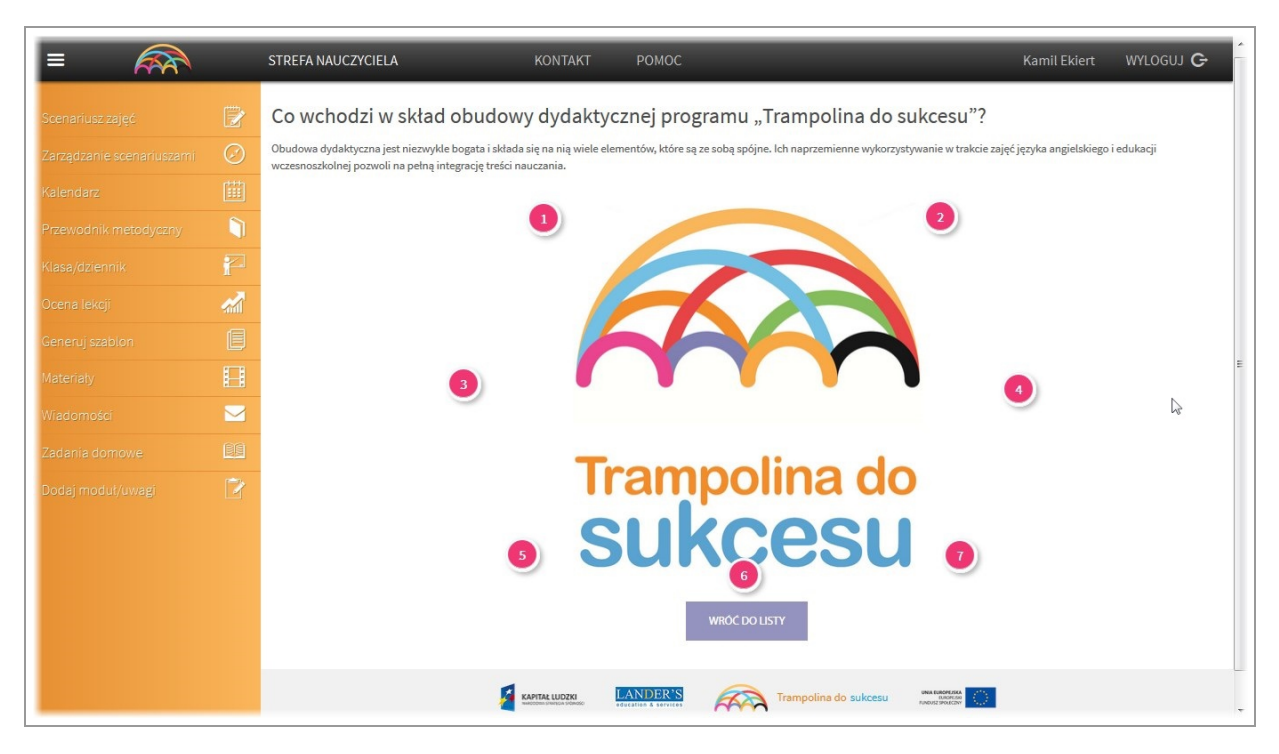

Po kliknięciu na pytanie, zostaniemy przeniesieni do odpowiedzi. Część odpowiedzi stanowi sam tekst. Część przedstawiona jest w formie graficznej.

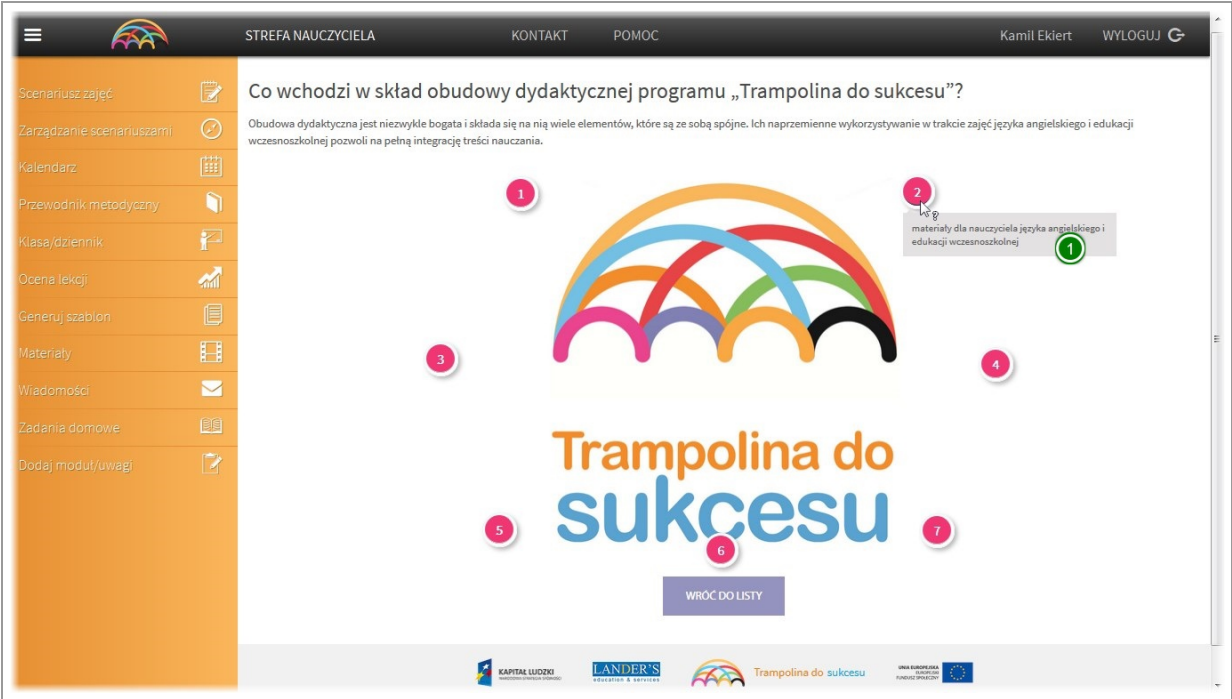

Obok grafiki znajdują się numery po najechaniu na które wyświetlą się dodatkowe informacje.

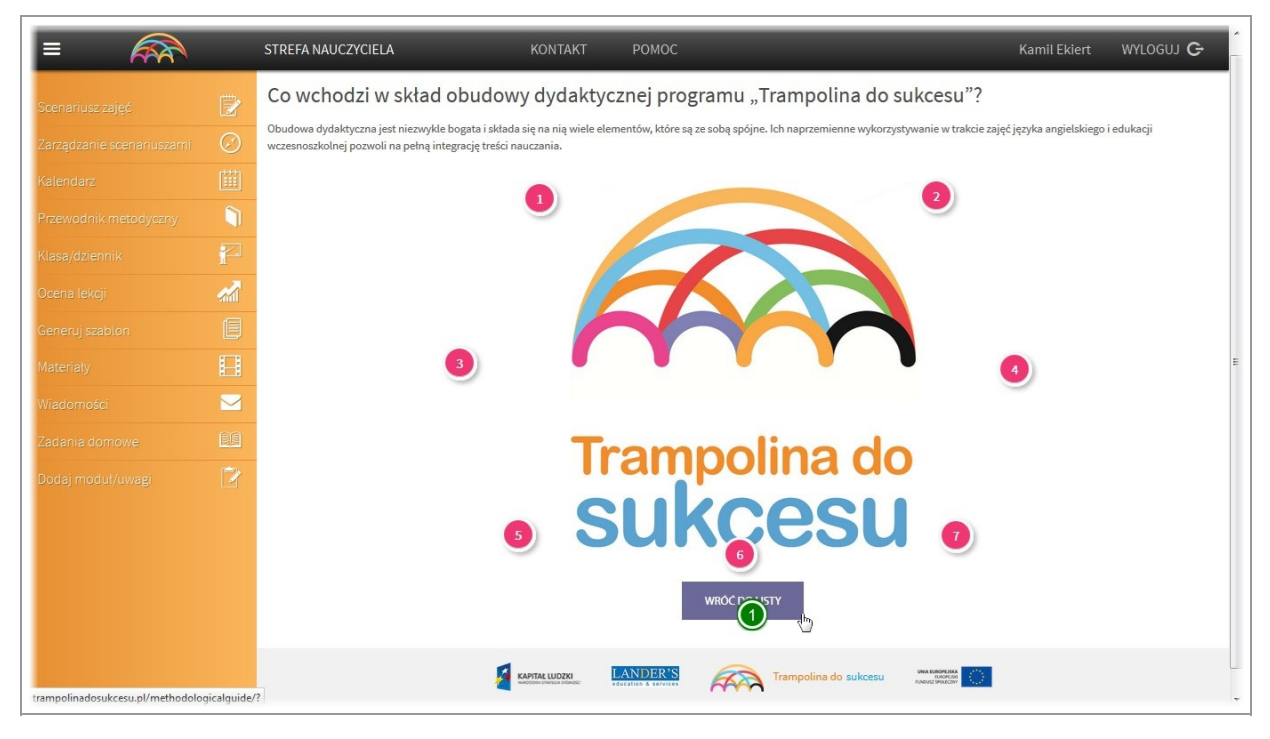

Aby powrócić do listy pytań, należy kliknąć przycisk "wróć do listy"

# V. Moduł "Klasa/Dziennik"

# Dodawanie/edycja/usuwanie klasy

#### Dodawanie klasy

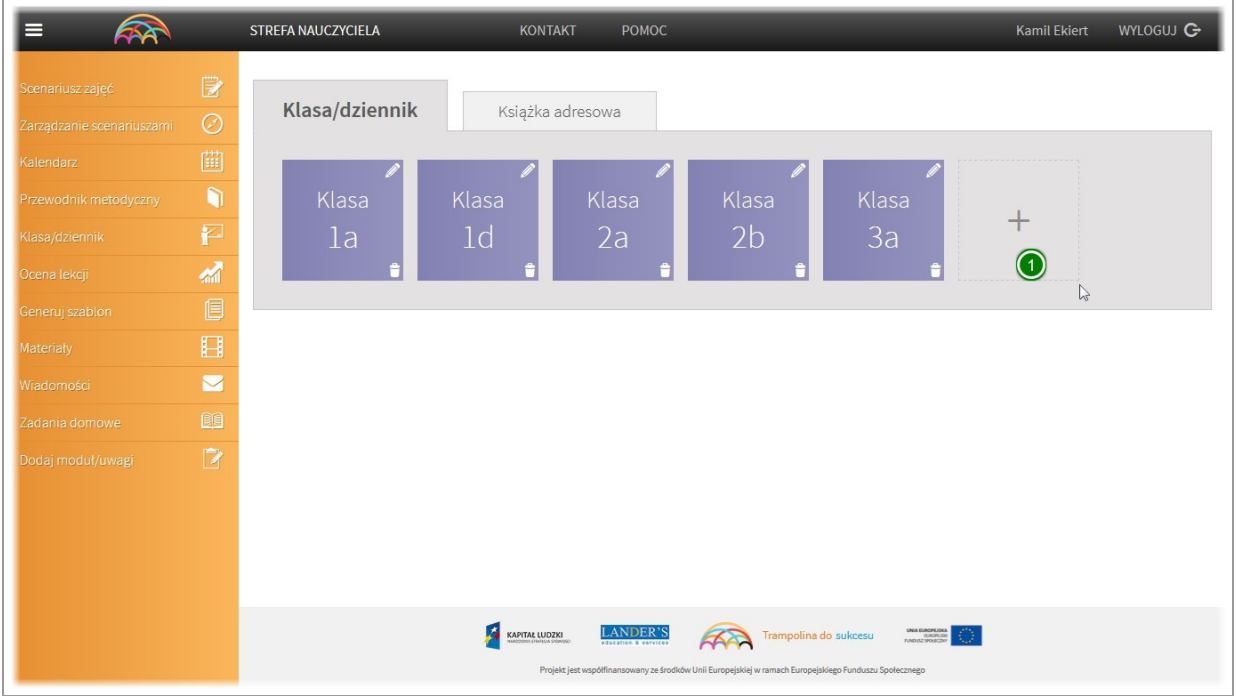

Aby dodać klasę do dziennika klikamy ikonę "plus"

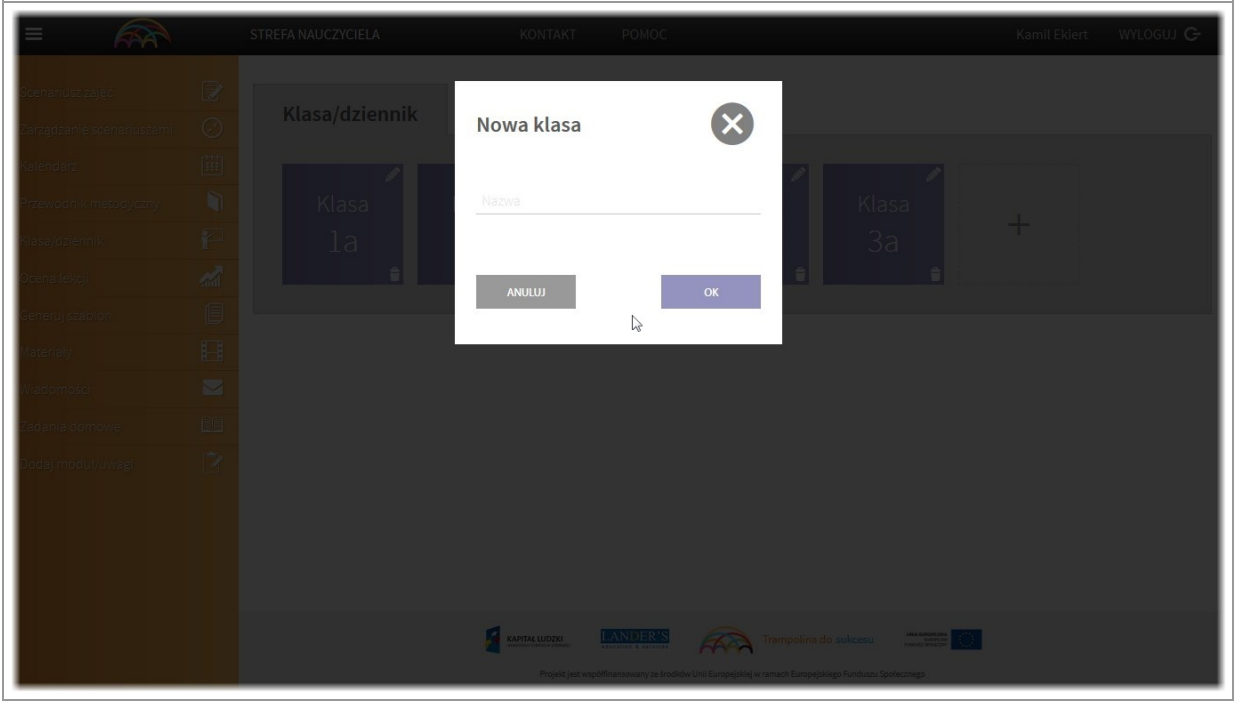

Wyświetlone zostanie okno dialogowe. Wpisujemy nazwę klasy i klikamy przycisk "OK" Jeżeli chcemy anulować dodawanie klasy, klikamy przycisk "anuluj" lub krzyżyk.

## Edytowanie nazwy klasy

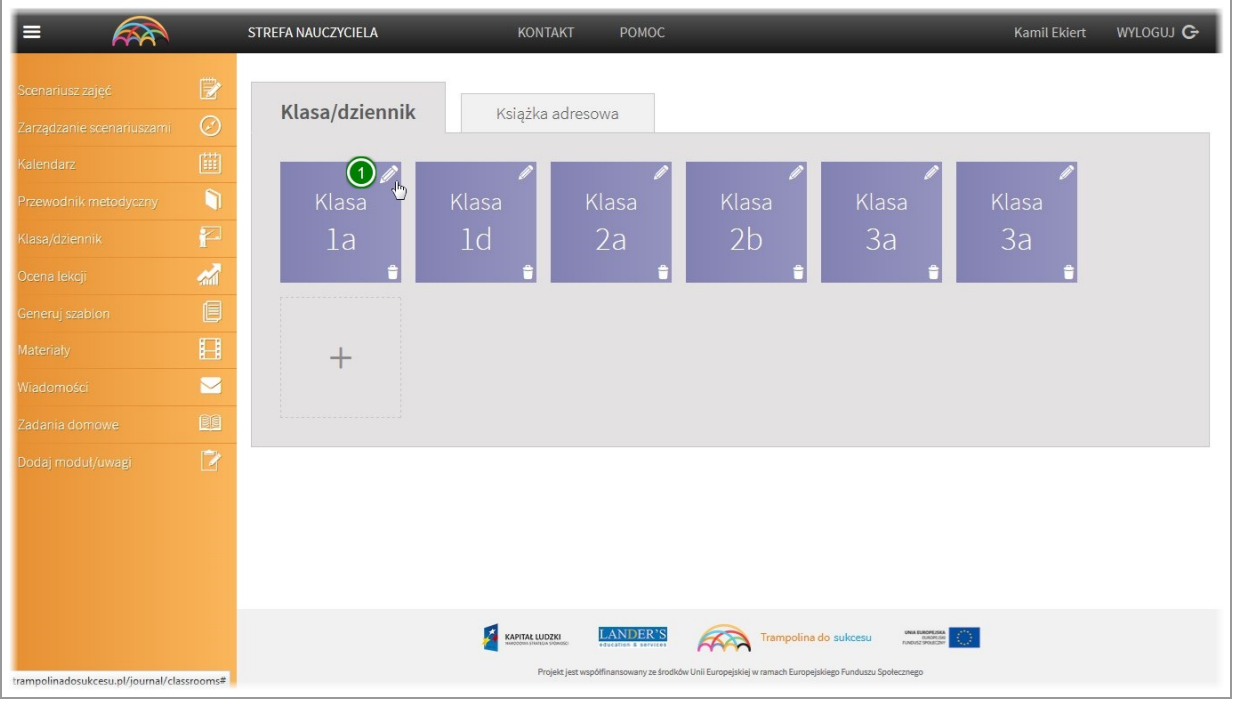

Edytowanie nazwy klasy odbywa się w taki sam sposób jak jej dodawanie. Aby edytować nazwęklikamy na ikonę"ołówka" znajdująca się w prawym górnym rogu kafelka z nazwą klasy.

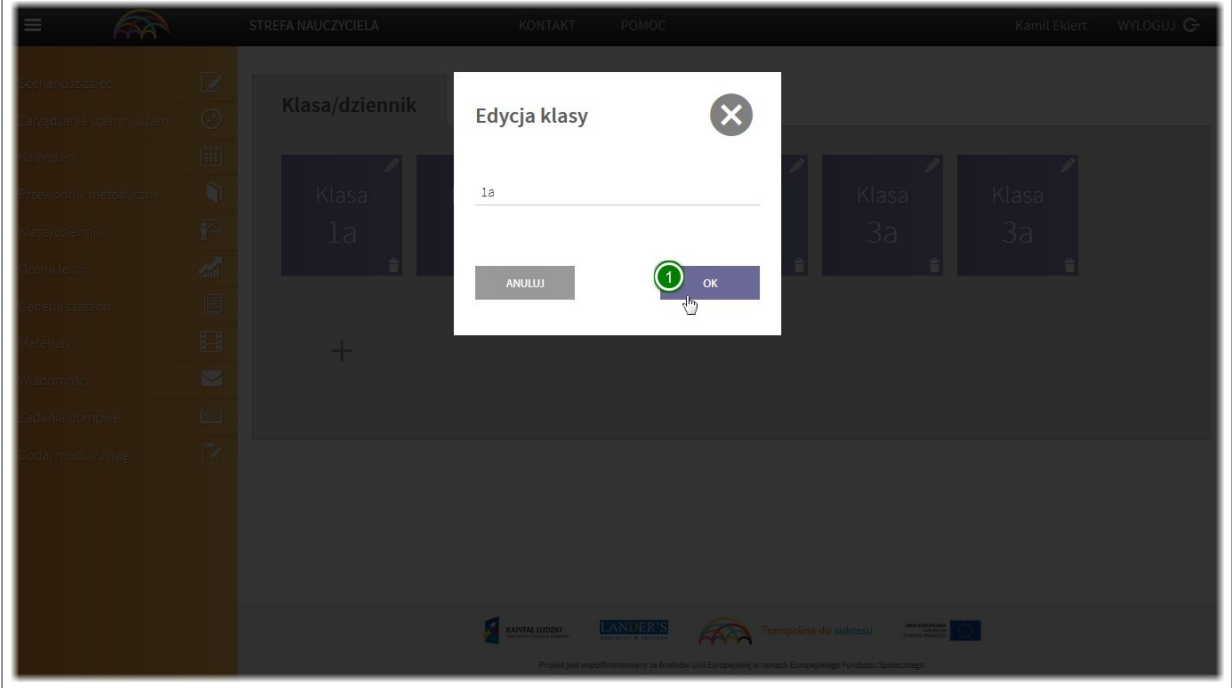

W oknie dialogowym zmieniamy danei klikamy przycisk "OK"

#### Usuwanie klasy

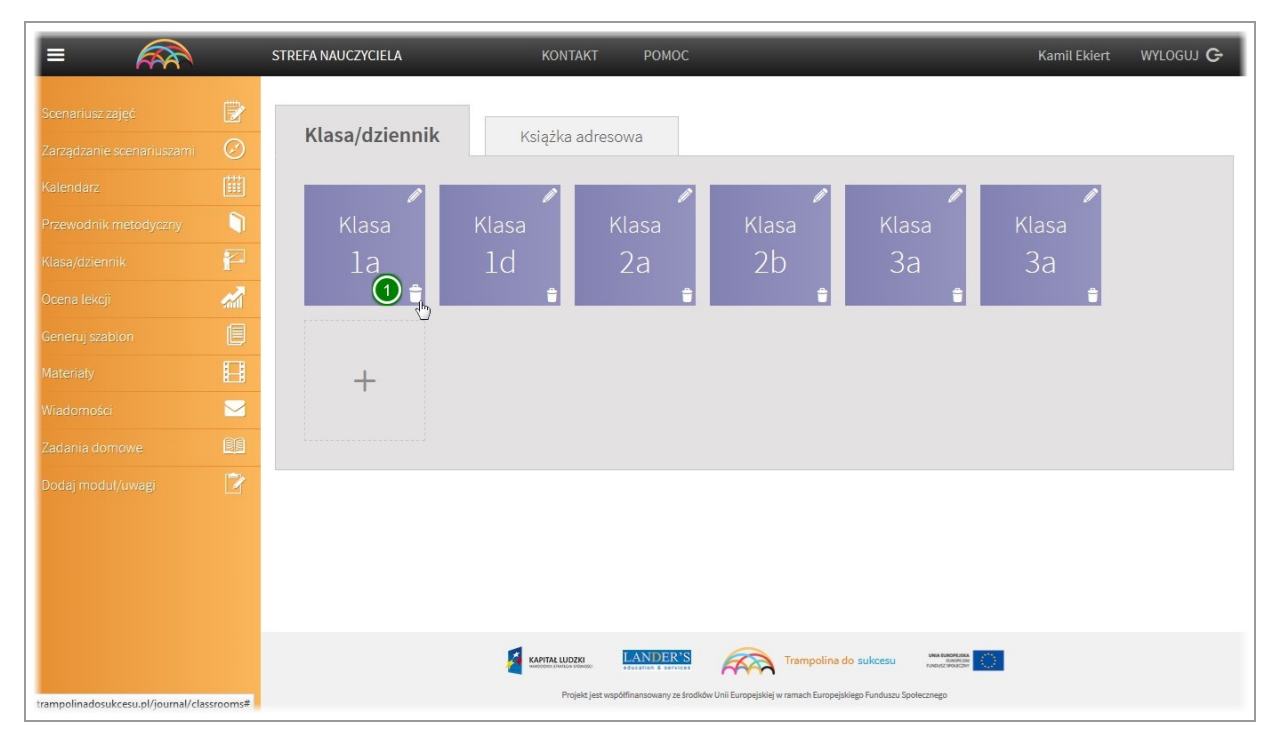

Aby usunąć klasę z dziennika klikamy na ikonę "kosza" znajdującą się w prawym dolnym rogu kafelka z jej nazwą.

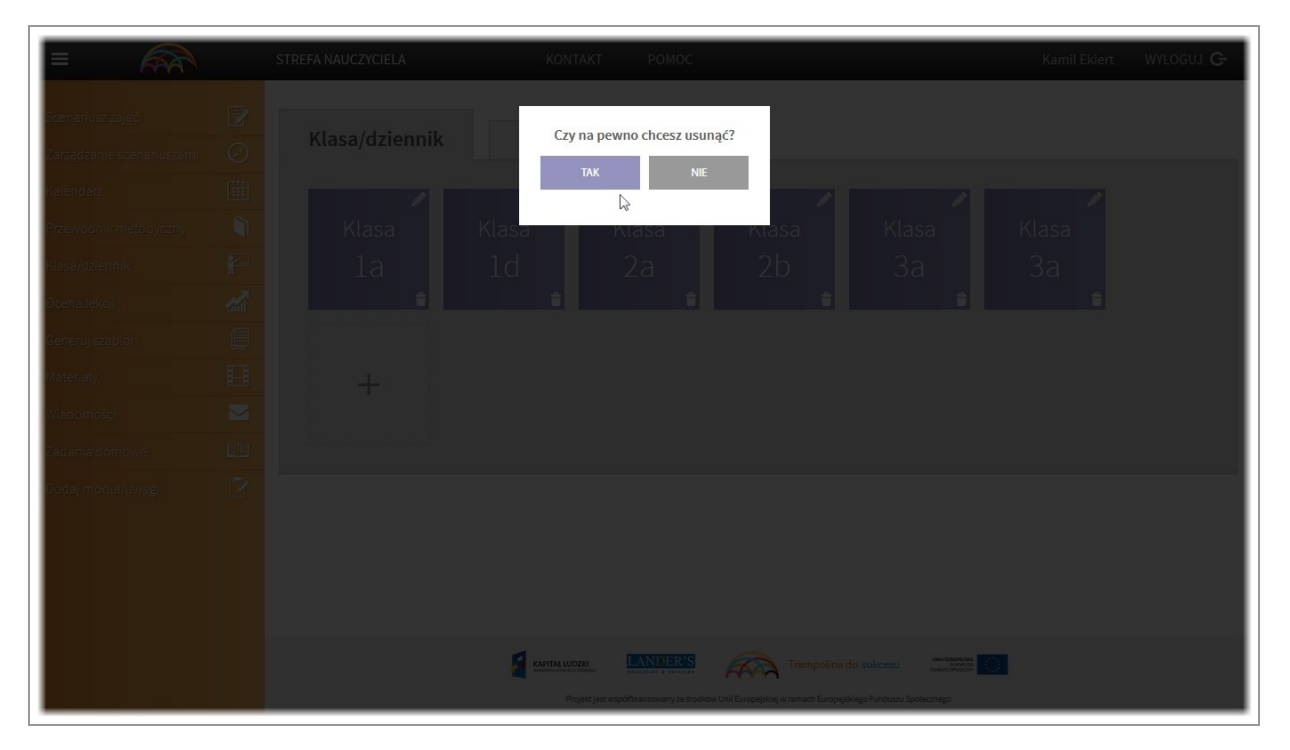

W oknie dialogowym potwierdzamy usunięcie.

## Dodawanie/edycja/usuwanie danych ucznia

| <b>ARA</b><br>≡                                      |                                      | STREFA NAUCZYCIELA        | Kamil Ekiert<br><b>KONTAKT</b><br>POMOC                                                                                                    | WYLOGUJ G |
|------------------------------------------------------|--------------------------------------|---------------------------|----------------------------------------------------------------------------------------------------|-----------|
| Scenariusz zajęć<br>Zarządzanie scenariuszami        | $\mathbb{B}$<br>Ø                    | Klasa/dziennik            | Książka adresowa                                                                                                    |           |
| Kalendarz<br>Przewodnik metodyczny<br>Klasa/dziennik | 画<br>$\bullet$<br>P                  | Klasa $\Omega$<br>1a<br>也 | Klasa<br>Klasa<br>Klasa<br>Klasa<br>Klasa<br>1 <sub>d</sub><br>2 <sub>b</sub><br>3a<br>2a<br>3a                                                                                                    |           |
| Ocena lekcji<br>Generuj szabion<br>Materialy         | 橘<br>e<br>$\Box$<br>$\triangleright$ | 合<br>$+$                  |                                                                                                    |           |
| Wiadomości<br>Zadania domowe                         | 图                                    |                           |                                                                                                    |           |
| Dodaj moduł/uwagi                                    | $\overline{a}$                       |                           |                                                                                                    |           |
| trampolinadosukcesu.pl/journal/classrooms/3          |                                      |                           | 团<br>INA EUROPEISKA<br><b>LANDER'S</b><br>KAPITAŁ LUDZKI<br>$\mathcal{L}(\mathcal{A})$<br>Trampolina do sukcesu<br>education & services<br>Projekt jest współfinansowany ze środków Unii Europejskiej w ramach Europejskiego Funduszu Społecznego |           |

Aby wyświetlić ikone dodawania ucznia wybierz klasę do której chcesz go dodać.

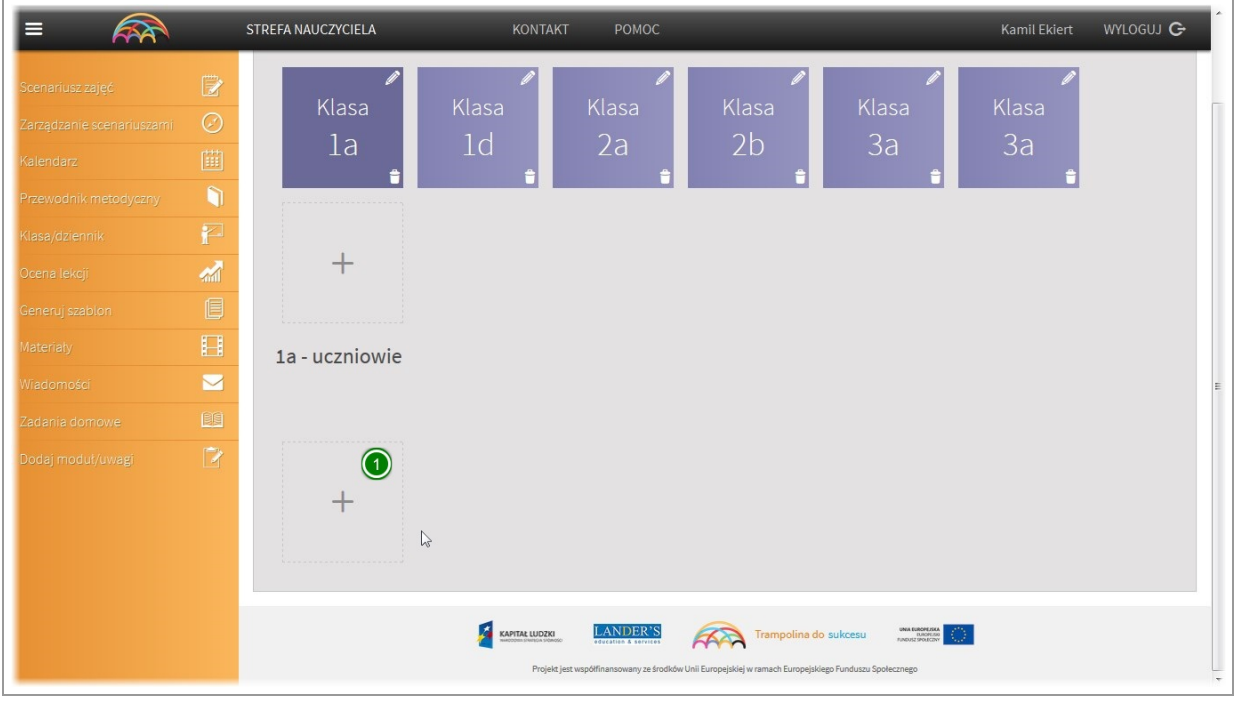

Pojawi się lista uczniów przypisanych do danej klasy. Jeżeli do klasy nie przypisano jeszcze żadnego ucznia, lista będzie pusta.

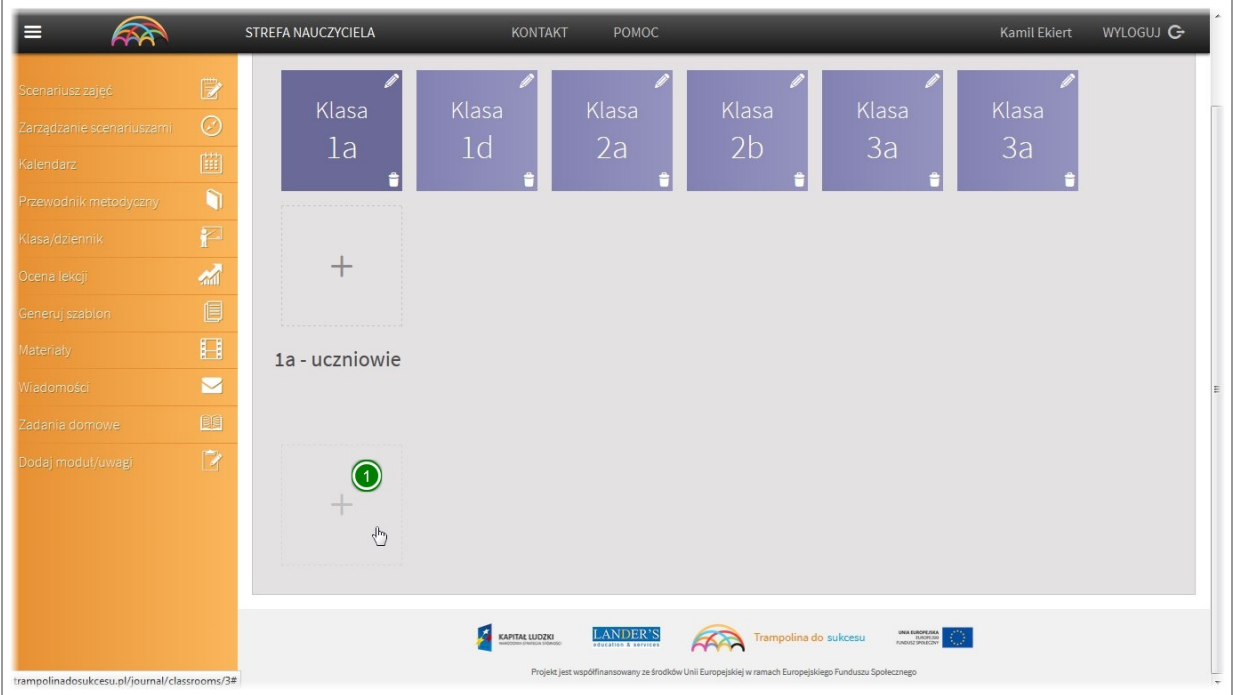

Aby dodać ucznia kliknij na ikonę plusa.

Okno dialogowe dodawania ucznia

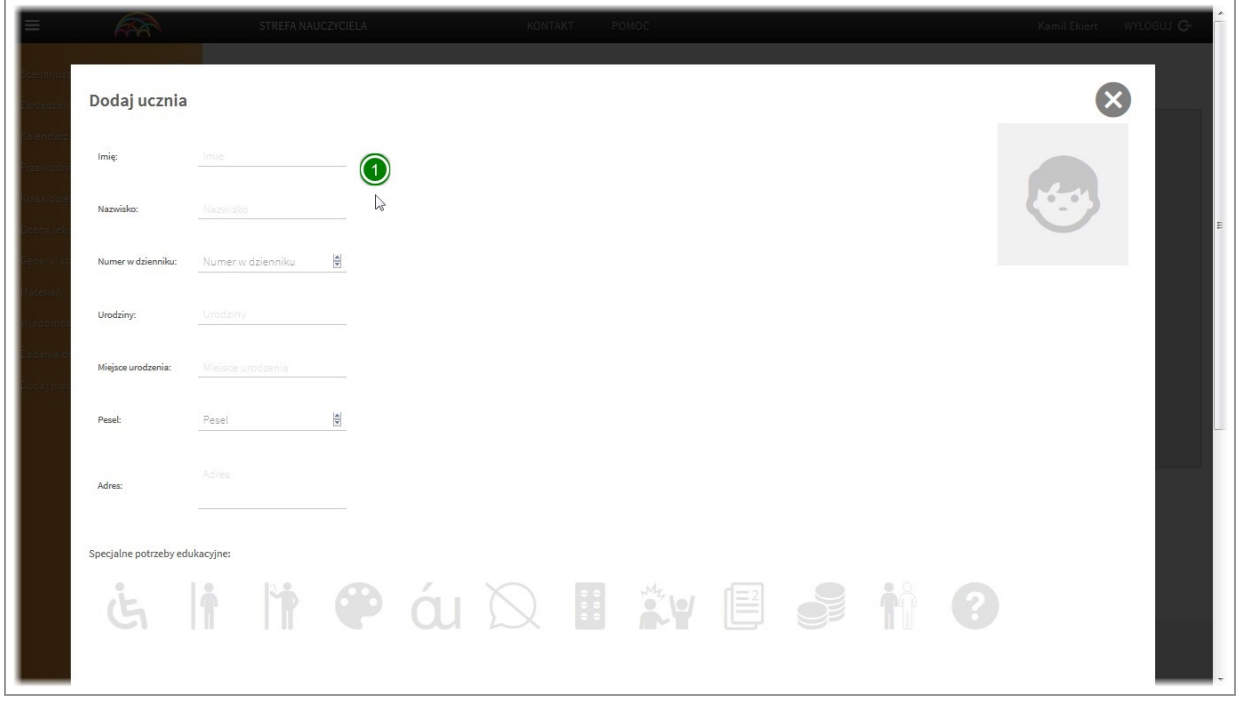

Wyświetlone zostanie okno dialogowe ucznia. Po lewej stronie dodajemy dane ucznia.

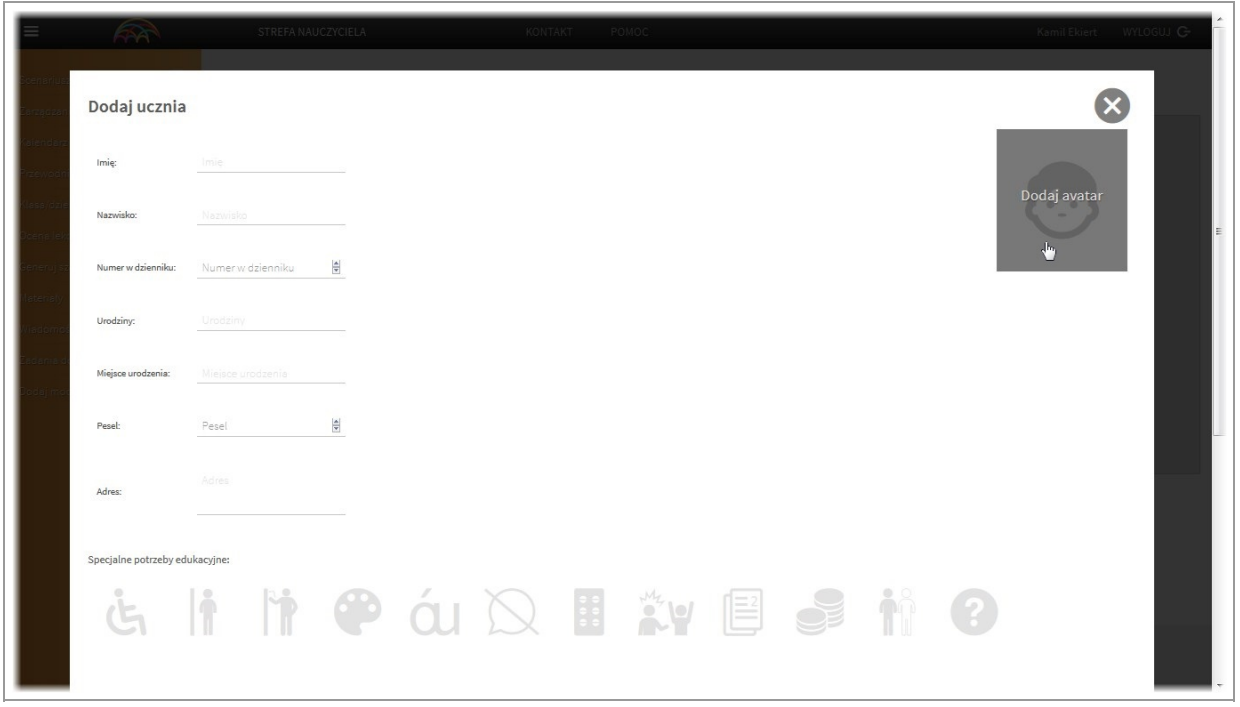

Następnie klikając na ikonę avatara po prawej stronie, dodajemy zdjęcie ucznia. Zdjęcie poza widocznością w dzienniku, będzie wyświetlane również w kalendarzu (w dacie urodzin dziecka) oraz w module "Generuj szablon" jeżeli będziemy chcieli wstawić je do personalizowanych materiałów.

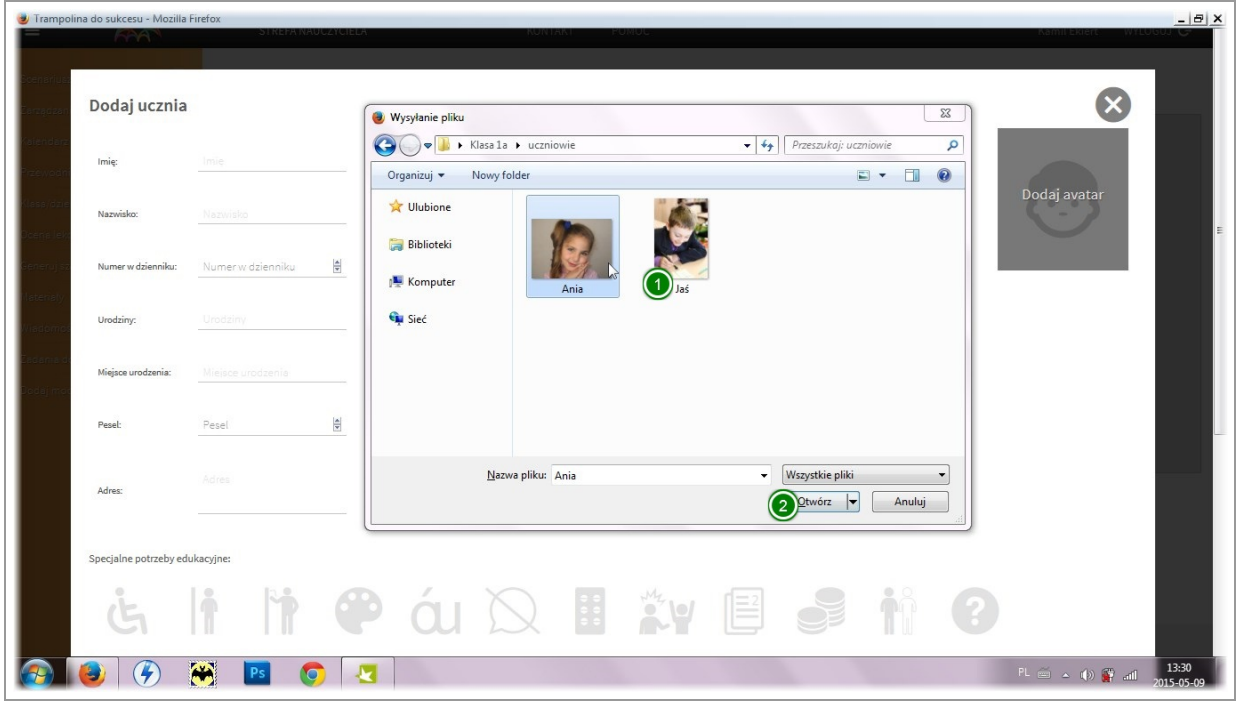

Po kliknięciu "dodaj avatar" wyszukujemy na komputerzezdjęcie wybranego dziecka i klikamy "otwórz"

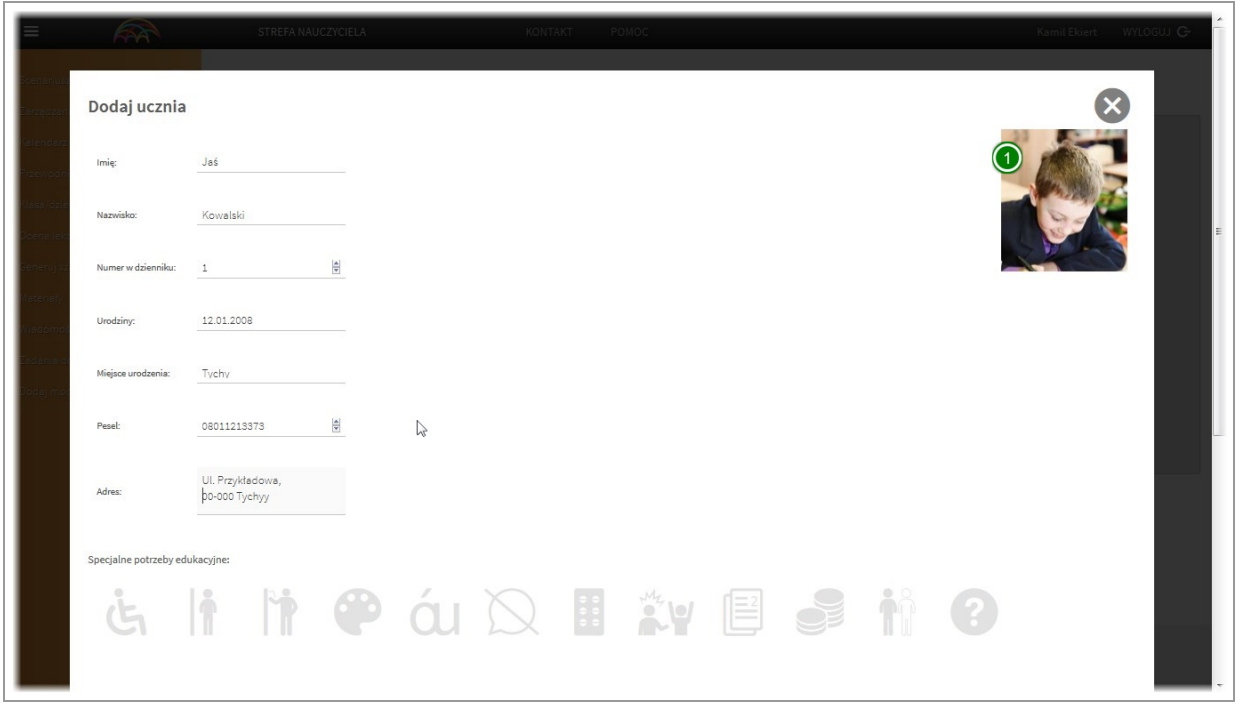

Zdjęcie zostanie ustawione. W każdej chwili możemy je zmienić, ponownie na nie klikając.

Specjalne potrzeby edukacyjne

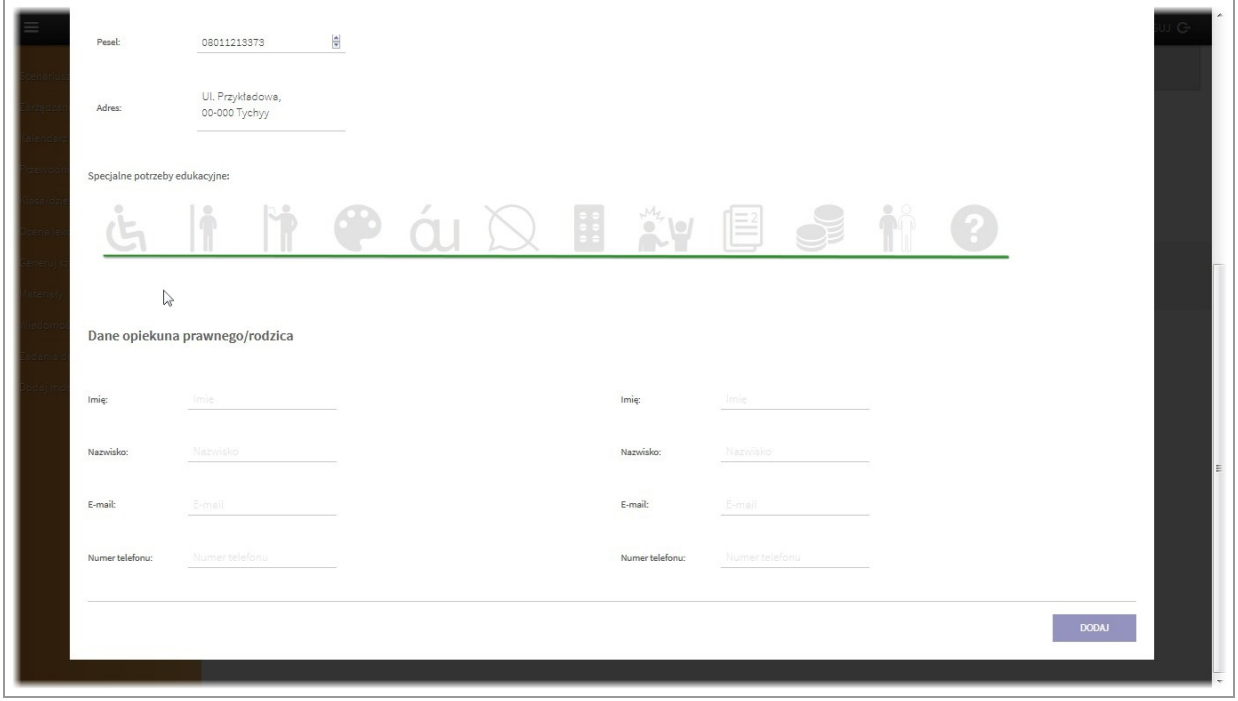

Przy każdym uczniu możemy oznaczyć posiadane przez niego specjalne potrzeby edukacyjne. Aplikacja udostępnia 11 specjalnych potrzeb przypisanych do obrazujących je ikon oraz dodatkowa ikonę na scharakteryzowanie pozostałych potrzeb.

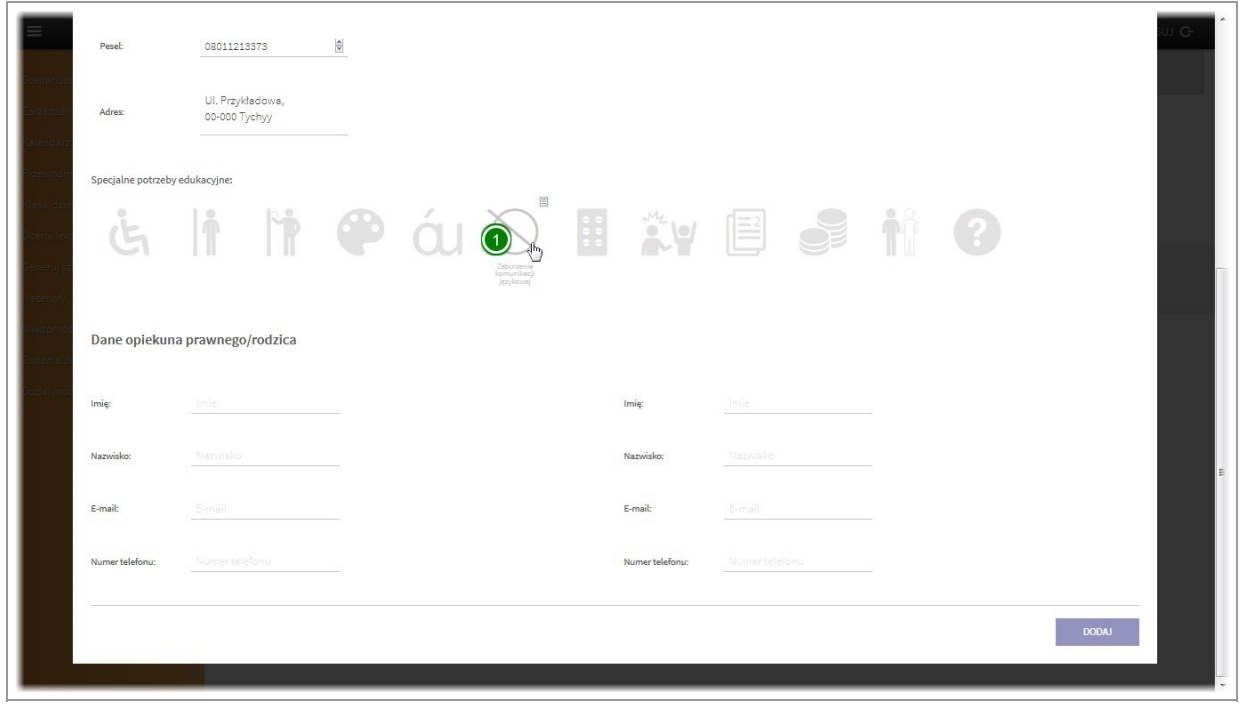

Po najechaniu myszką na każdą ikonę wyświetlona zostanie nazwa specjalnej potrzeby którą ikona obrazuje.

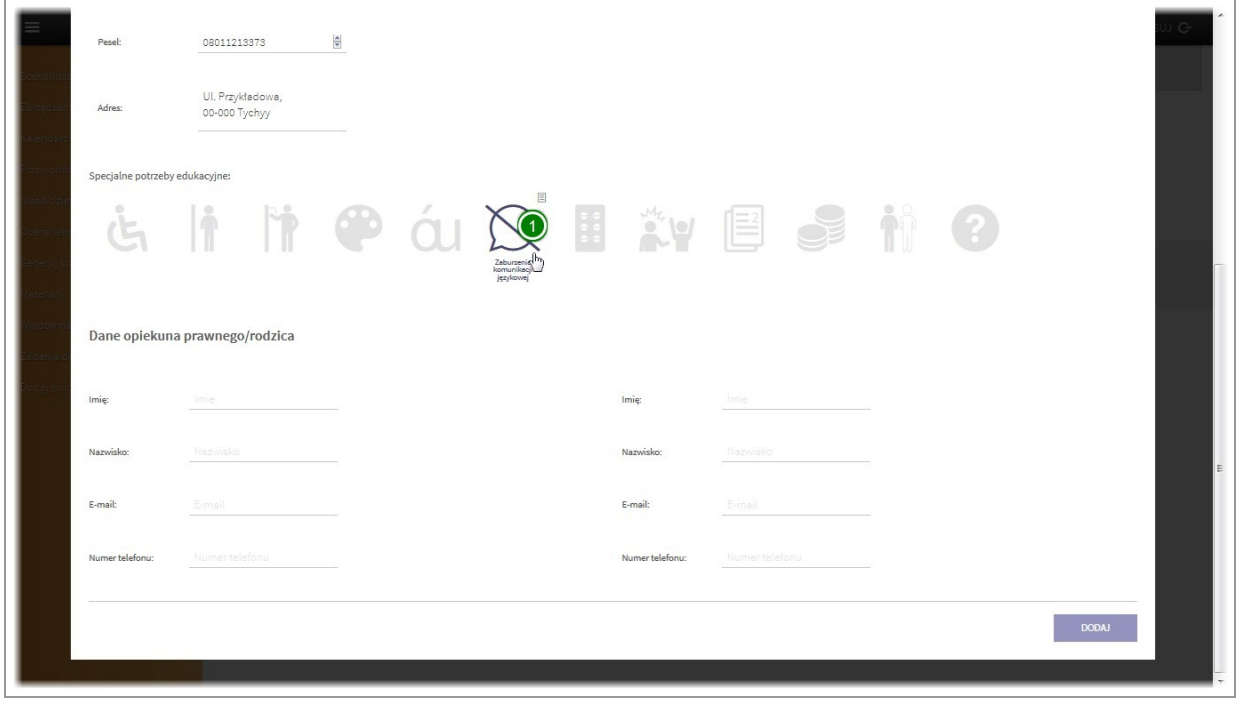

Po kliknięciu na specjalną potrzebę zostanie ona dopisana do ucznia i podświetlona.

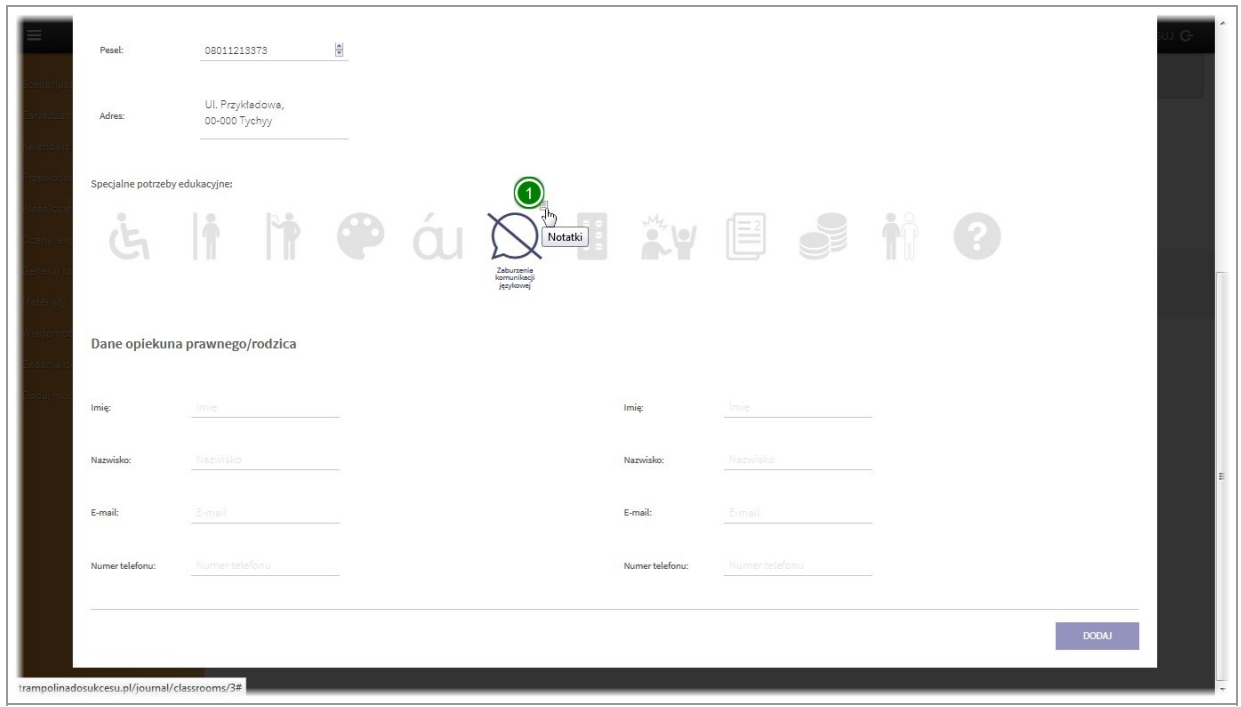

Do każdej potrzeby możemy dopisać słowny opis (np. numer orzeczenia). Aby to zrobićklikamy na ikonę"notatki" w prawym górnym rogu ikony zespecjalną potrzebą.

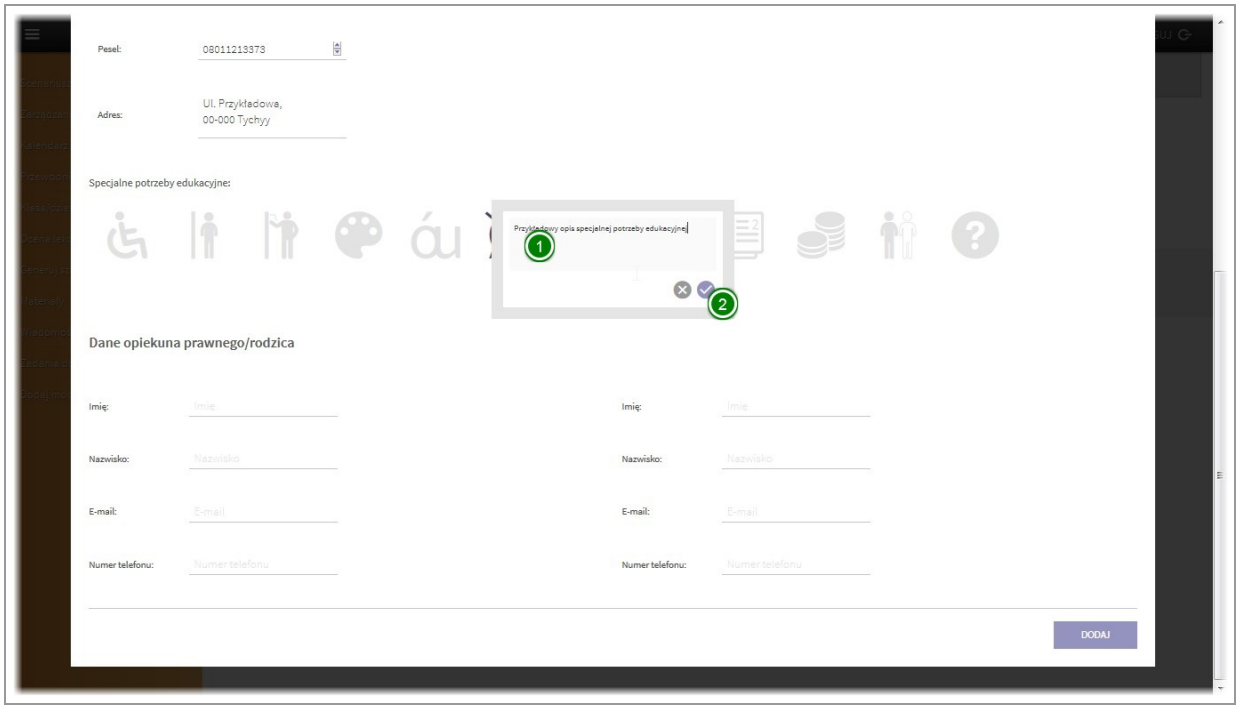

Wyświetlone zostanie okno dialogowe w którym możemy dodać opis. Nastepnieklikamy przycisk zatwierdzenia.

Możemy dodać nieograniczoną liczbę specjalnych potrzeb edukacyjnych.

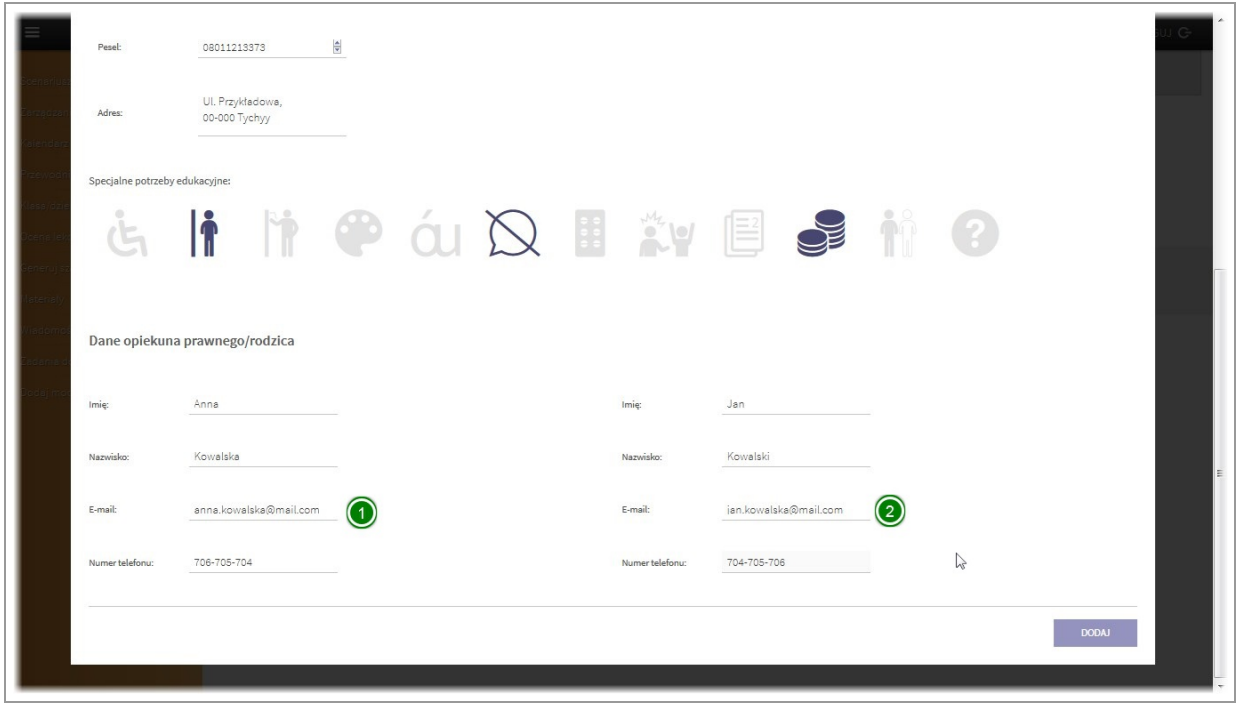

W kolejnym kroku dodajemy danerodziców/opiekunów prawnych.

Uwaga! na adres email każdego z rodziców/opiekunów podany w tym kroku zostanie wysłany link aktywujący dostęp do strefy rodzica/opiekuna.

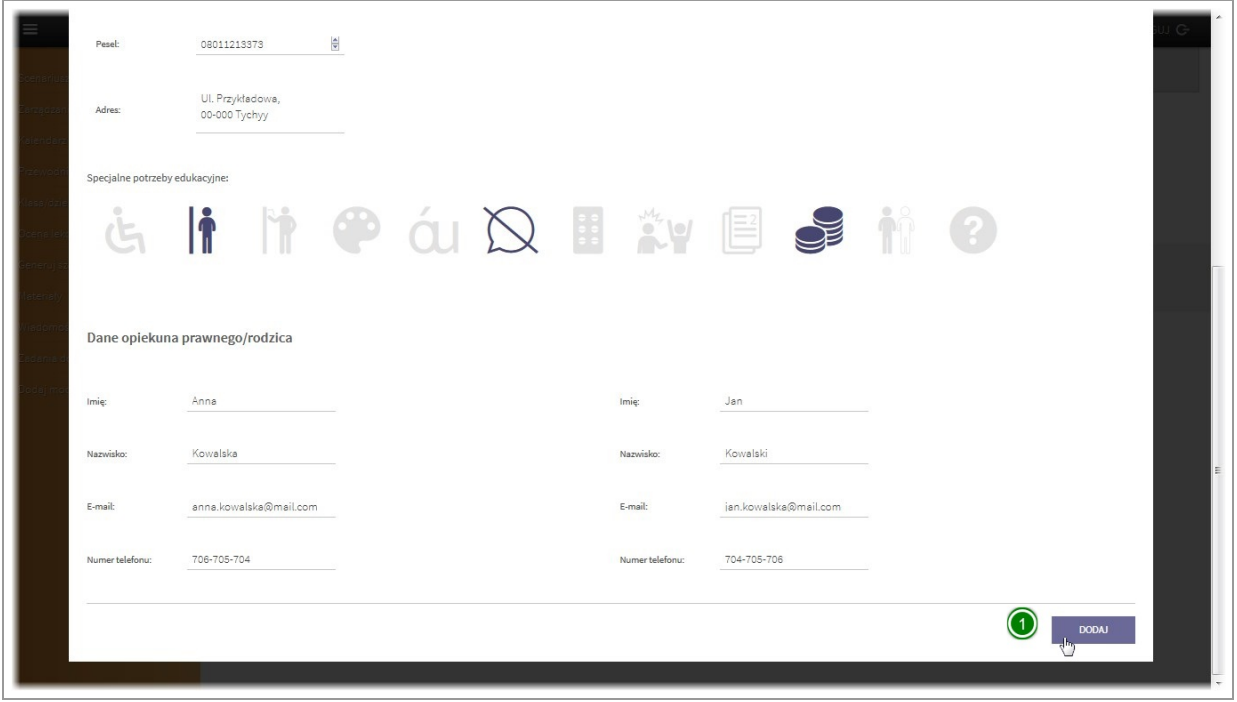

Po wprowadzeniu wszystkich wymaganych danych klikamy przycisk "dodaj"

Uczeń zostanie dodany do klasy. Do rodziców/opiekunów prawnych na podane adresy email zostaną wysłane linki do aktywacji dostepu do strefy rodzica.

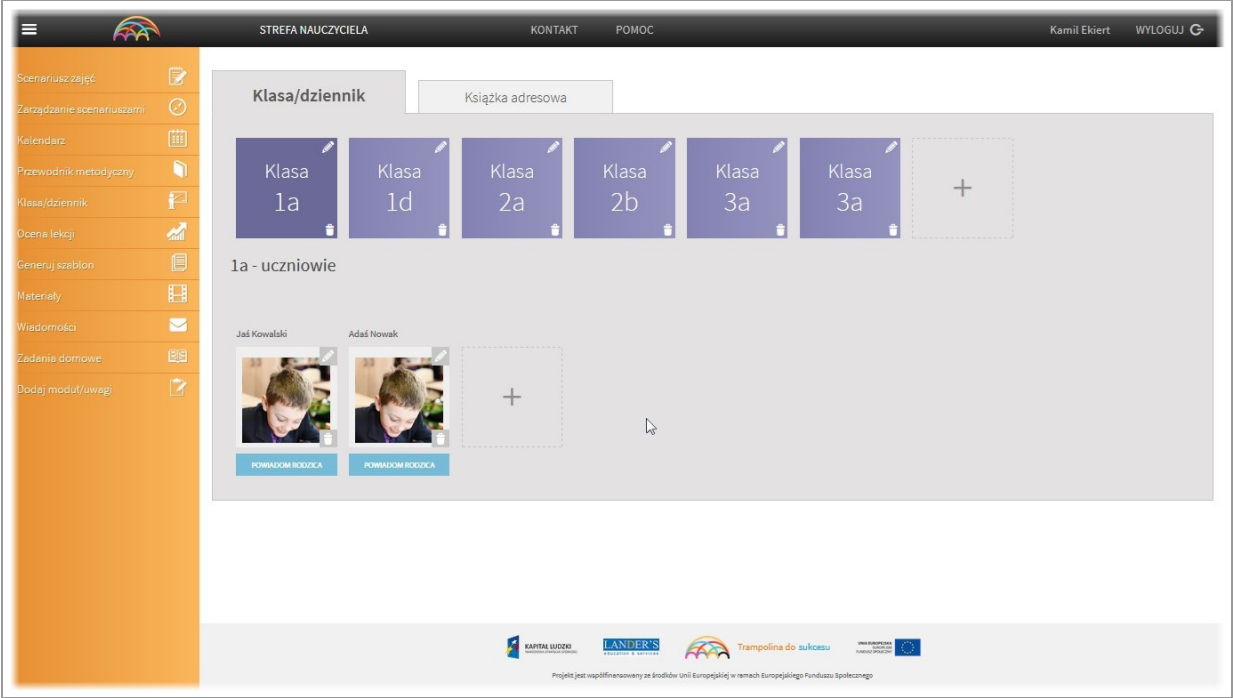

Po dodaniu ucznia, zostanie on wyświetlony w klasie do której został dodany.

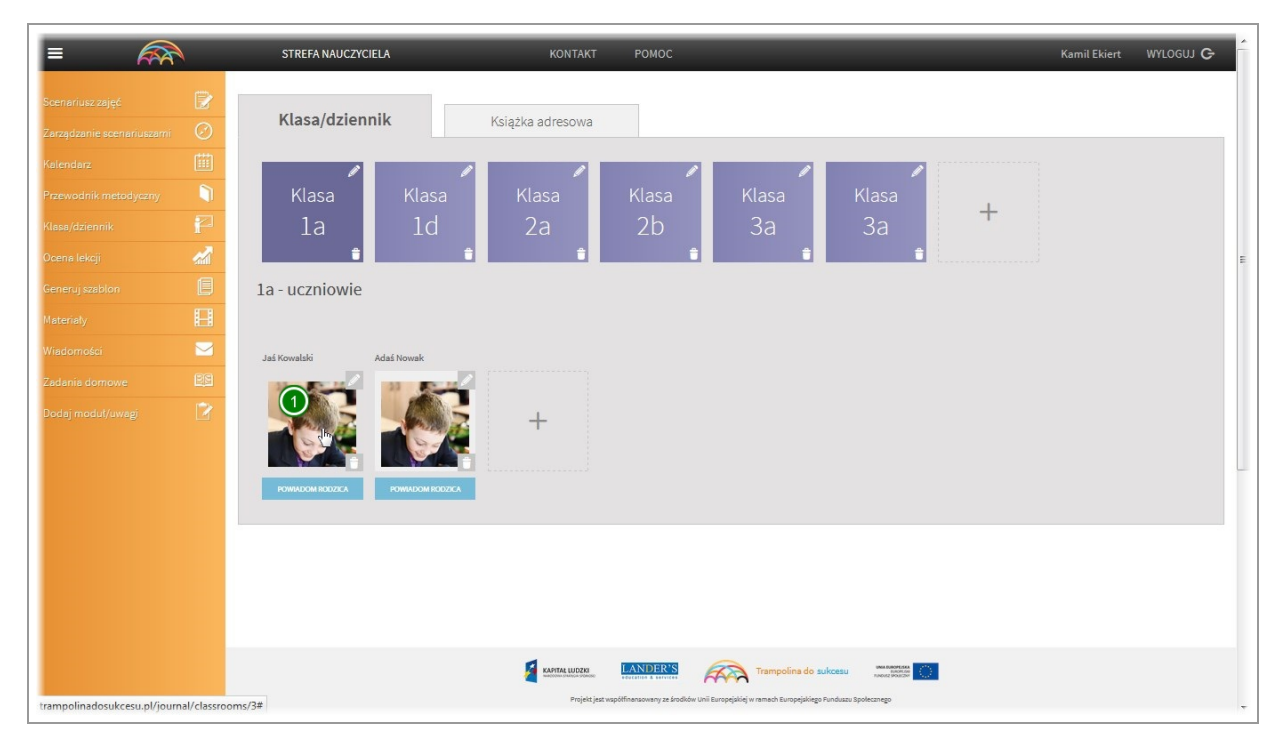

W każdej chwili klikając na zdjęcie możesz obejrzeć dane ucznia.

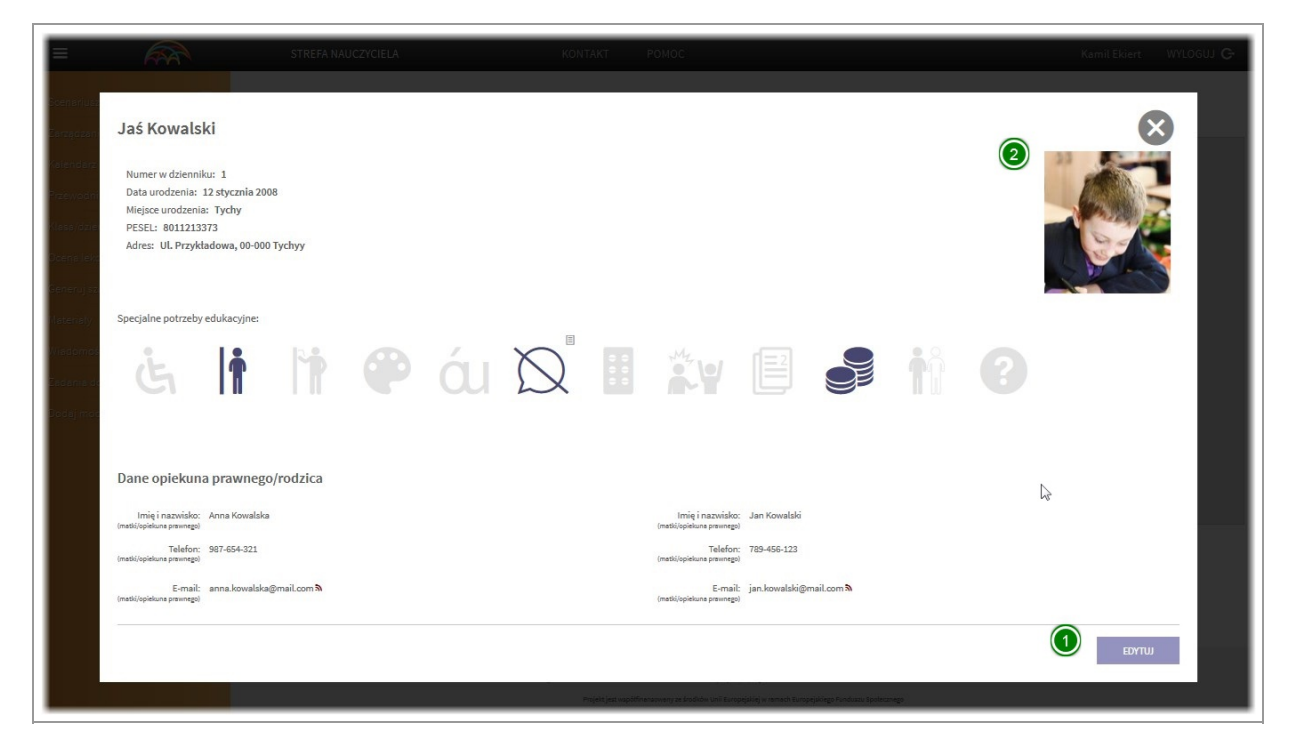

Zostanie wyświetlone okno z danymi ucznia i rodziców/opiekunów. Aby je edytować kliknij przycisk edytuj.

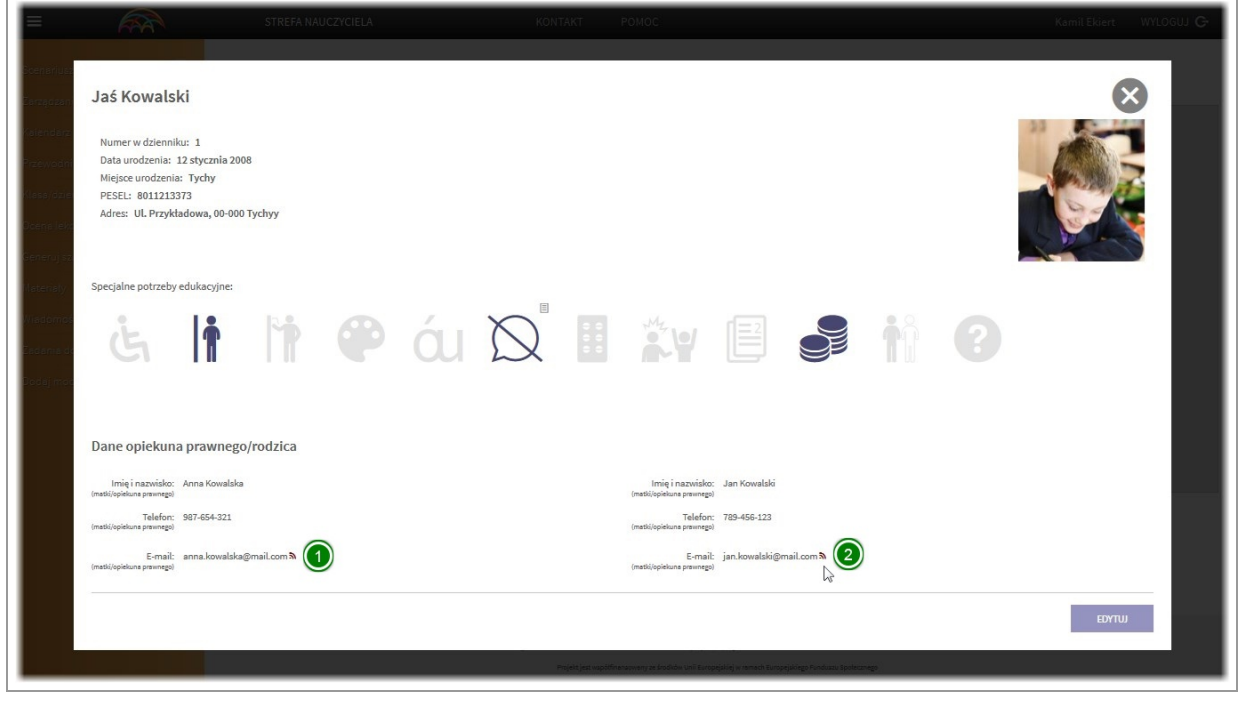

Uwaga - Przy każdym mailu rodzica/opiekuna wyświetlana zostaje ikona aktywowania konta.

Jeżeli rodzic/opiekun nie kliknął w przesłany link aktywujacy i nie zalogował się do aplikacji ikona będzie czerwona. Po aktywowaniu konta przez rodzica/opiekuna ikona zmieni kolor na zielony.

Aby zamknąć okno z danymi kliknij krzyżyk.

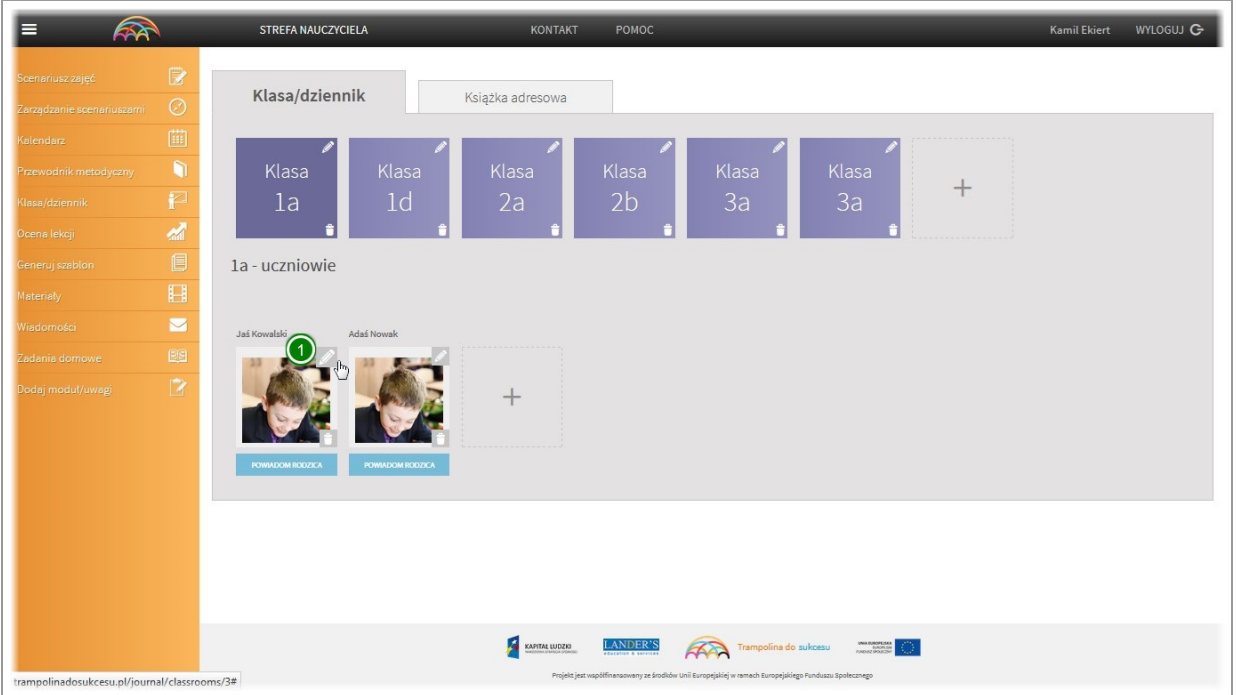

Aby edytować dane ucznia oraz rodziców/opiekunów kliknij na ikonę ołówka widoczną w prawym górnym rogu zdjęcia ucznia.

## Usuwanie danych ucznia

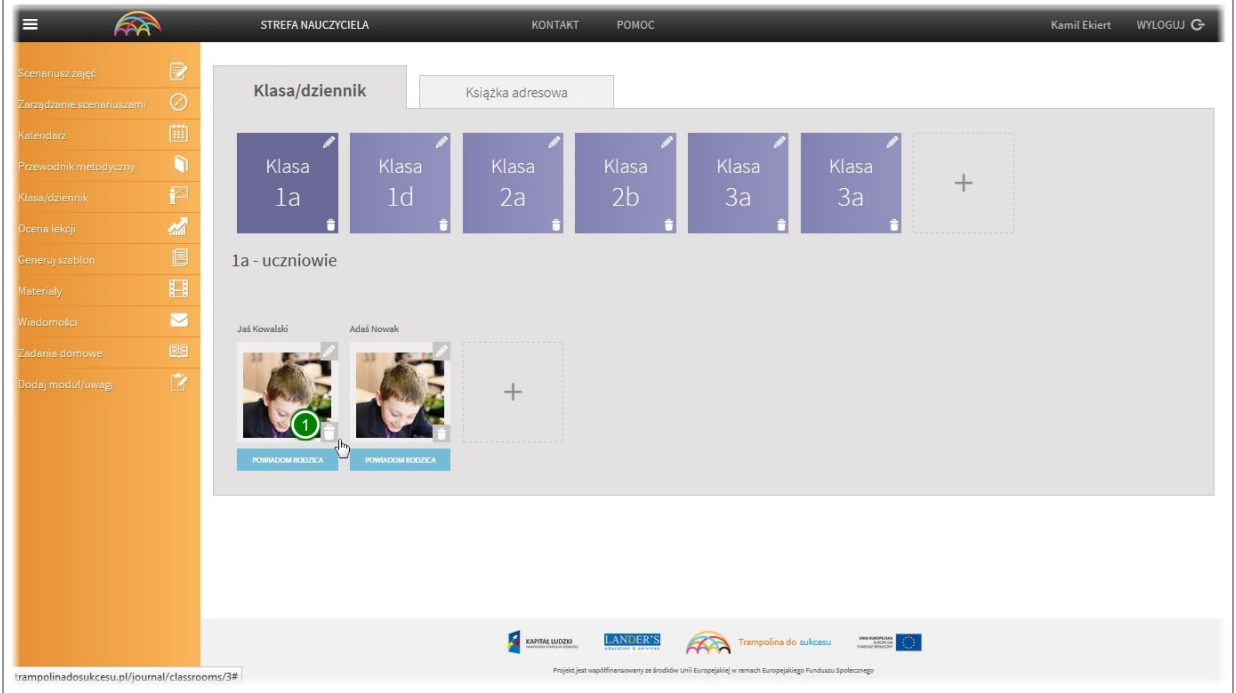

Aby usunąć dane ucznia kliknij na ikonę kosza znajdującą się w prawym dolnym rogu zdjęcia.

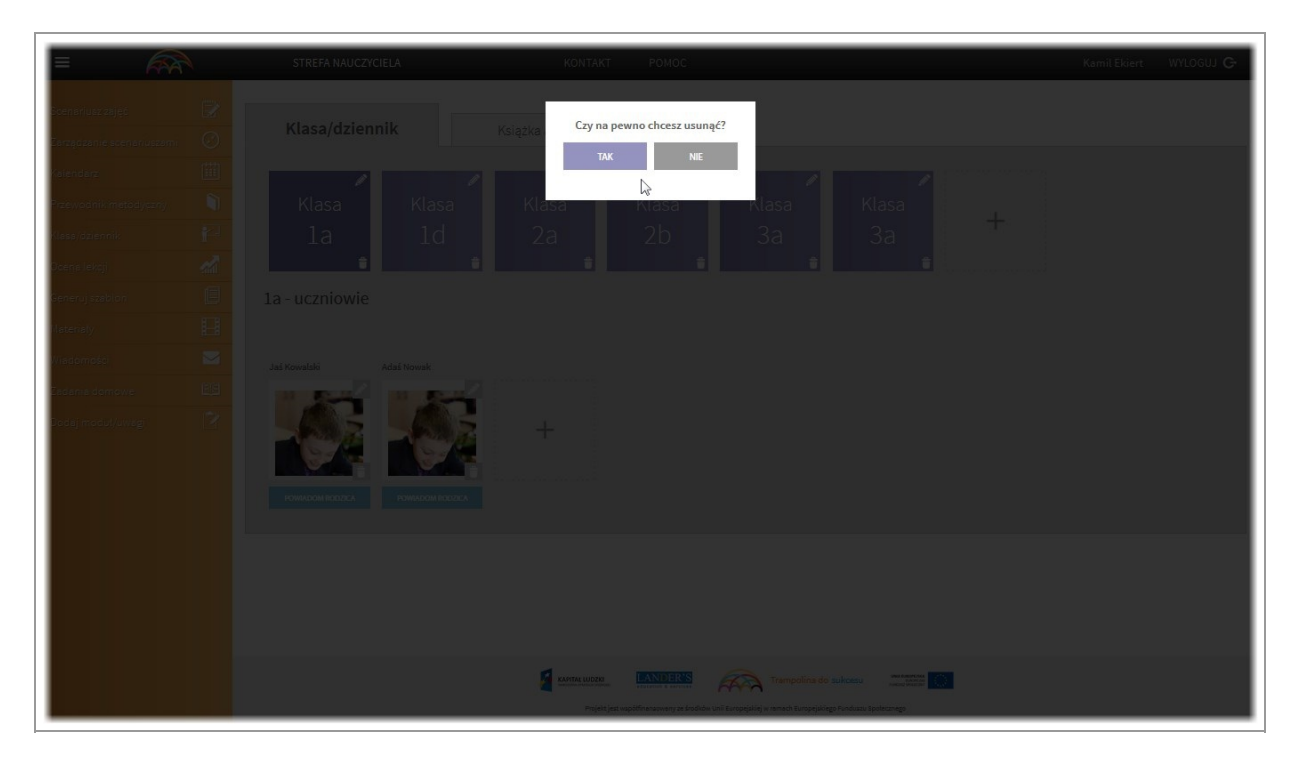

W oknie dialogowym potwierdź usunięcie danych. Po potwierdzeniu dane zostaną usunięte.

# Wysyłanie wiadomości do rodzica

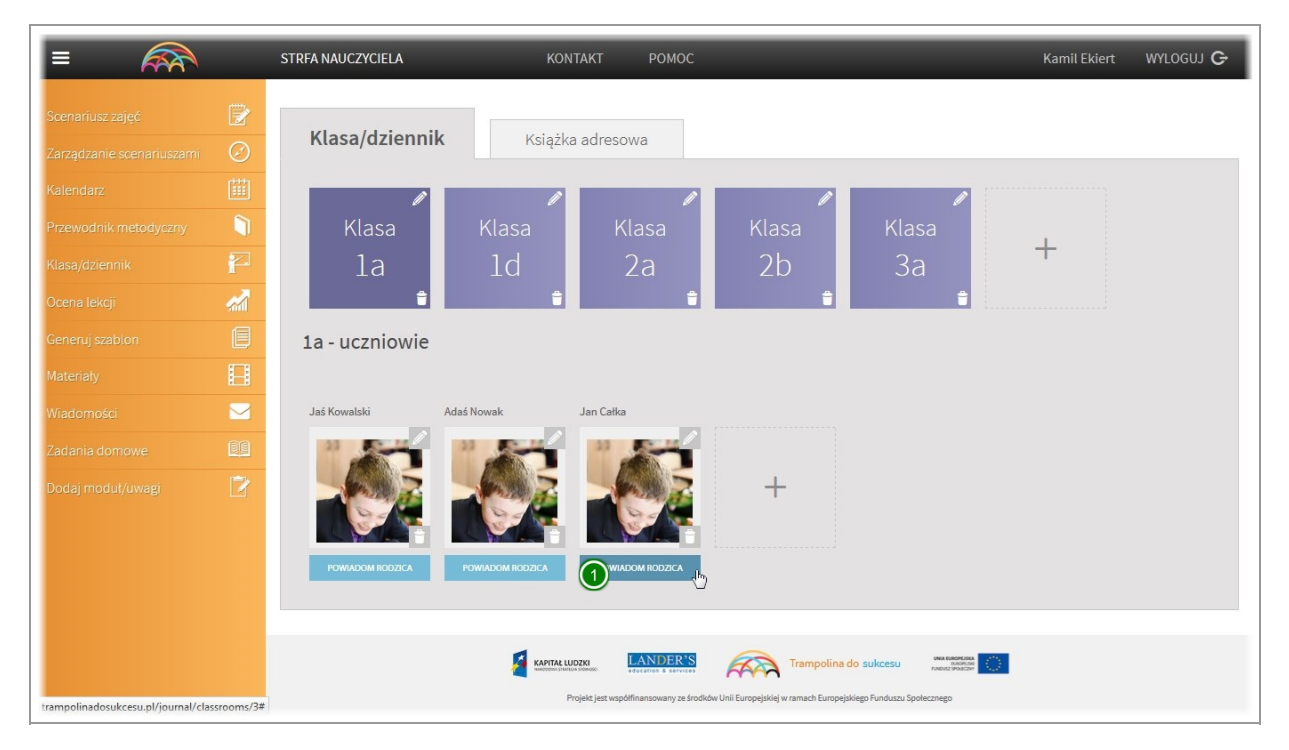

Aby wysłać w aplikacji wiadomość do rodzica wybranego dziecka, należy w dzienniku zajęć kliknąć na przycisk "powiadom rodzica"

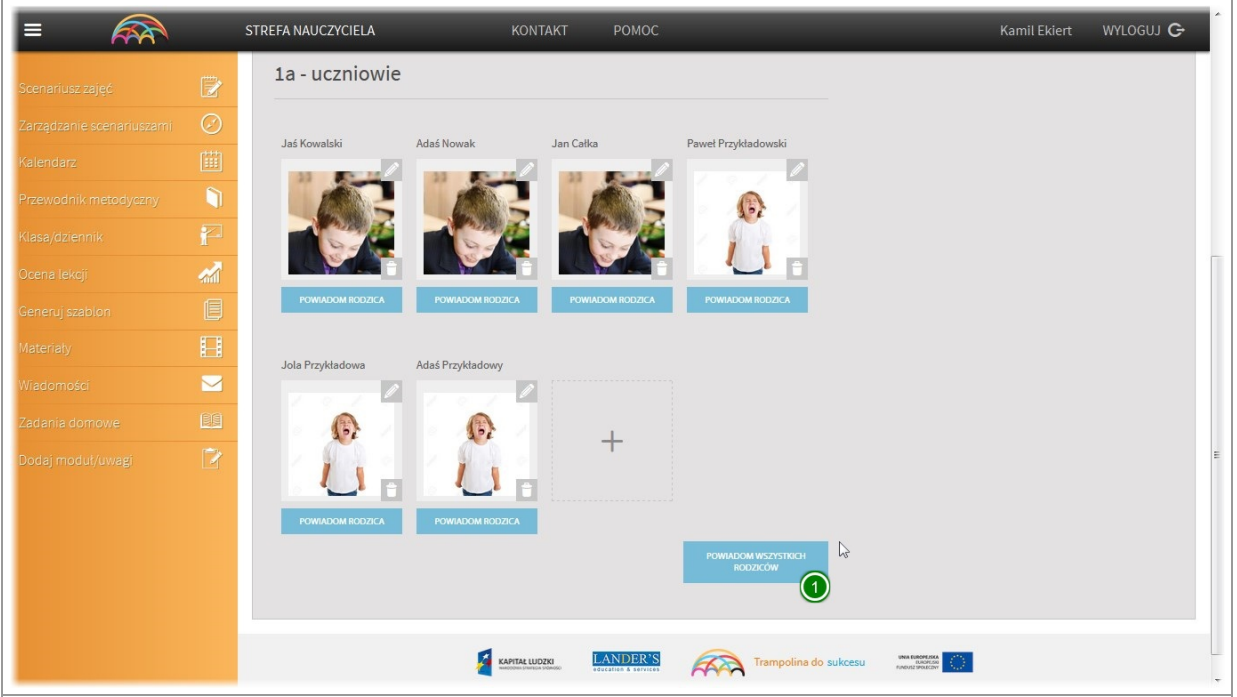

Istnieje również możliwość powiadomienia wszystkich rodziców w wybranej klasie. W tym celu kliknij przycisk znajdujący się poniżej listy dzieci "powiadom wszystkich rodziców"

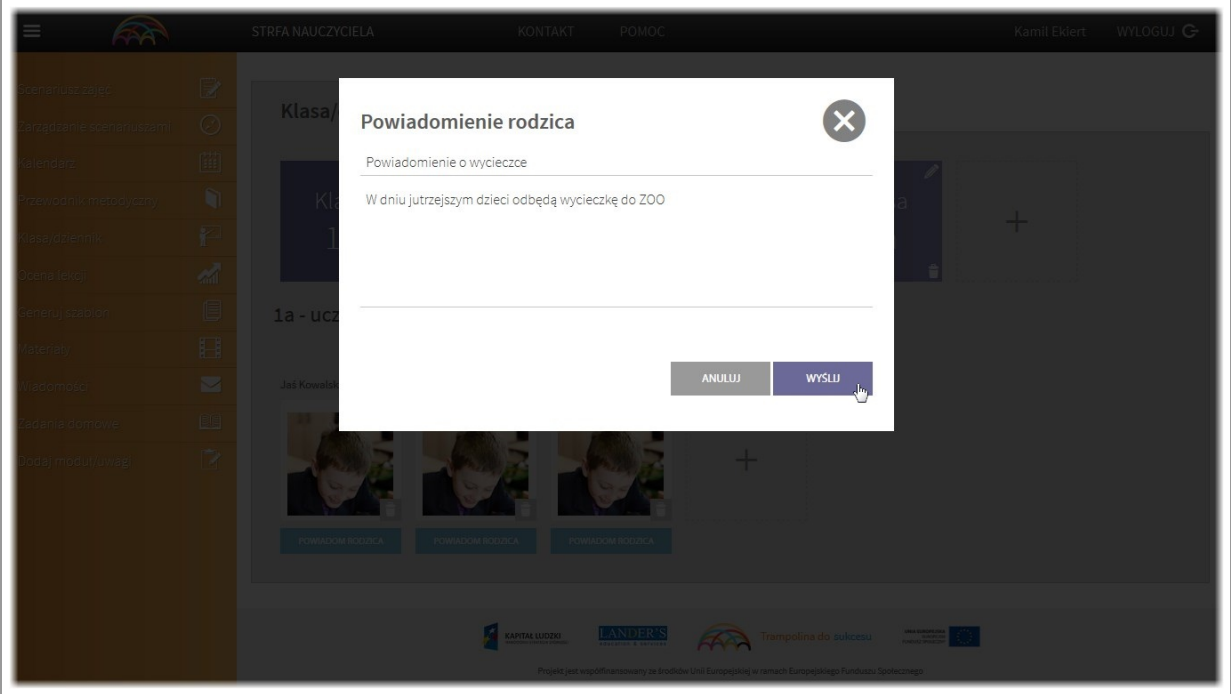

Okno dialogowe wysłania wiadomości jest takie samo dla obu powyzszych opcji. W nowym oknie dialogowym wypełniamy temat oraz treść wiadomości. Nastepnie klikamy "wyślij". Wiadomość zostanie wysłana do rodzica/ rodziców. Jednocześnie wiadomość zapisze się w folderze "wysłane" modułu "Wiadomości"

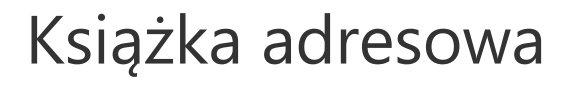

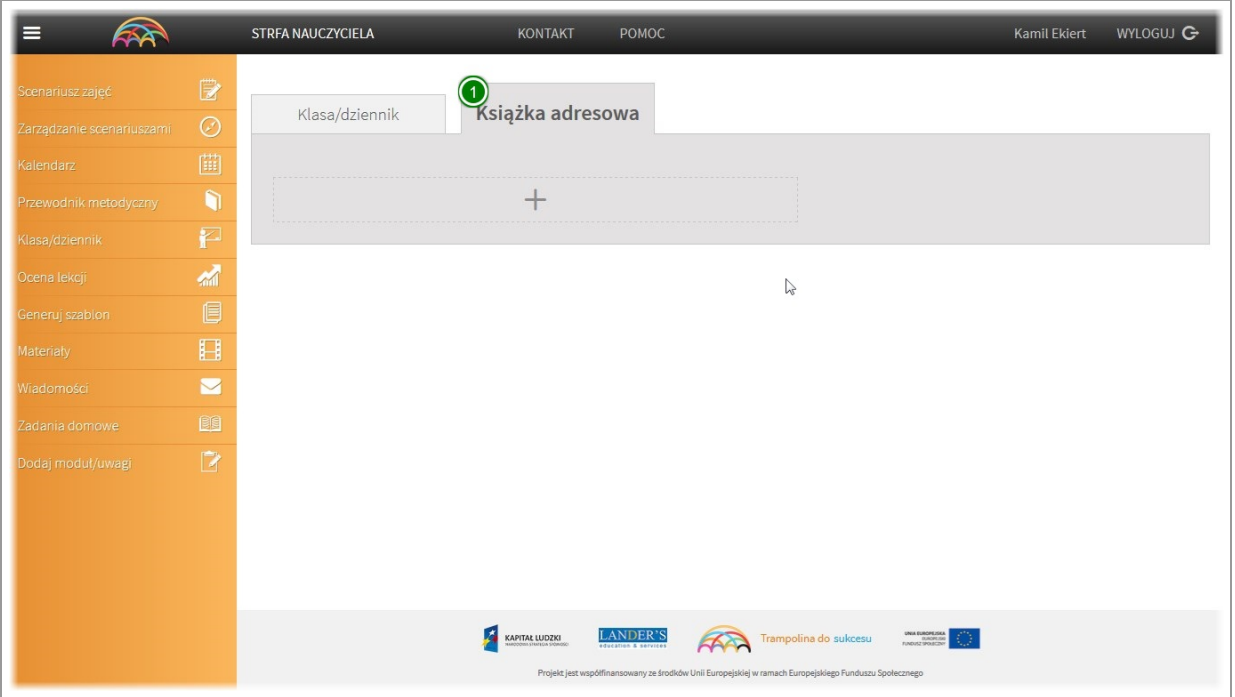

Podmoduł "Książka adresowe" umożliwia prowadzenie podręcznej książki z danymi kontaktowymi. Aby przejść do książki adresowej, w module"Klasa dziennik" wybierz zakladkę"Książka adresowa"

#### Dodawanie wpisu do książki adresowej

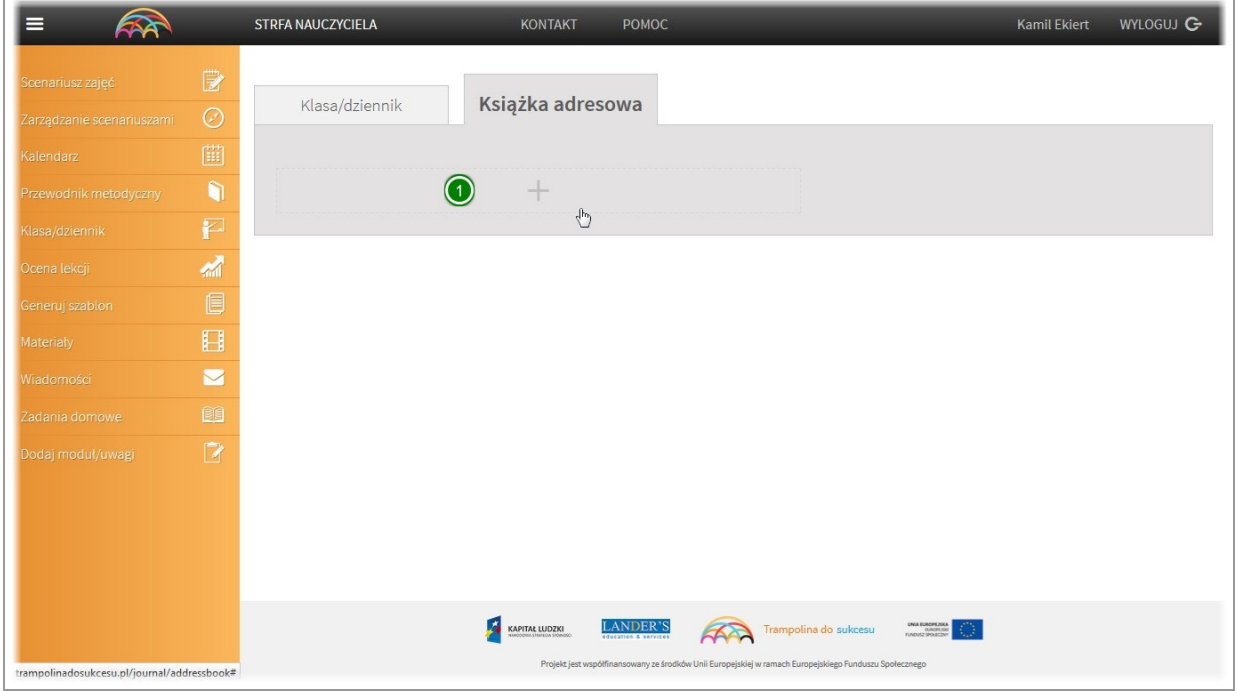

Aby dodać wpis do książki adresowej naciśnij przycisk "plus"

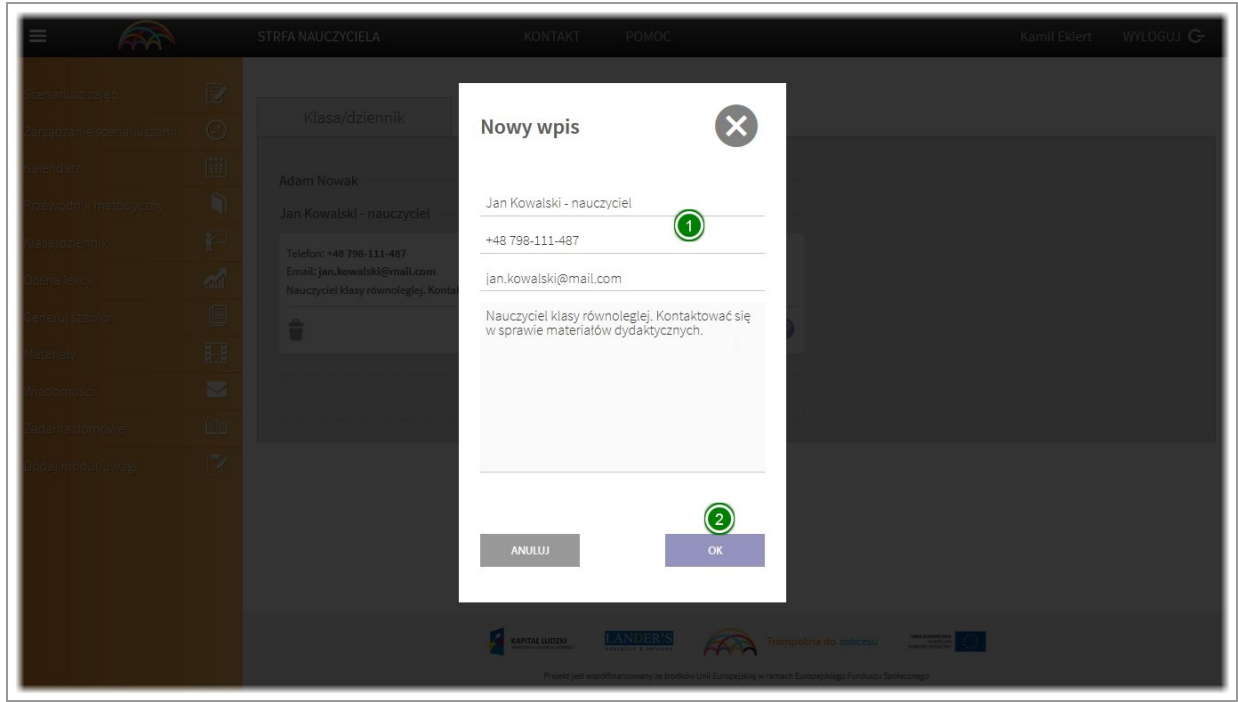

W nowym oknie wypełnij wpis danymi kontaktowymi dodawanej osoby. Następniekliknij przycisk "OK"

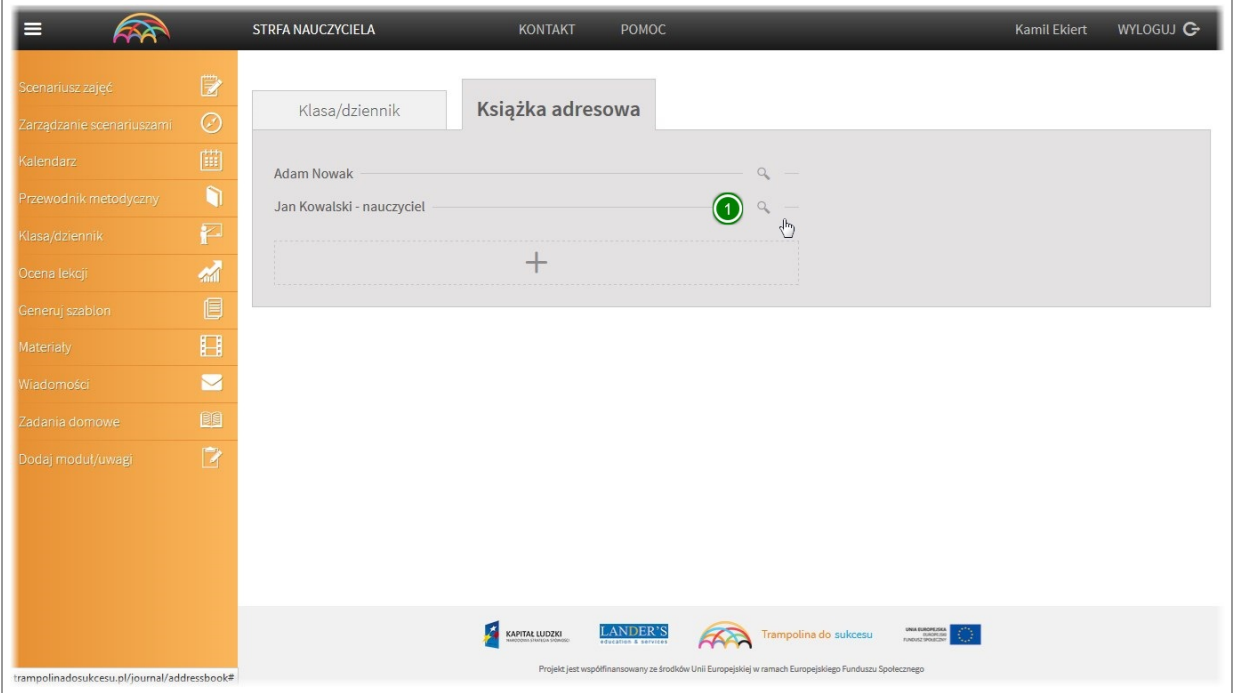

Dane zostaną zapisane w książce adresowej.

Aby je podejrzeć kliknij na przycisk lupki po prawej stronie.
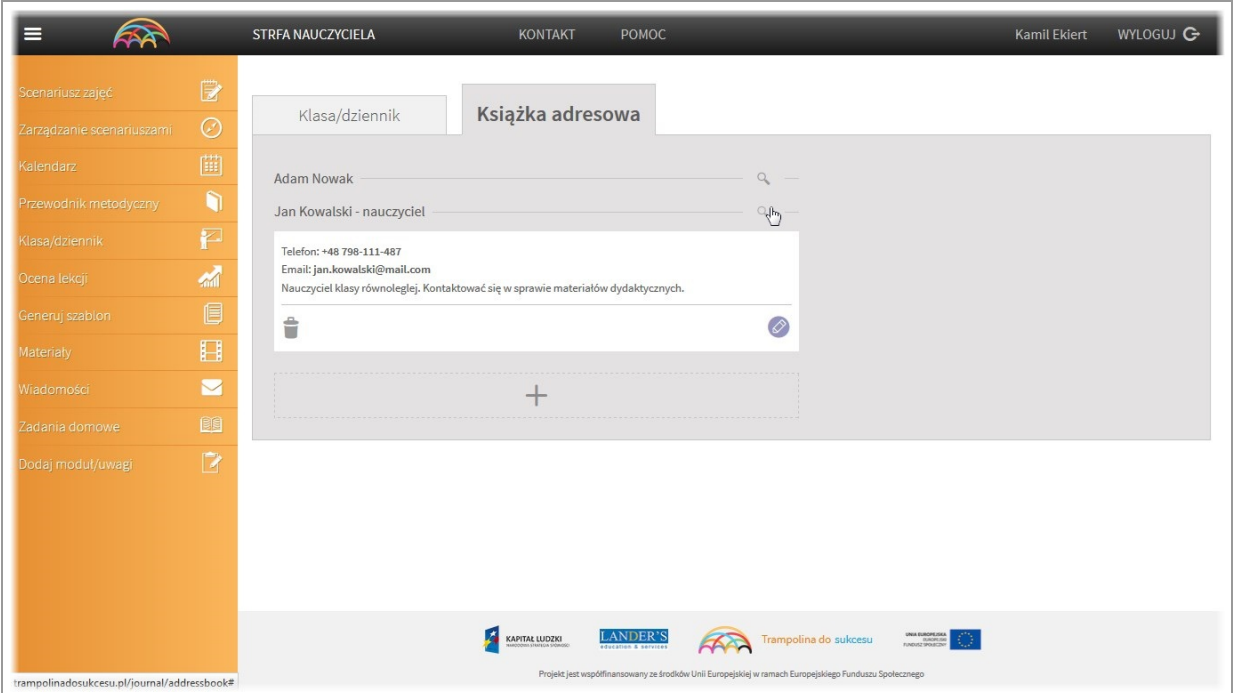

Wybrane polerozwiniesiei będziesz mógł/mogła zobaczyć zawartość wpisu.

#### Edytowanie kontaktu

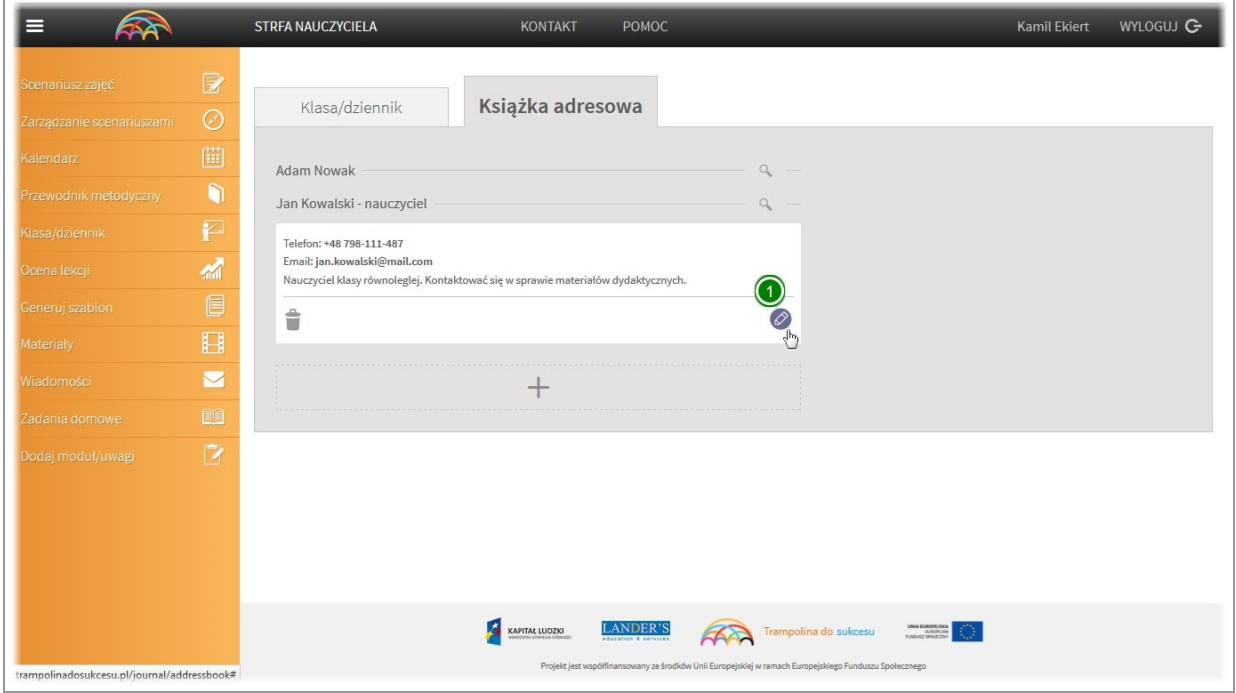

Dane kontaktowe w każdej chwili można edytować. Aby tego dokonać kliknij na ikonę "ołówka"

#### Usuwanie kontaktu

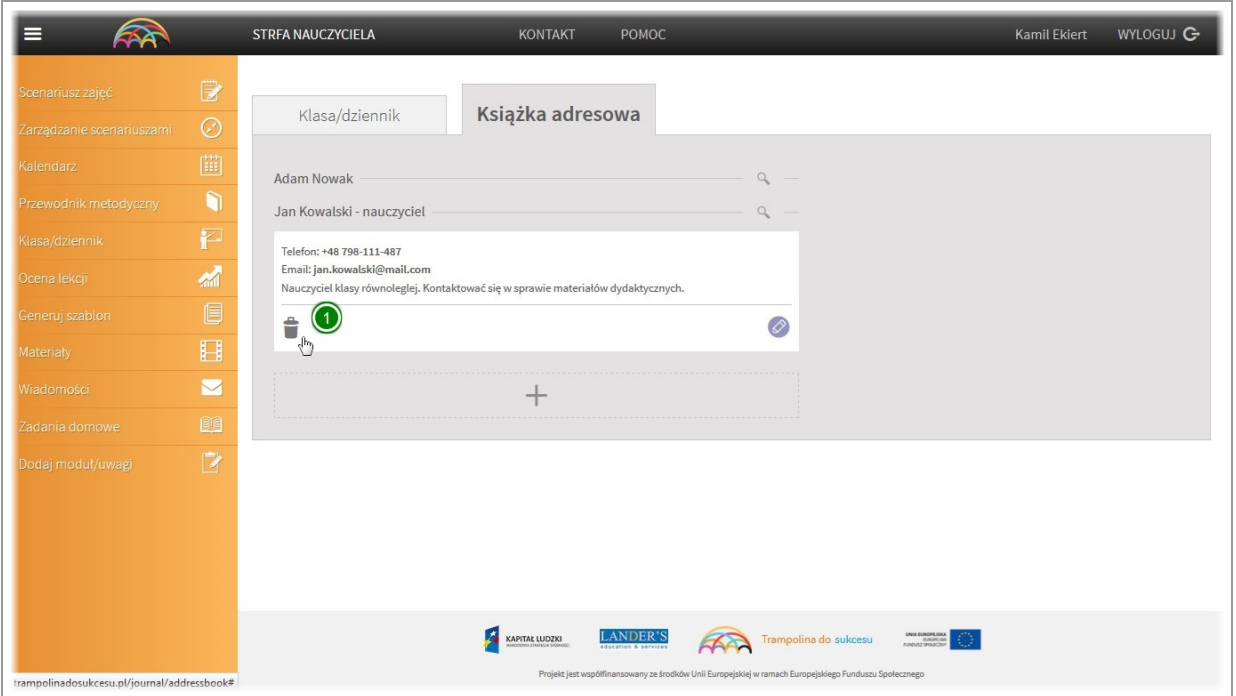

Aby usunąć kontakt z książki adresowej kliknij na ikonę "kosza"

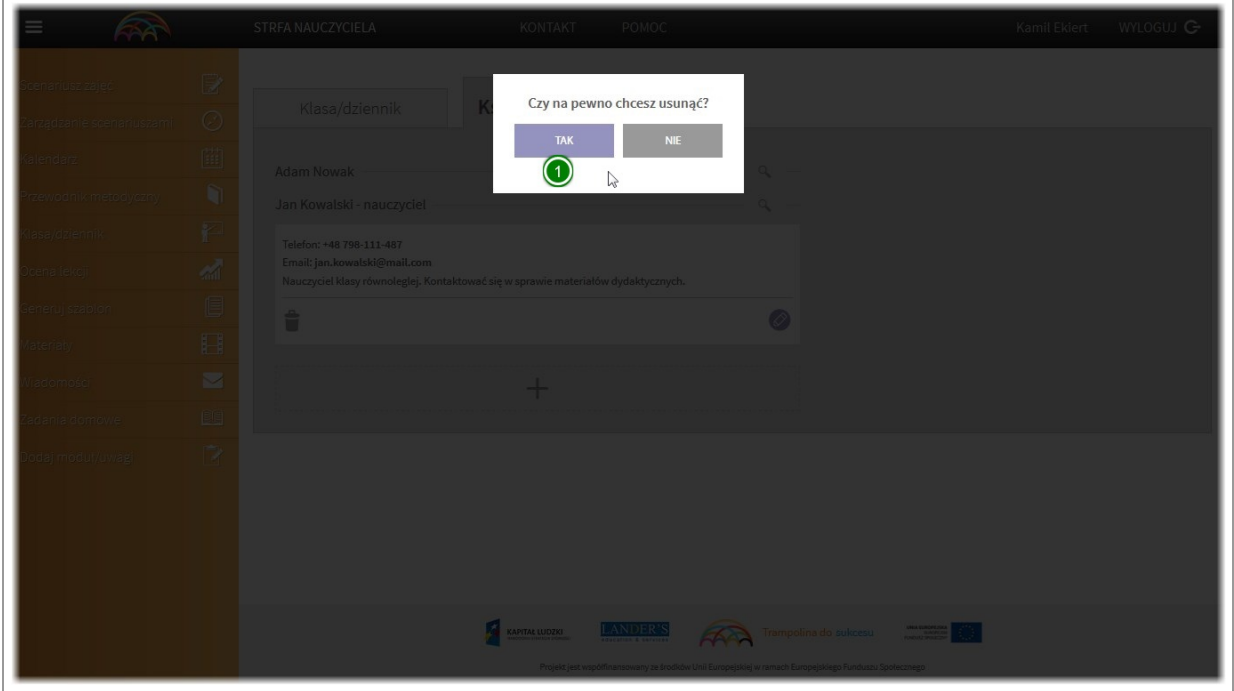

Następnie potwierdź usuwanieklikając na przycisk "OK"

## VI. Moduł "Ocena lekcji"

### Ocena lekcji / Przeglądanie ocen

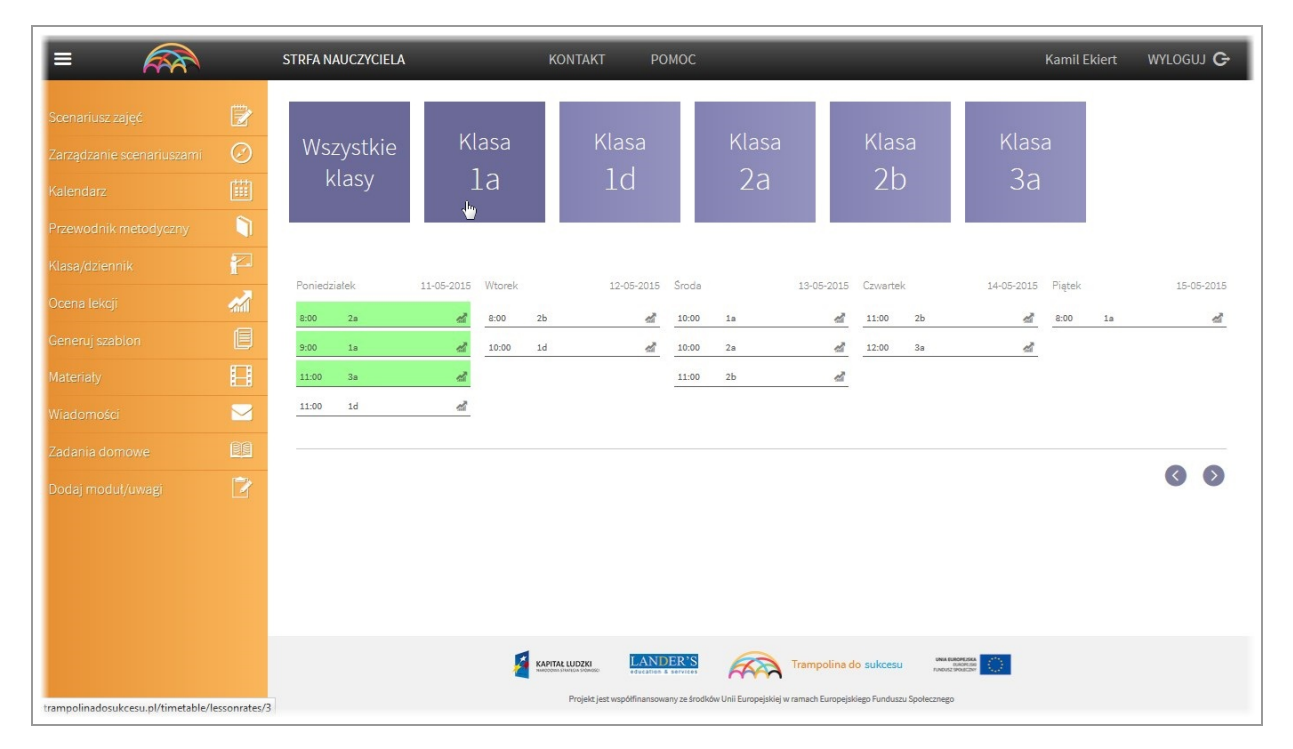

Moduł oceny lekcji jest bezpośrednio połączony z "planem lekcji"

Z obu miejsc można dokonać oceny przeprowadzonej lekcji.

Aplikacja domyślnie wyświetla wszystkie lekcje jakie odbyły się w określonych datach.

Jeżeli chcemy ograniczyć wyniki do wybranej klasy należy kliknąc na kafelek z jej nazwą.

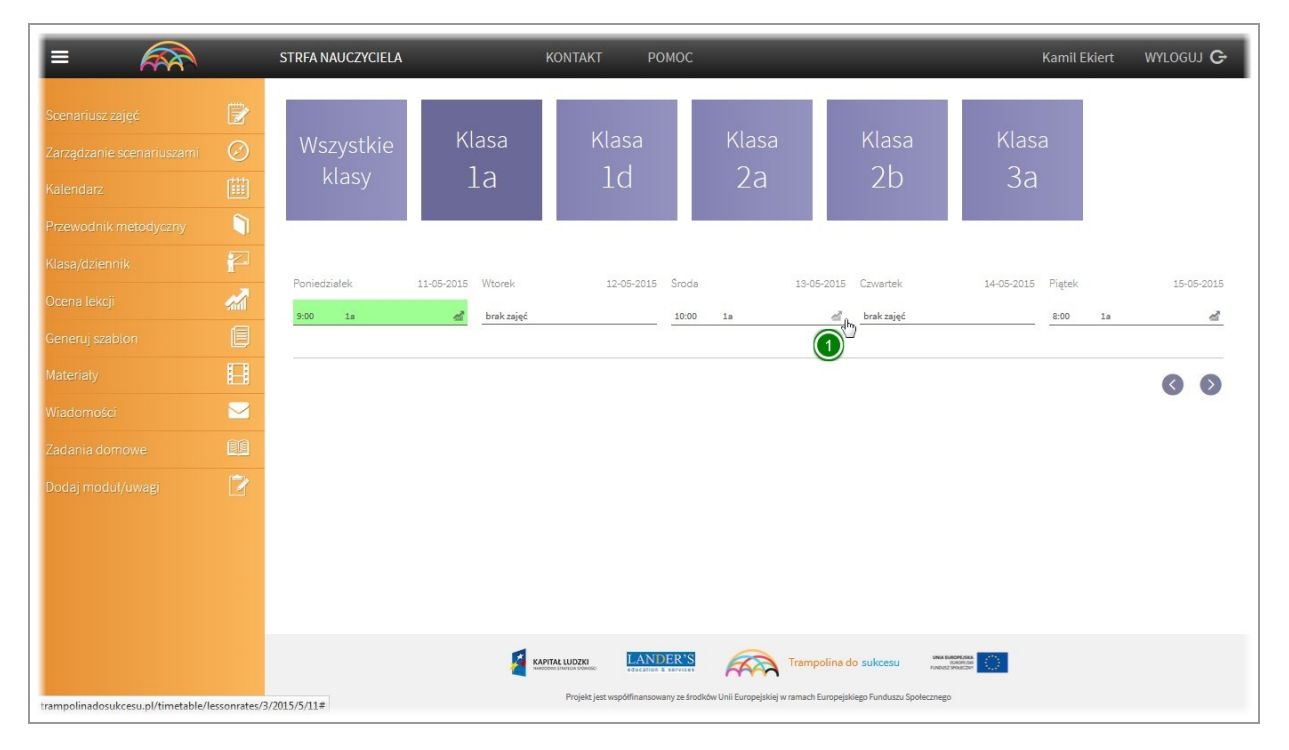

Zostaną pokazane tylko lekcje które odbyły się w wybranej klasie. Aby przeprowadzić ocenę kliknij na ikonę "skali"

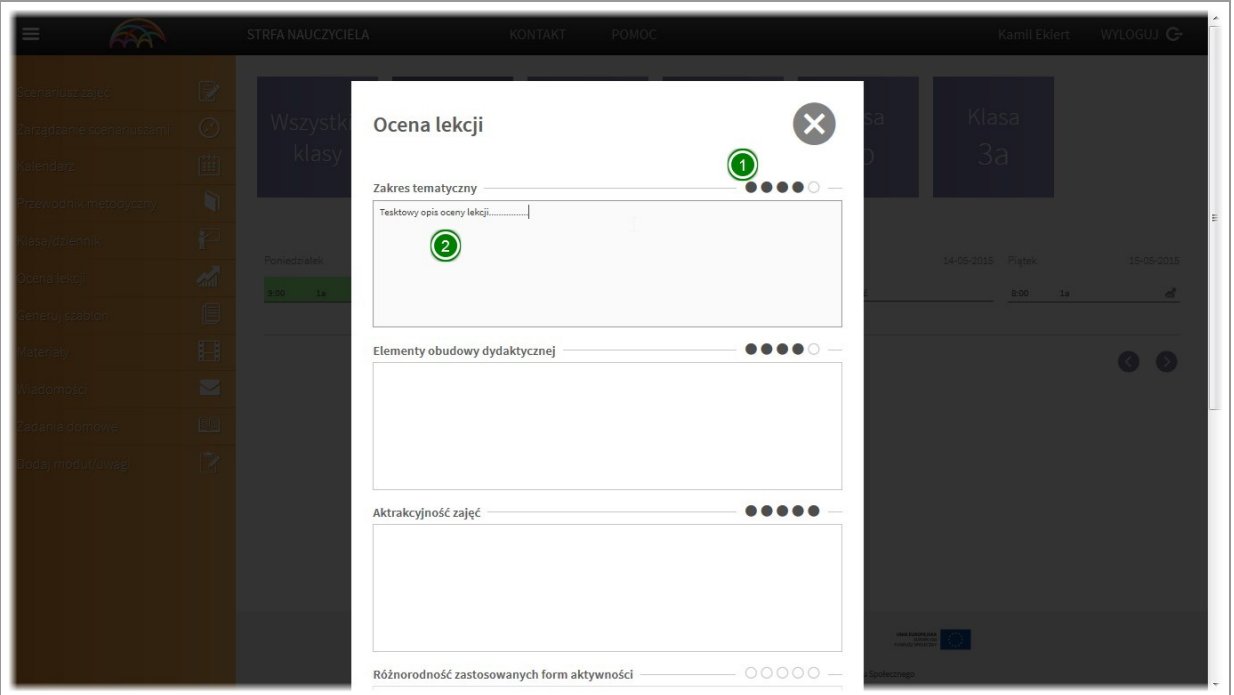

Zostanie wyświetlone okno dialogowe oceny lekcji.

Lekcję możesz ocenić wg. wskazanych kryteriów, przyznając ocenę punktową (1-5) Dodatkowo ocenę punktową możesz uzasadnić wpisując treść w pole opisowe.

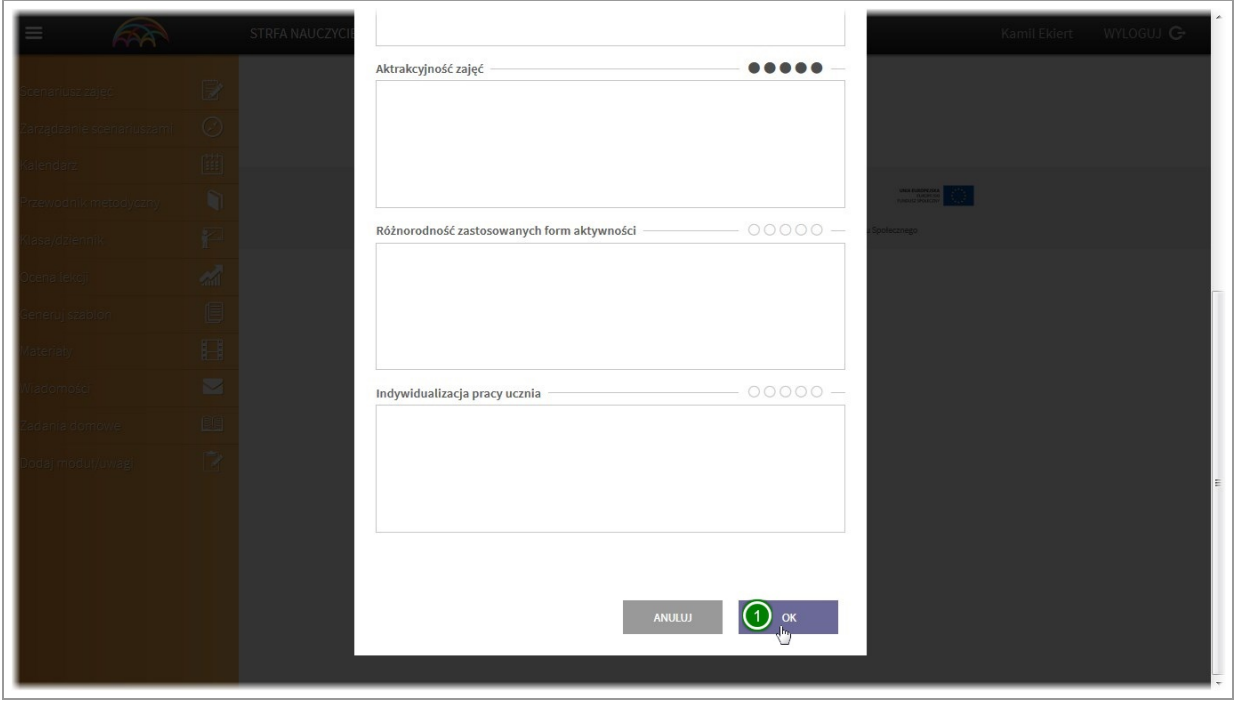

Po zakończeniu oceny lekcji, aby ją zapisać kliknij przycisk "OK"

Ocena lekcji zostaniezapisana.W każdej chwili możesz do niej wrócić, zapoznać sięz nią lub zmodyfikować.

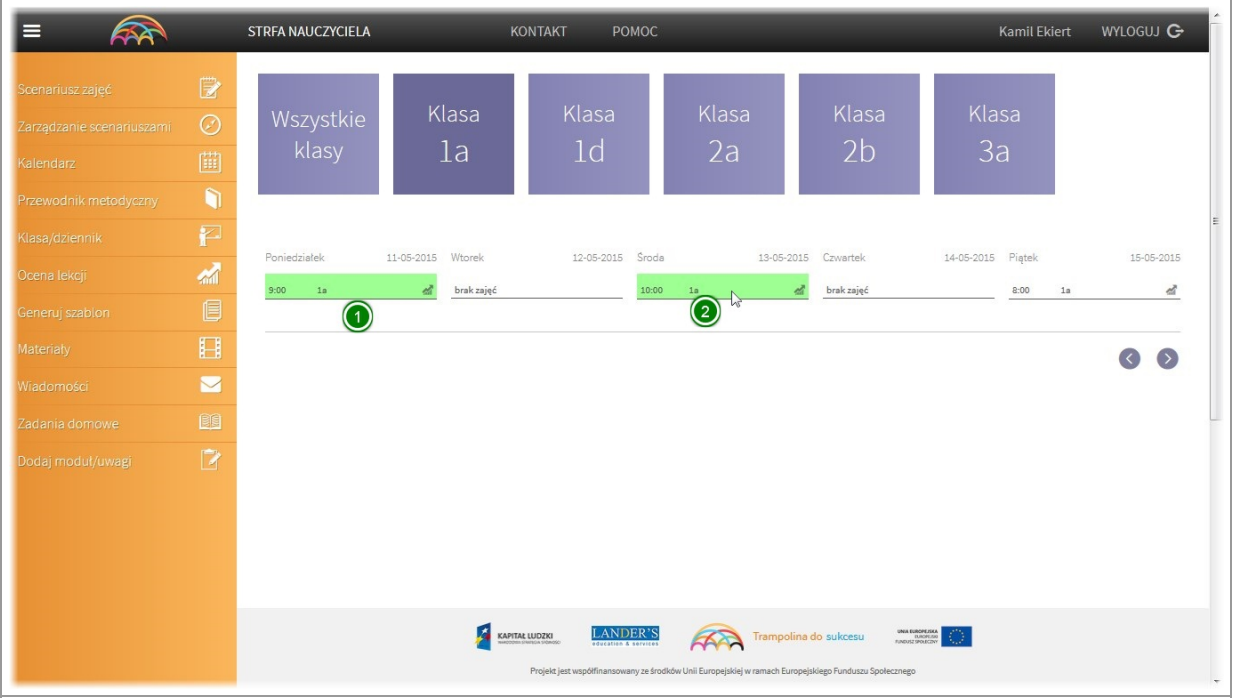

Ocenione lekcje aplikacja oznacza podświetlając je kolorem zielonym.

## VII. Moduł "Generuj szablon"

#### Generowanie szablonu

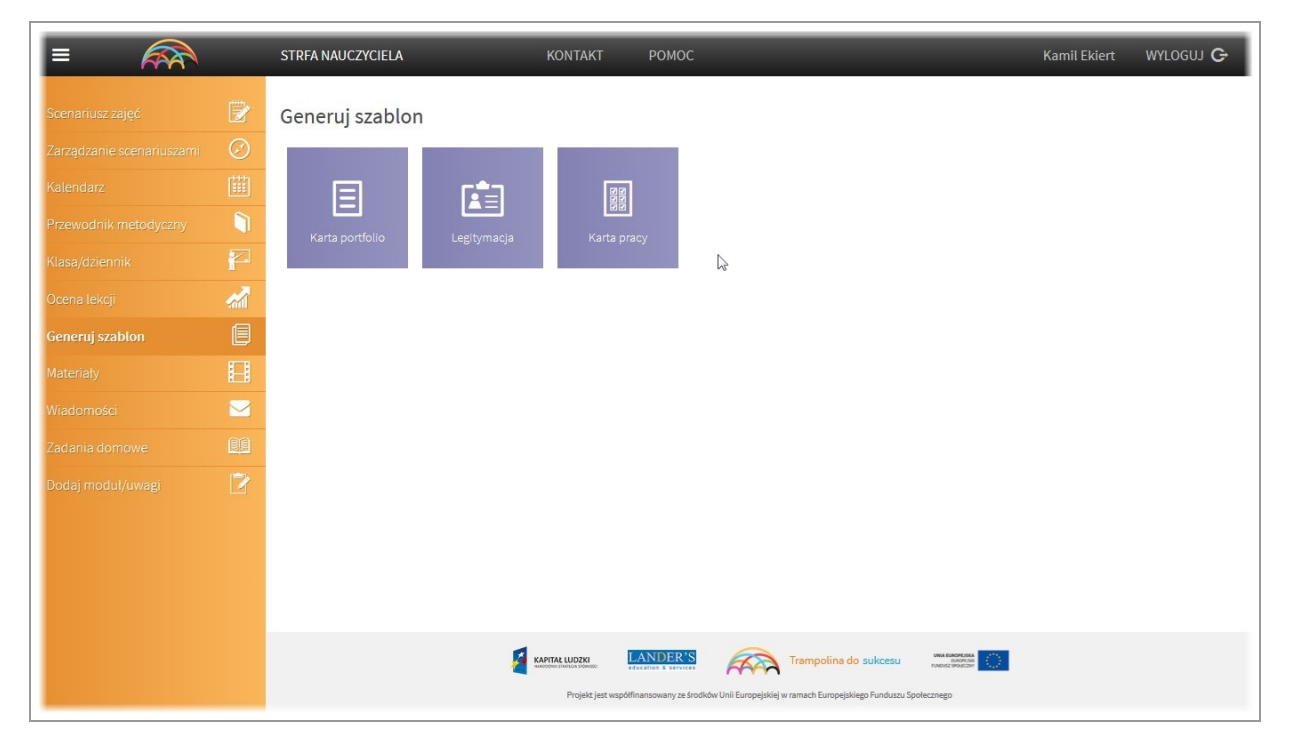

Moduł "Generuj szablonów" umożliwia szybką personalizację przeznaczonych do tego materiałów dydaktycznych. Materiały można personalizować pojedynczo lub generować dla całej klasy.

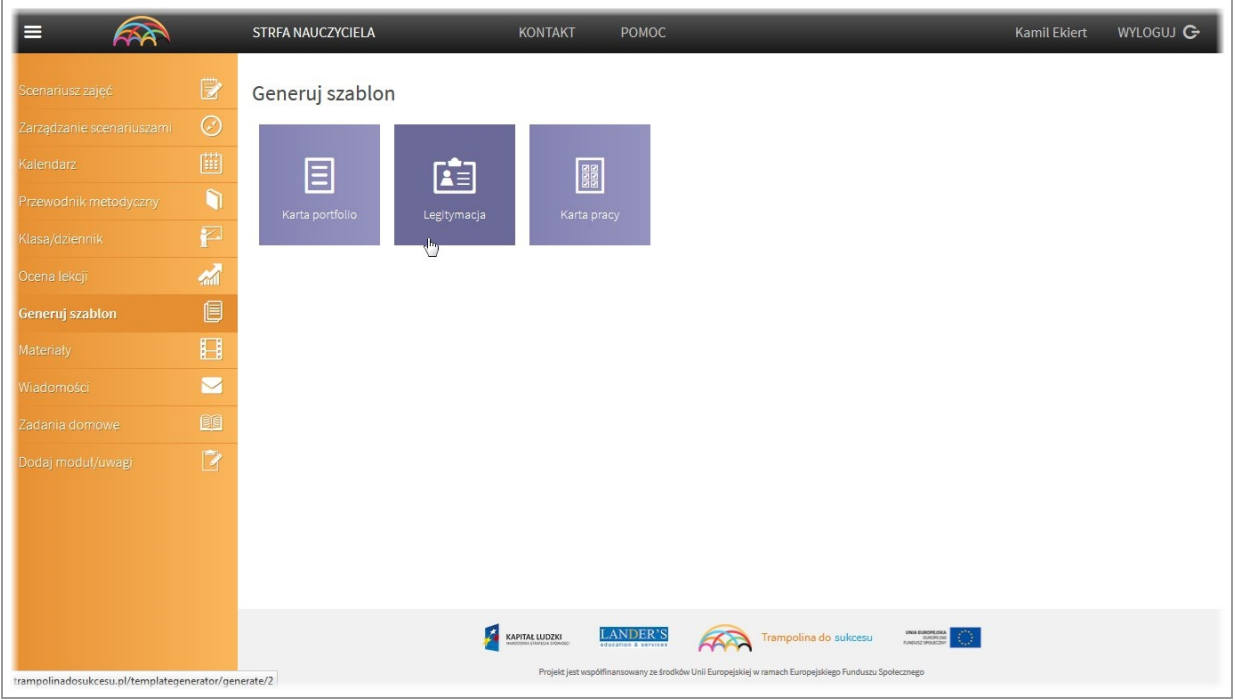

Aby spersonalizować wybrany szablon, kliknij na ikonę.

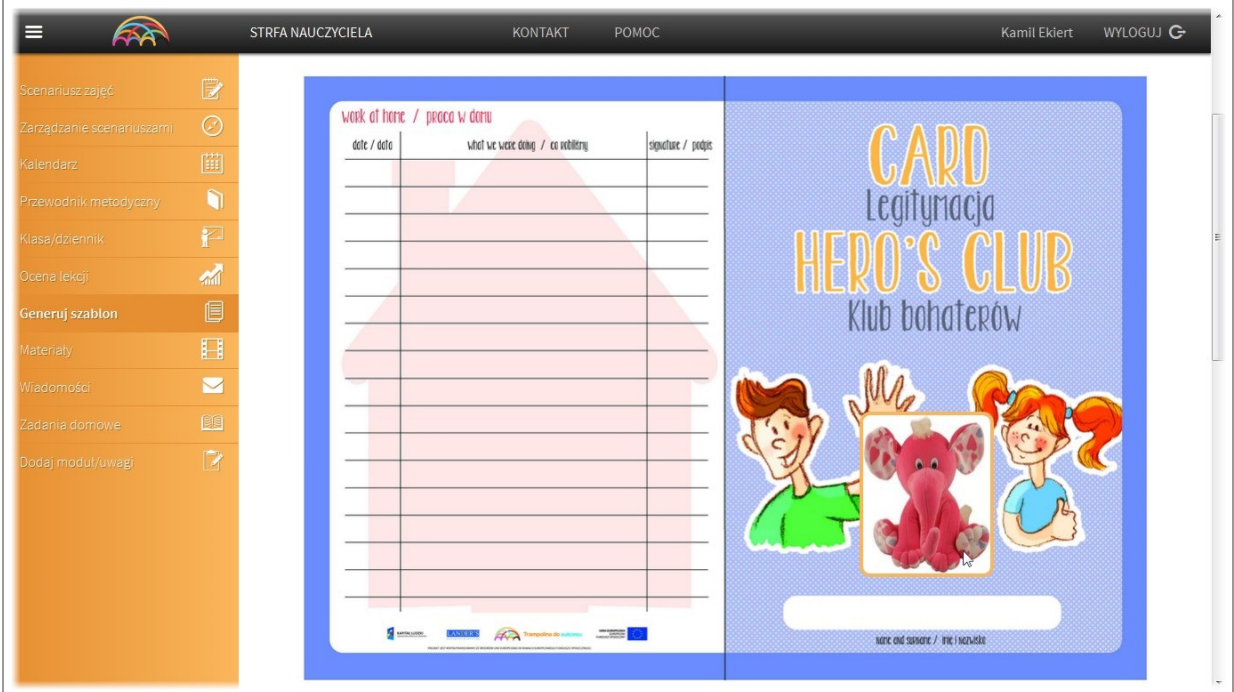

Zostaniesz przeniesiony do podglądu widoku.

Generowanie szablonu dla całej klasy

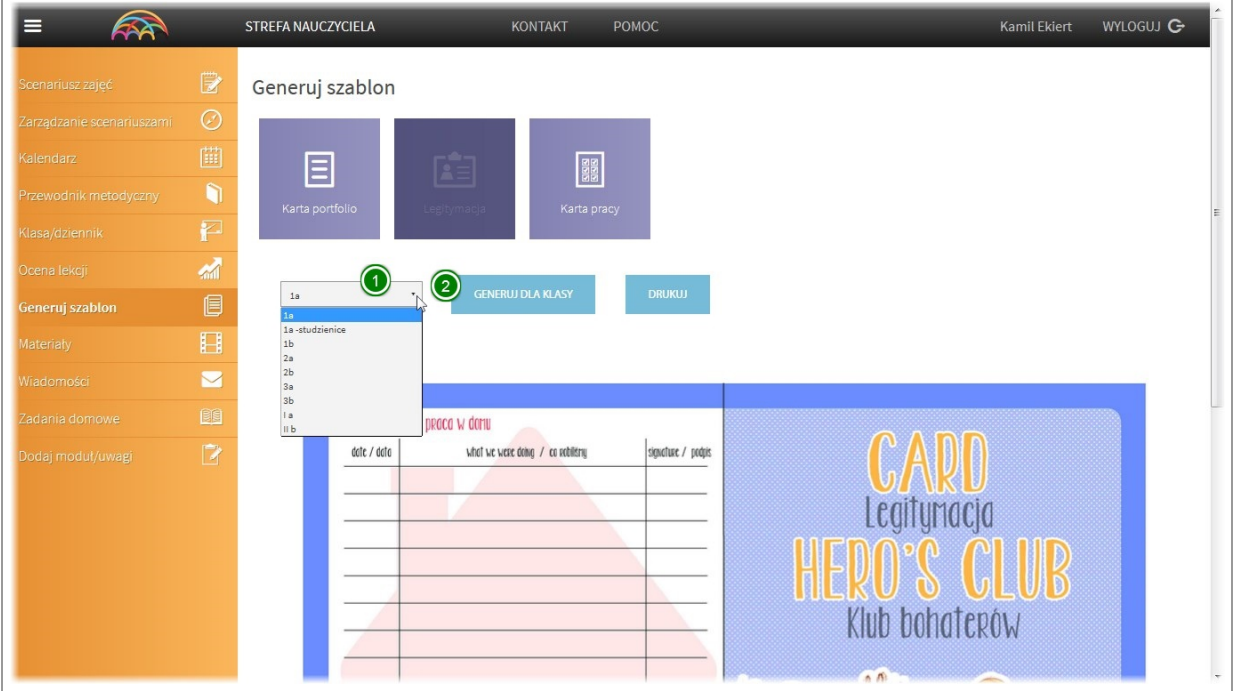

Aby wygenerowac wybrany szablon dla całej klasy wybierz ją z listy rozwijalnej i kliknij przycisk "generuj dla klasy". Aplikacja wygeneruje gotowy do wydruku plik pdf.

#### Generowanie pojedynczego szablonu

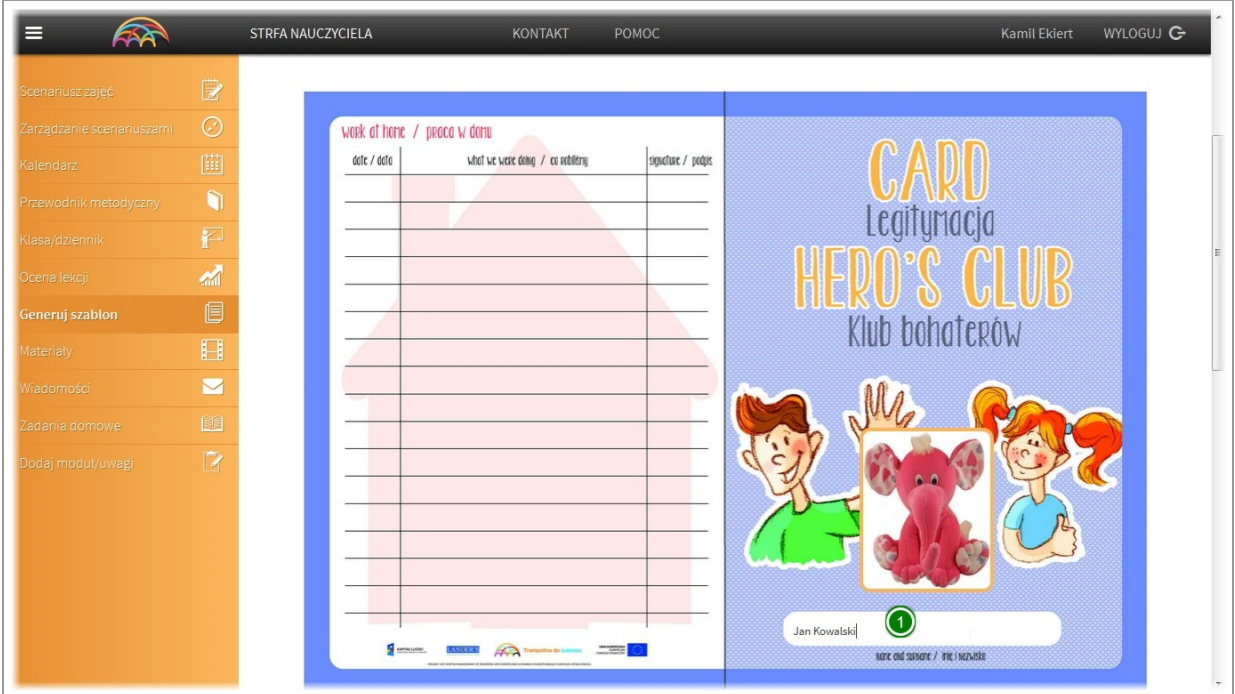

Szablony możesz również w wyznaczonych do tego polach wypełniać ręcznie.

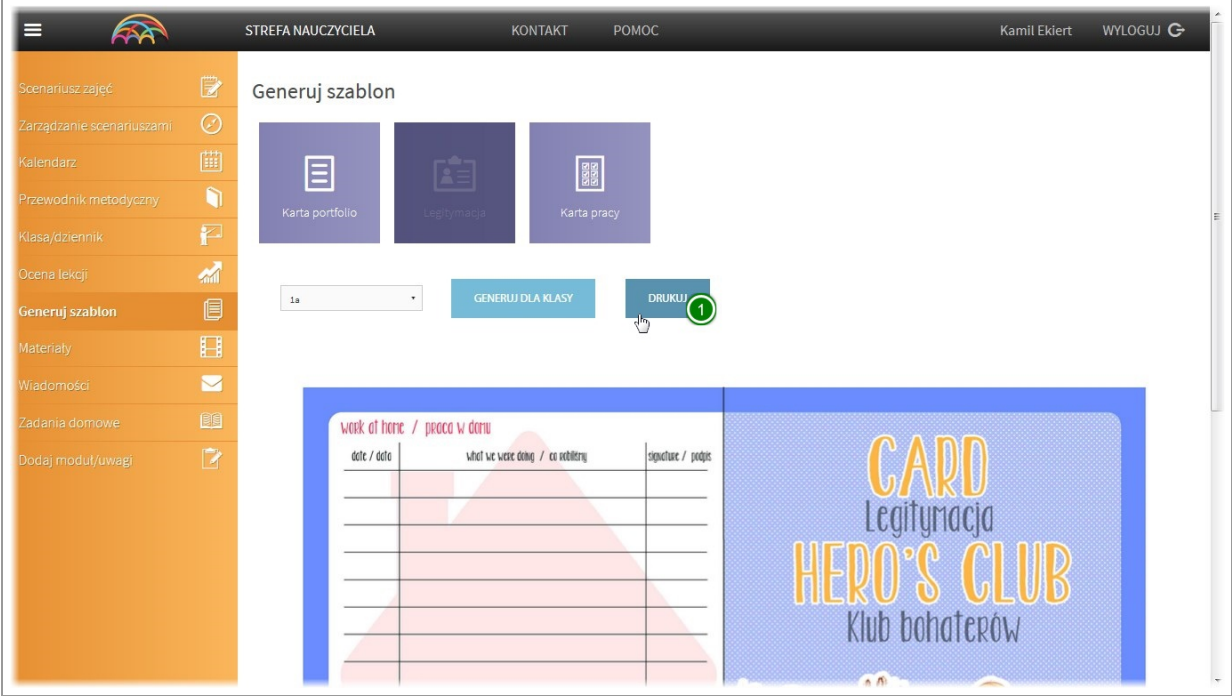

Aby to zrobić kliknij na wyznaczone pole i wpisz dane. Nastepnie naciśnij przycisk "drukuj"

## VIII. Moduł "Materiały"

#### Wyszukiwanie i przeglądanie materiałów

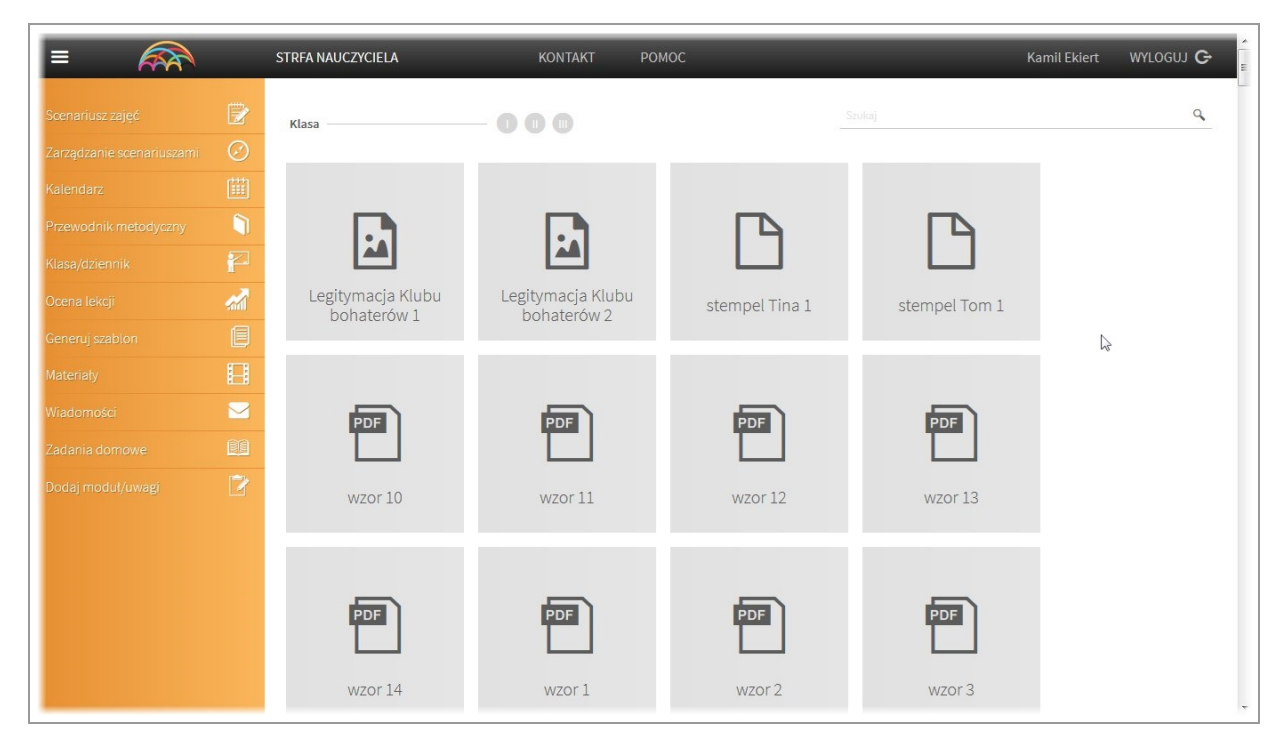

W module "Materiały" mamy szybki dostęp do wszystkich pomocy dydaktycznych znajdujących się w aplikacji. Z poziomu tego modułu możemy podejrzeć oraz pobrać każdą z nich.

Kamil Ekiert WYLOGUJ G STRFA NAUCZYCIELA KONTAKT E **ARA** POMOC  $\alpha$ Klas  $000$  $\bigodot$ Ľ  $\mathbf{z}$  $\Delta$ Legitymacja Klubu<br>bohaterów 2  $\frac{1}{2}$ Legitymacja Klubu stempel Tina 1 stempel Tom 1 bohaterów 1  $\overline{\phantom{0}}$ PDF PDF  $PDF$ PDF wzor 10 wzor 11 wzor 12 wzor 13  $F<sub>DF</sub>$ PDF PDF PDF WZOT 14<br>trampolinadosukcesu.pl/media/84/58/29/4c/729649c1b57dc1bd962eefe7.jpg wzor 1 wzor 2 wzor 3

Aby obejrzeć/pobrać pomoc dydaktyczną wystarczy na nią kliknąć.

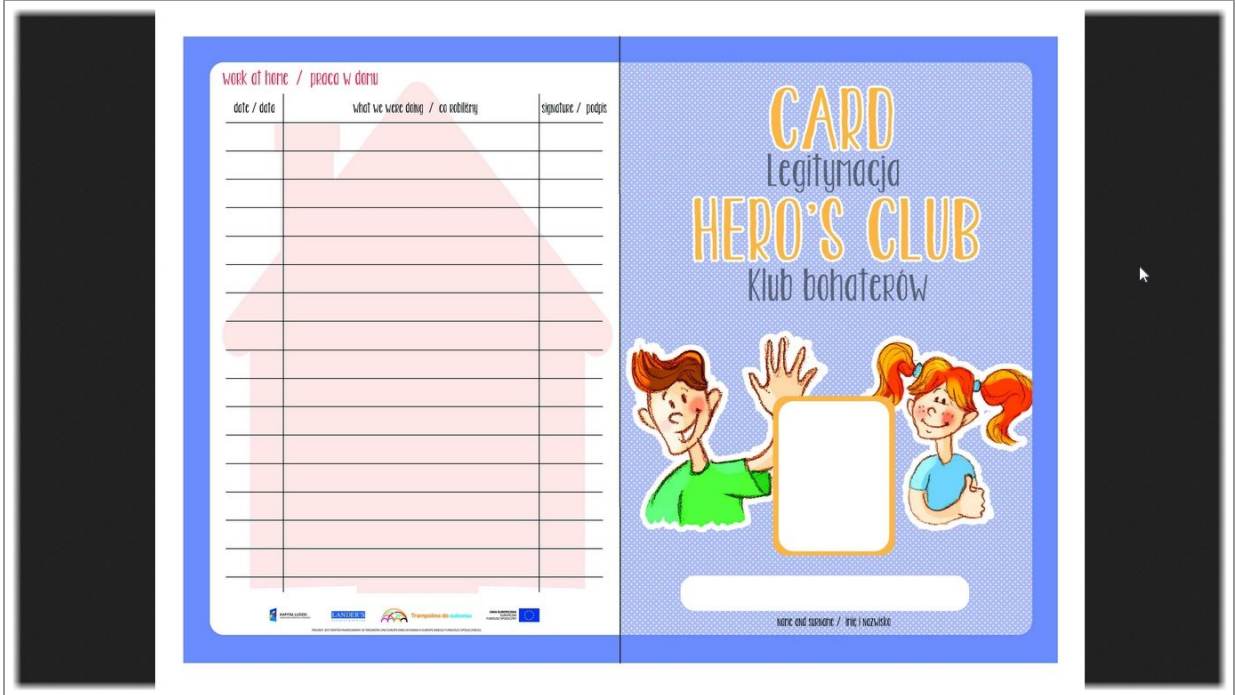

Zostanie ona wyświetlona w nowym oknie.

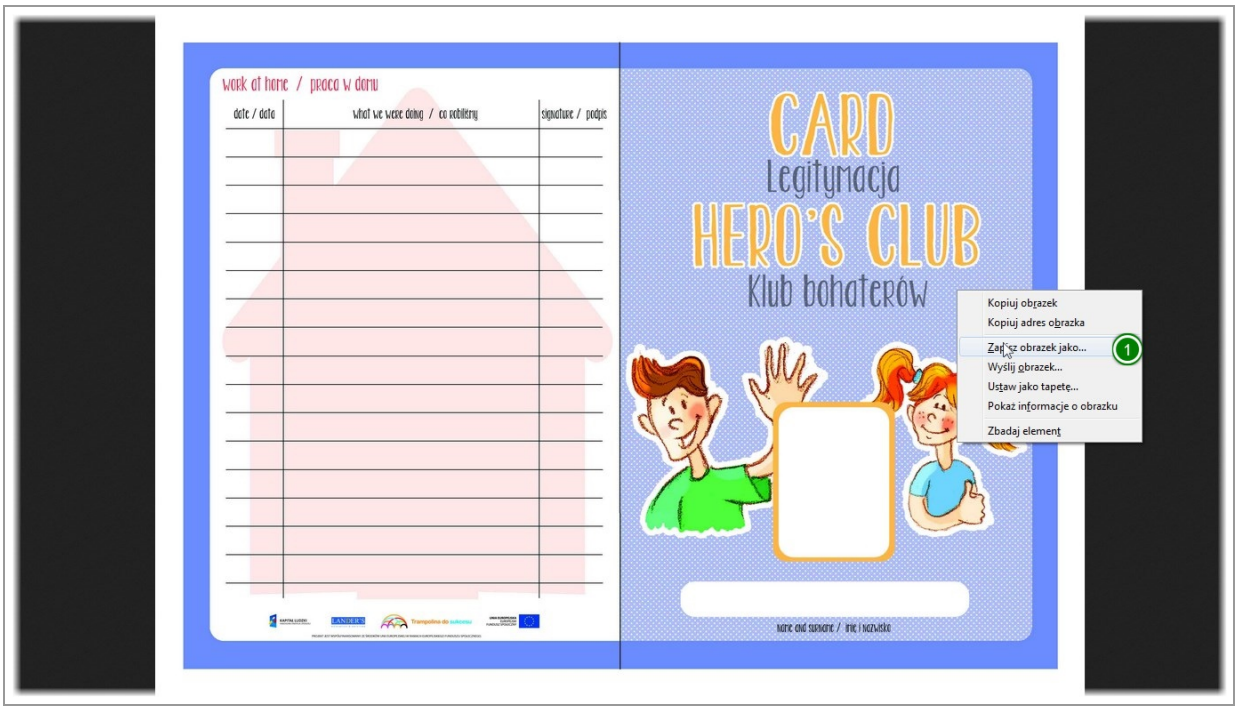

Aby ją zapisać klikamy prawym przyciskiem myszy i wybieramy opcjezapisu np. "zapisz obrazek jako" w przypadku plików graficznych.

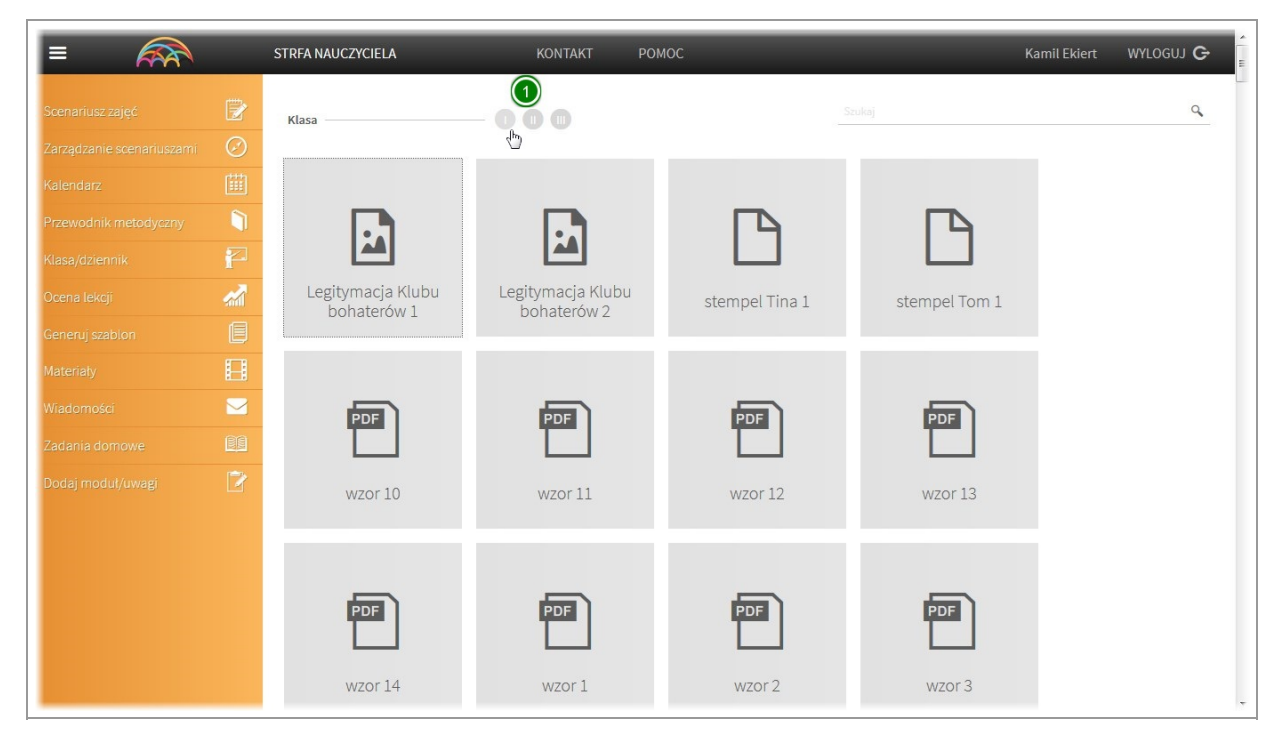

Materiały możemy w szybki sposób przefiltrować w zależności od poziomu nauczania oraz wyszukać wpisując ich nazwę.

Aby przefiltrować materiały klikamy w ikonęz odpowiednim numerkiem.

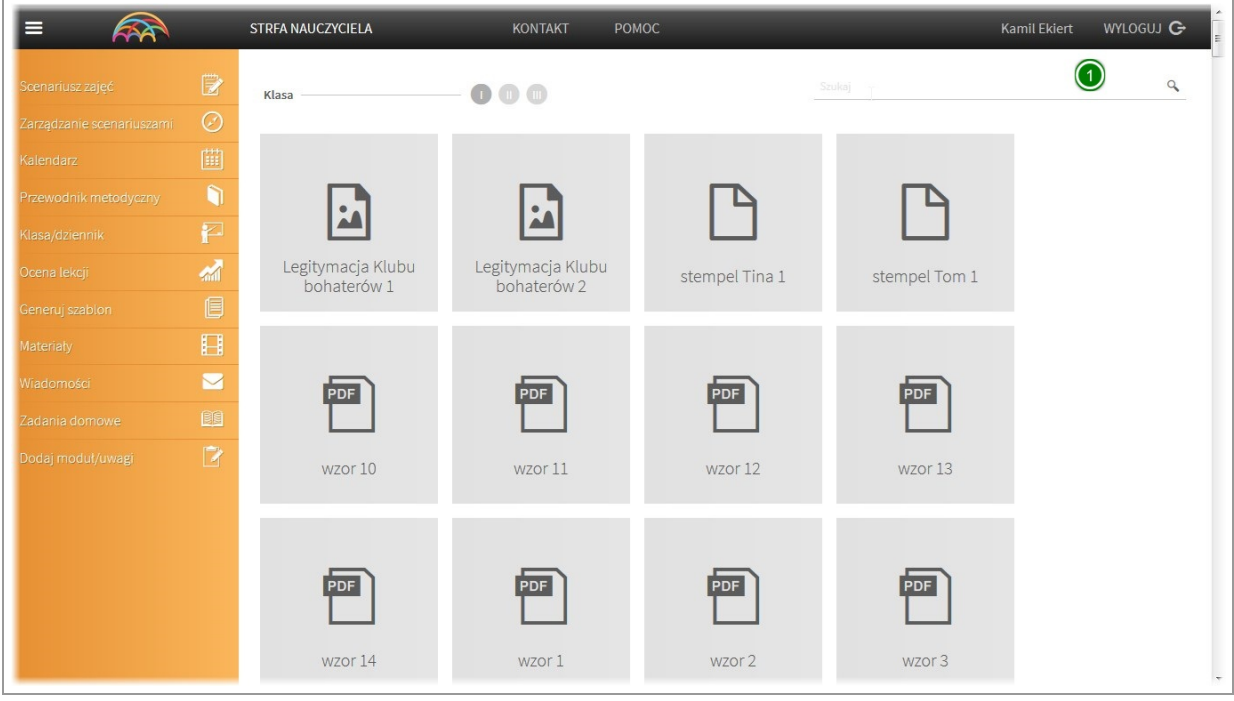

Aby wyszukiwać, w okno znajdujące się w prawym górnym rogu wpisujemy nazwę szukanego pliku.

### IX. Moduł "Wiadomości"

#### Skrzynka odbiorcza / wiadomości wysłane

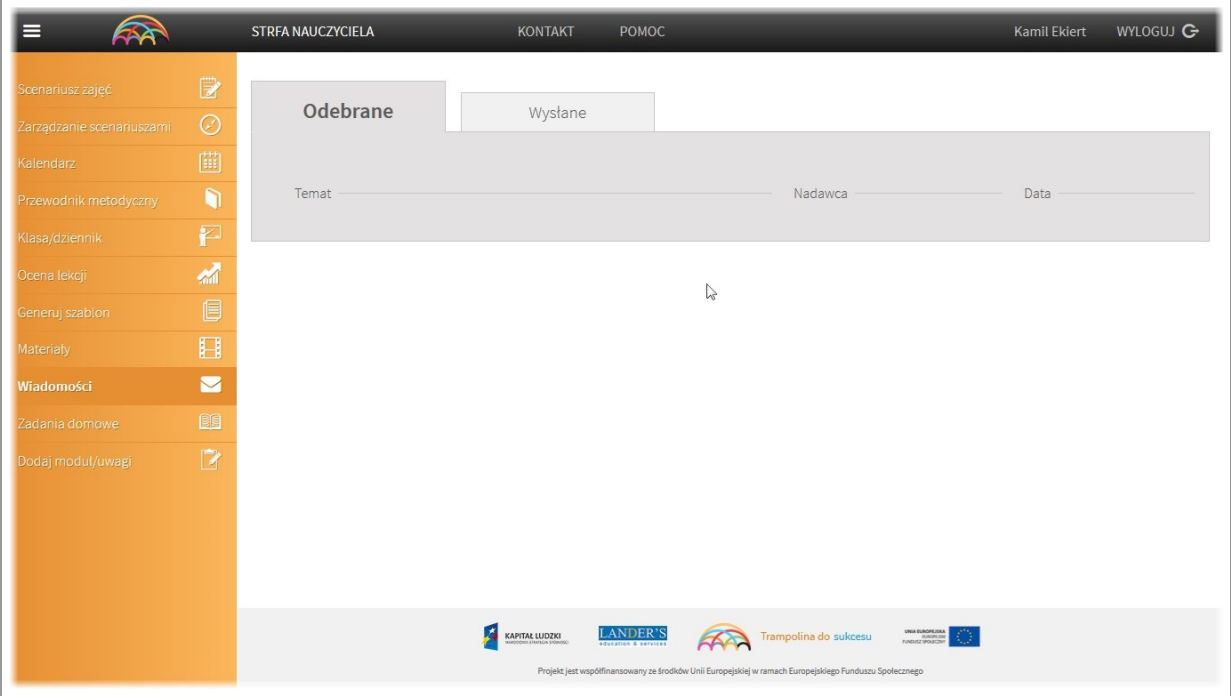

Aplikacja umożliwia szybki kontakt z rodzicami dzieci.

Wiadomości wysyłane są z poziomu modułu "Klasa/dziennik" po wyborze dziecka (patrz. moduł klasa dziennik wysyłanie wiadomości)

Jeżeli rodzic odpowie na wiadomość, trafi ona bezpośrednio do modułu "Wiadomości"

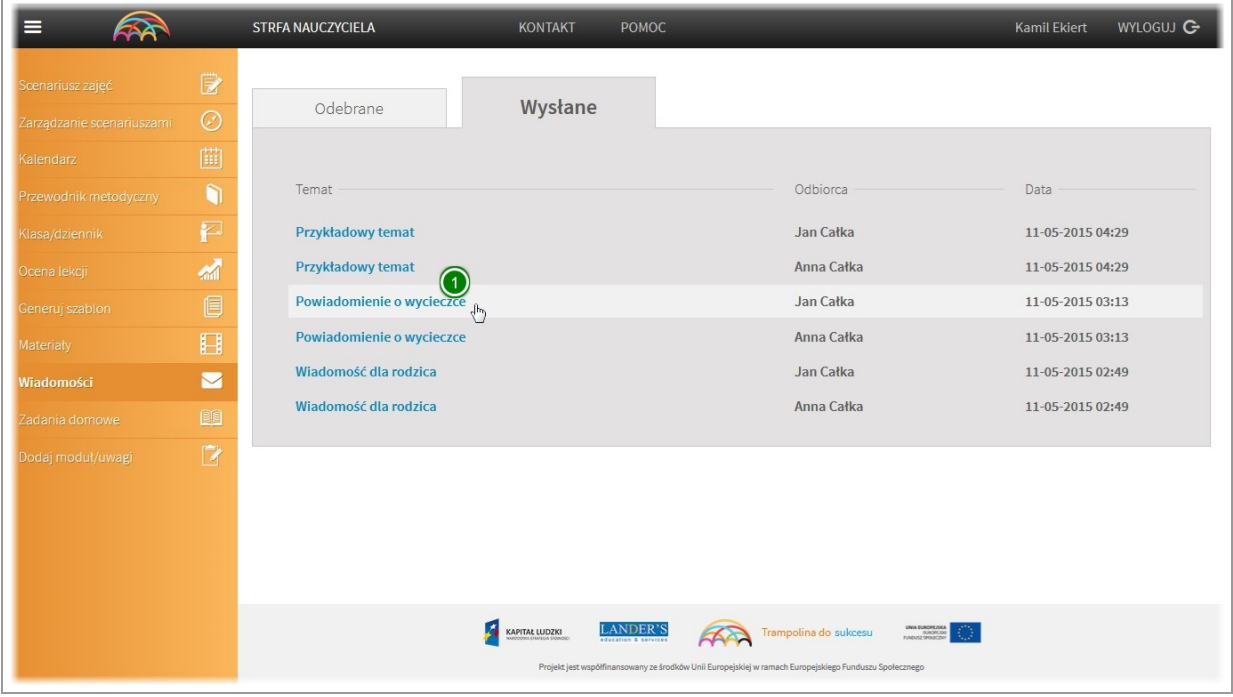

Jednocześnie z poziomu tego modułu możemy zobaczyć wszystkie wysłane wiadomości z infromacją do kogo zostały wysłane oraz kiedy.

Aby odczytać wiadomość kliknij na tytuł.

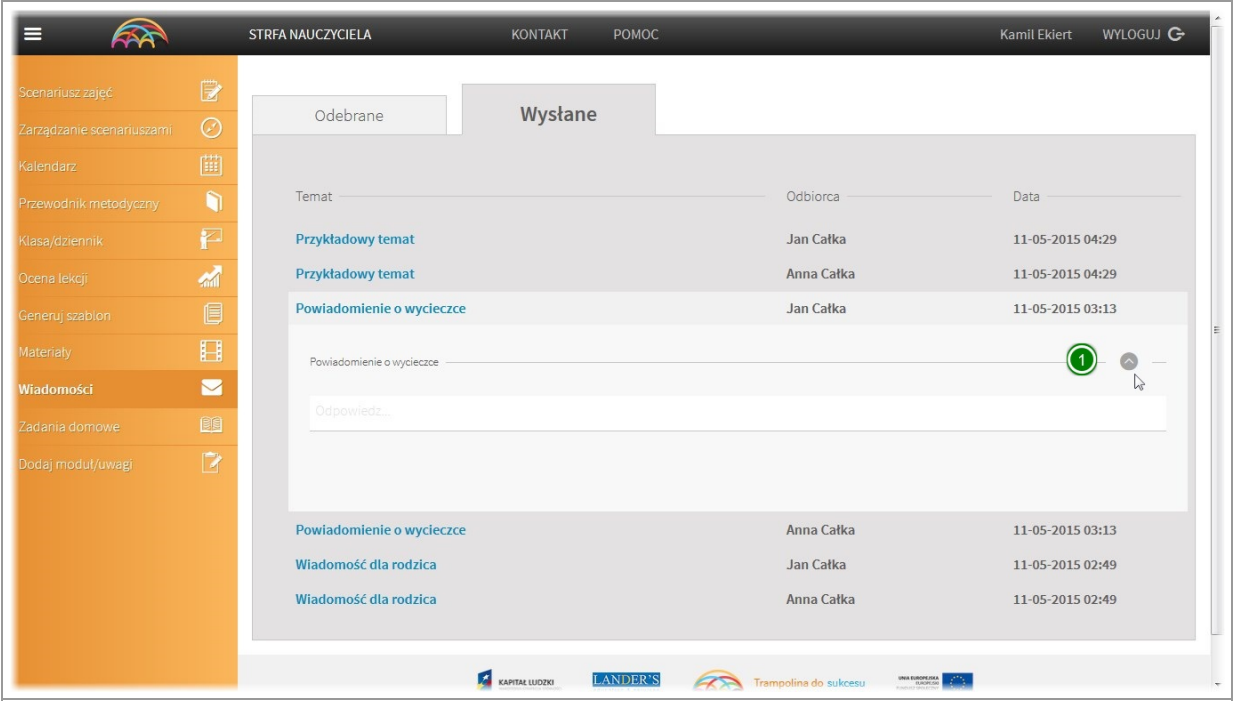

Aby zobaczyć całą treść konwersacji kliknij w strzałkę

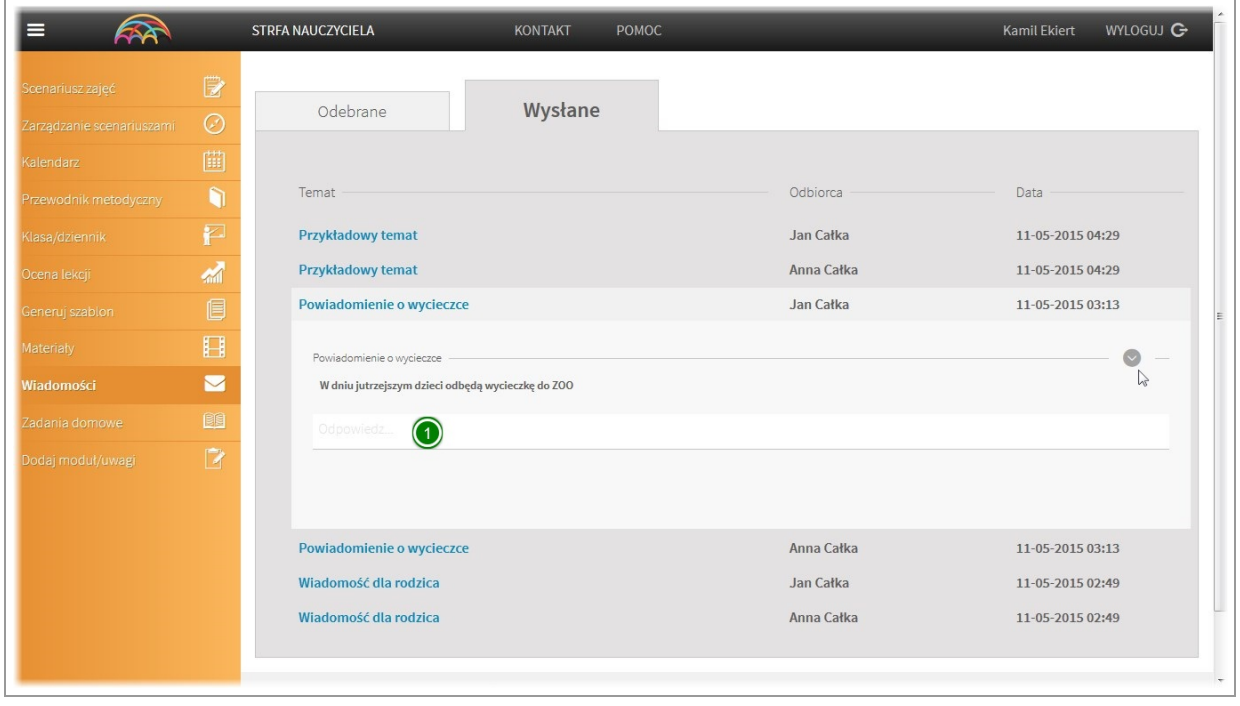

W każdej chwili możesz odpowiedzieć wpisując odpowiedź w odpowiednie pole i kilkając enter.

## X. Moduł "Zadania domowe"

#### Skrzynka odbiorcza / wiadomości wysłane

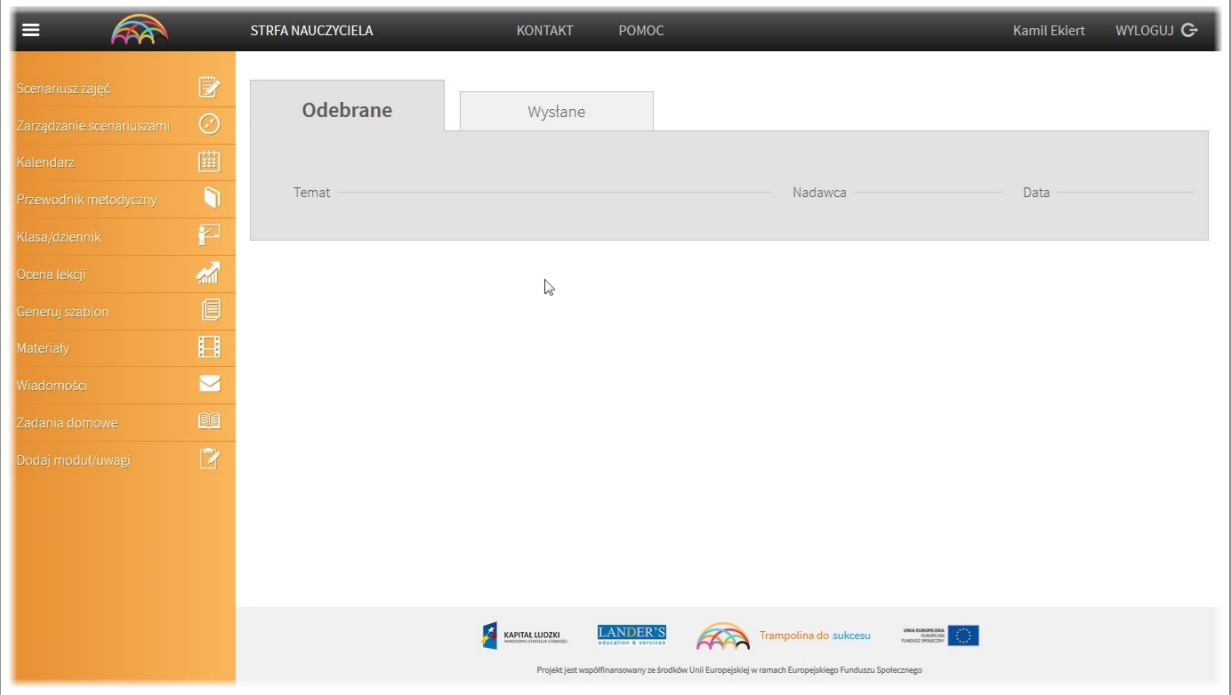

Moduł "Zadania domowe" posiada taki sam interfejs jak moduł "wiadomości"

Zadania domowe można wysłać do rodziców dzieci z poziomu podmodułu "plan zajęć" (patrz wysyłanie pracy domowej)

Jeżeli rodzic będzie miał jakieś pytania odnośnie pracy domowej, w każdej chwili może skotnaktować się z nami. Przesłana wiadomość trafi do skrzynki odbiorczej w powyższym module.

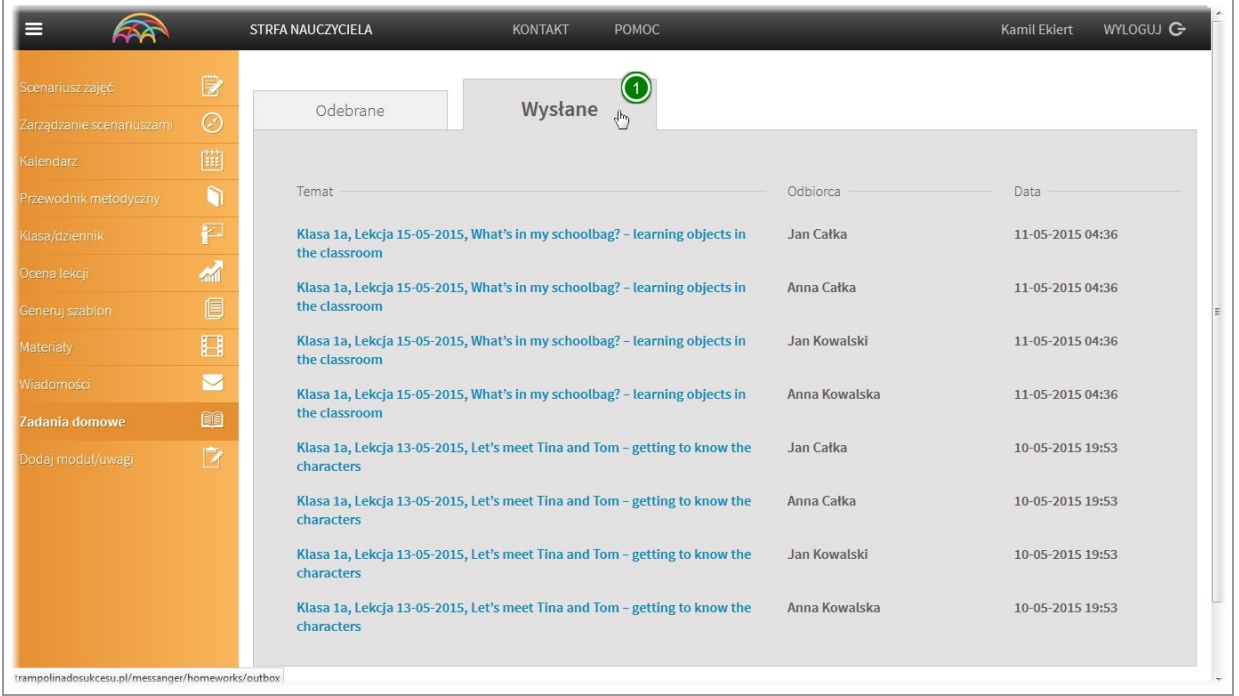

Z poziomu powyzszego modułu w każdej chwili możemy równiez podejrzeć zadane prace domowe, treść przesłanych wiadomości oraz kiedy i do kogo zostaly wysłane.

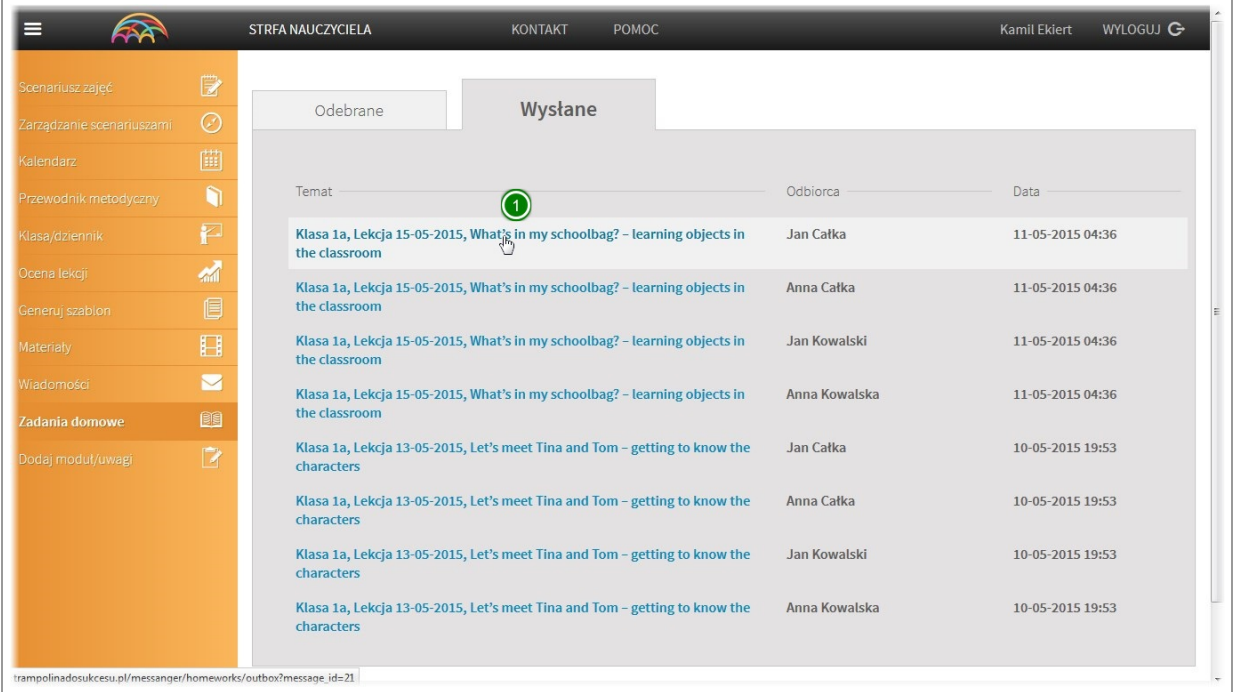

Aby odczytać calą treśc wiadomości kliknij na jej temat.

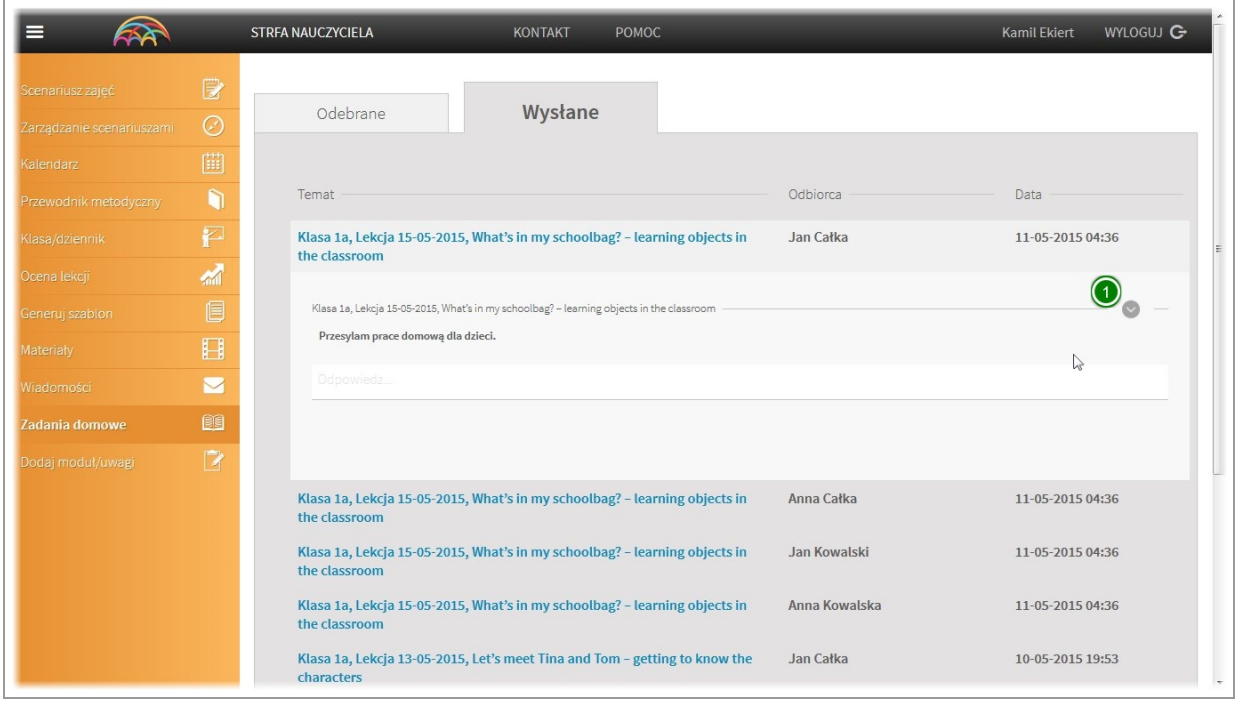

W kolejnym kroku kliknij na strzałke po prawej stronie aby zobaczyć calą historię rozmowy.

# XI. Moduł "Dodaj moduł / uwagi"

#### Wysyłanie zgłoszenia

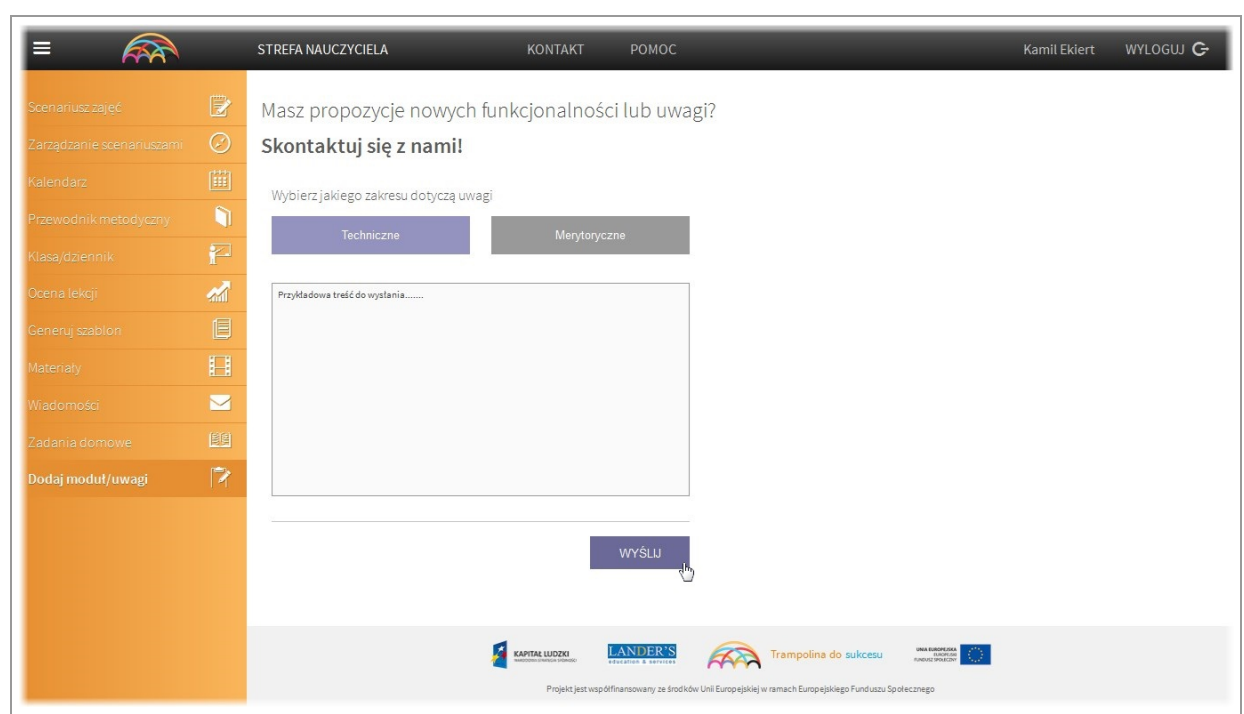

Chcemy aby aplikacja jak najlepiej Państwu służyła, dlatego jesteśmy otwarci na wszelkie Państwa uwagi. Aby szybko skontaktować się z twórcami niniejszej aplikacji wybierz moduł "Dodaj moduł/uwagi" Następnie wybierz czego ma dotyczyć wiadomość, napisz treść i kliknij przycisk wyślij.